Dell Precision M2800 מדריך למשתמש

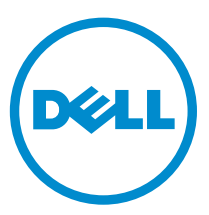

רגם תקינה: P29F<br>סוג תקינה: P29F001

# הערות, התראות ואזהרות

הערה: "הערה" מציינת מידע חשוב המסייע להשתמש במחשב ביתר יעילות.

התראה: "התראה" מציינת נזק אפשרי לחומרה או אובדן נתונים, ומסבירה כיצד ניתן למנוע את הבעיה.  $\bigwedge$ 

אזהרה: "אזהרה" מציינת אפשרות של נזק לרכוש, פגיעה גופנית או מוות.  $\bigwedge$ 

Inc Dell 2014**©** . כל הזכויות שמורות. מוצר זה מוגן על ידי כל החוקים בארה"ב והחוקים הבינלאומיים להגנה על זכויות יוצרים וקניין רוחני.TMDell והלוגו של Dell הם סימנים מסחריים של חברת Inc Dell . בארה"ב ו/או בתחומי שיפוט אחרים. כל הסימנים האחרים והשמות המוזכרים במסמך זה עשויים להיות סימנים מסחריים בבעלות החברות שלהן, בהתאמה.

04 - 2014

Rev. A00

# תוכן עניינים

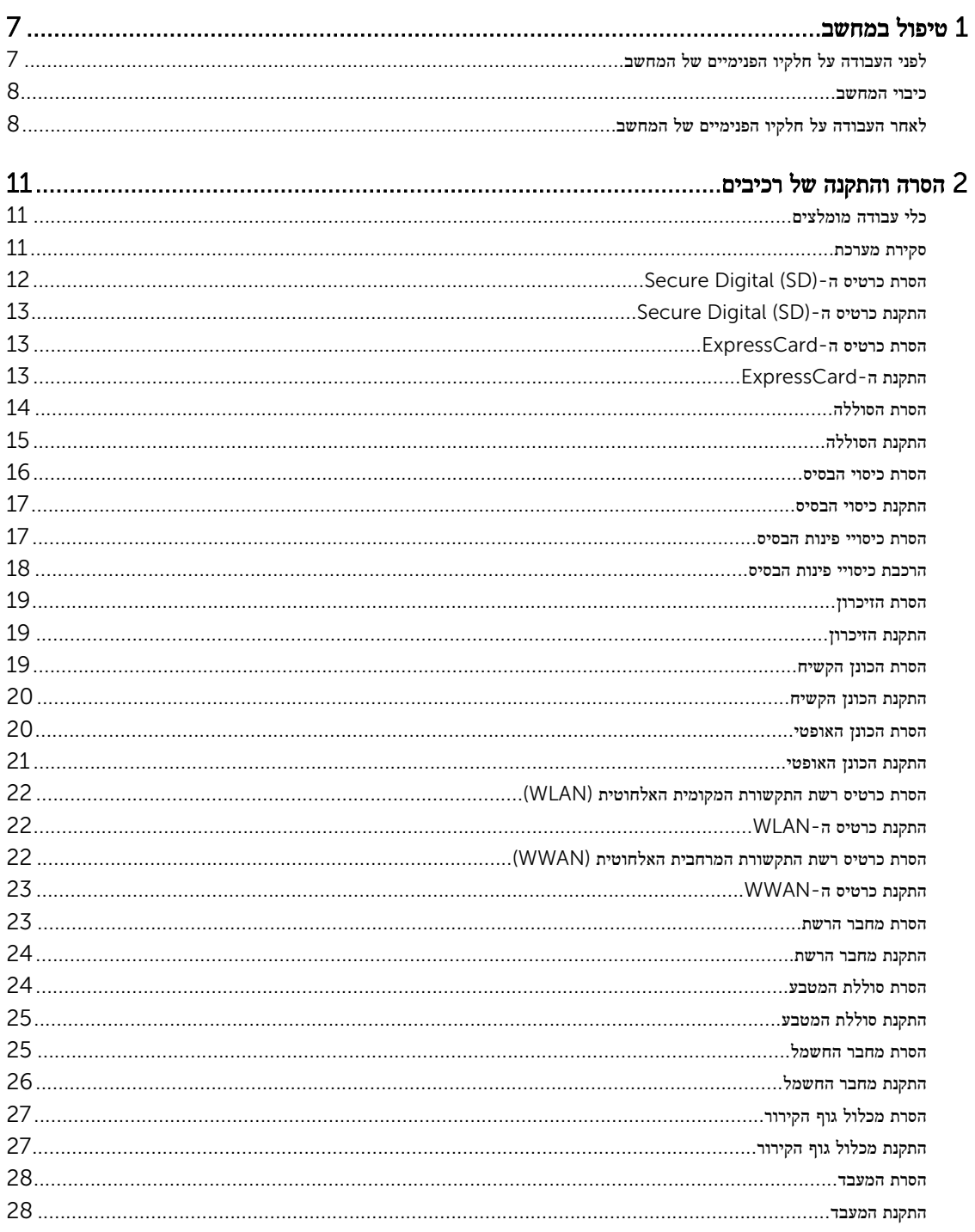

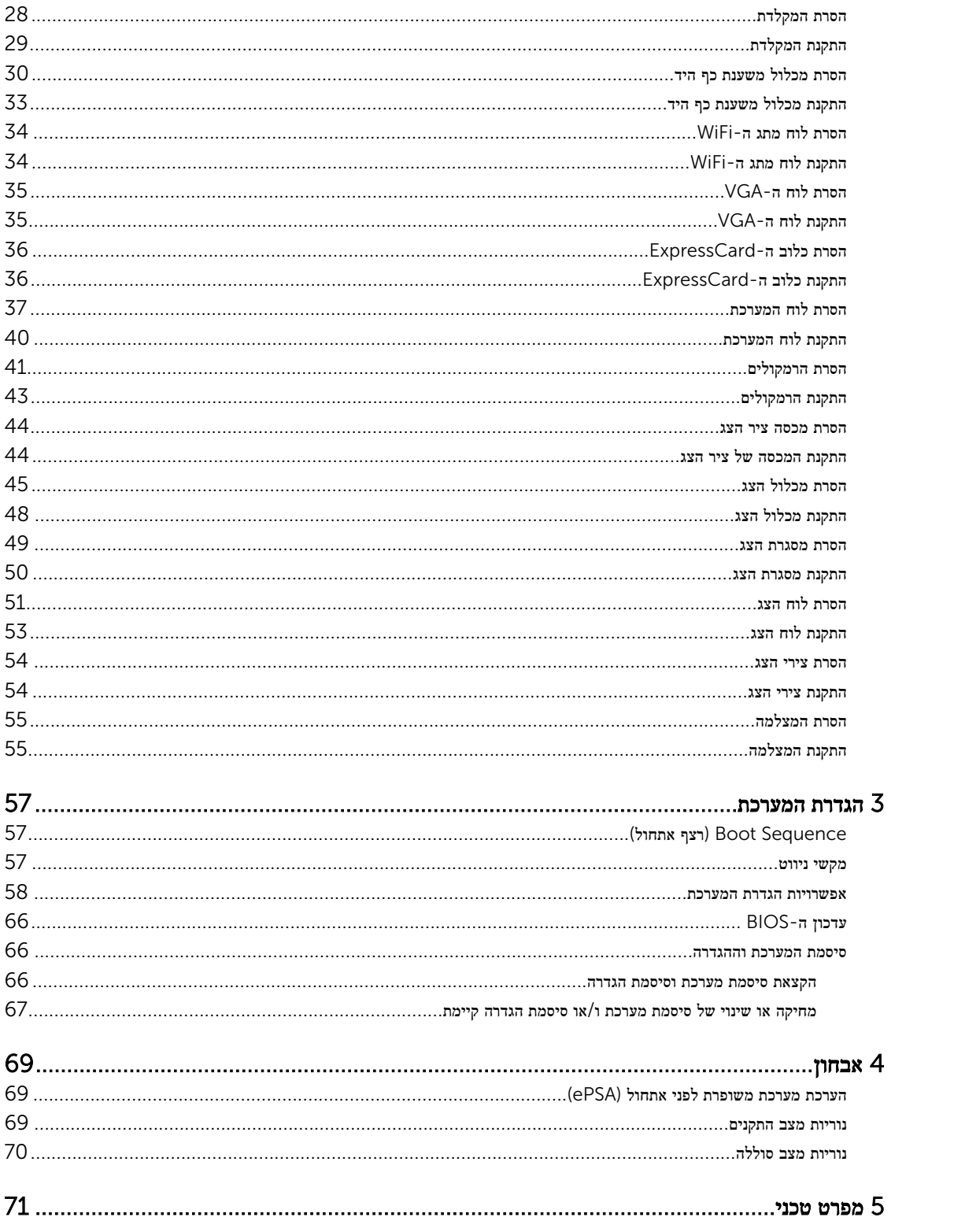

# טיפול במחשב

### לפני העבודה על חלקיו הפנימיים של המחשב

פעל לפי הנחיות הבטיחות הבאות כדי לסייע בהגנה על המחשב מפני נזק אפשרי וכדי לסייע בהבטחת בטיחותך האישית. אלא אם צוין אחרת, כל הליך מניח שמתקיימים התנאים הבאים:

<span id="page-6-0"></span>1

- קראת את הוראות הבטיחות המצורפות למחשב.
- רכיב ניתן להחלפה או אם נרכש בנפרד להתקנה על-ידי ביצוע הליך ההסרה בסדר הפוך.

אזהרה: נתק את כל מקורות החשמל לפני פתיחה של כיסוי המחשב או של לוחות. לאחר סיום העבודה על חלקיו הפנימיים של המחשב, החזר למקומם את כל הכיסויים, הלוחות והברגים לפני חיבור המחשב למקור חשמל.

אזהרה: לפני העבודה על חלקיו הפנימיים של המחשב, קרא את הוראות הבטיחות שנלוות למחשב. לקבלת מידע נוסף על נוהלי הבטיחות . www.dell.com/regulatory\_compliance המומלצים, עיין ב-Regulatory Compliance Homepaqe באתר

התראה: ישנם תיקונים רבים שרק טכנאי שירות מוסמך יכול לבצע. עליך לבצע פתרון בעיות ותיקונים פשוטים בלבד כפי שמתיר תיעוד המוצר, או בהתאם להנחיות של השירות המקוון או השירות הטלפוני ושל צוות התמיכה. האחריות אינה מכסה נזק שייגרם עקב טיפול שאינו מאושר על- ידי Dell. קרא את הוראות הבטיחות המפורטות שצורפו למוצר ופעל על-פיהן.

התראה: כדי למנוע פריקה אלקטרוסטטית, פרוק מעצמך חשמל סטטי באמצעות רצועת הארקה לפרק היד או נגיעה במשטח מתכת לא צבוע, כגון מחבר בגב המחשב.

התראה: טפל ברכיבים ובכרטיסים בזהירות. אל תיגע ברכיבים או במגעים בכרטיס. החזק כרטיס בשוליו או בתושבת ההרכבה ממתכת. יש לאחוז ברכיבים כגון מעבד בקצוות ולא בפינים.

התראה: בעת ניתוק כבל, יש למשוך את המחבר או את לשונית המשיכה שלו ולא את הכבל עצמו. כבלים מסוימים מצוידים במחברים עם לשוניות נעילה; בעת ניתוק כבל מסוג זה, לחץ על לשוניות הנעילה לפני ניתוק הכבל. בעת הפרדת מחברים, החזק אותם ישר כדי למנוע כיפוף של הפינים שלהם. נוסף על כך, לפני חיבור כבל, ודא ששני המחברים מכוונים ומיושרים כהלכה.

הערה: צבעי המחשב ורכיבים מסוימים עשויים להיראות שונה מכפי שהם מופיעים במסמך זה.

כדי למנוע נזק למחשב, בצע את השלבים הבאים לפני תחילת העבודה בתוך גוף המחשב.

- 1. ודא שמשטח העבודה שטוח ונקי כדי למנוע שריטות על כיסוי המחשב.
	- 2. כבה את המחשב) ראה כיבוי המחשב.(
	- 3. אם המחשב מחובר להתקן עגינה (מעוגן), נתק אותו מהתקן העגינה.

התראה: כדי לנתק כבל רשת, תחילה נתק את הכבל מהמחשב ולאחר מכן נתק אותו מהתקן הרשת.

- 4. נתק את כל כבלי הרשת מהמחשב.
- 5. נתק את המחשב ואת כל ההתקנים המחוברים משקעי החשמל שלהם.
	- 6. סגור את התצוגה והפוך את המחשב על משטח עבודה שטוח.

הערה: למניעת נזק ללוח המערכת, עליך להוציא את הסוללה הראשית לפני הטיפול במחשב.

- 7. הסר את הסוללה הראשית.
- הפוך את המחשב עם הצד העליון כלפי מעלה.  $\bf{8}$ 
	- 9. פתח את הצג.

10. לחץ על לחצן ההפעלה כדי להאריק את לוח המערכת.

התראה: כדי למנוע התחשמלות, נתק תמיד את המחשב משקע החשמל לפני פתיחת התצוגה.  $\bigwedge$ 

<span id="page-7-0"></span>התראה: לפני נגיעה ברכיבים בתוך המחשב, הארק את עצמך על-ידי נגיעה במשטח מתכת לא צבוע, כגון המתכת על גב המחשב. במהלך העבודה, גע מדי פעם במשטח מתכת לא צבוע כדי לפרוק חשמל סטטי, העלול לפגוע ברכיבים פנימיים.

11. הוצא את כל כרטיסי ExpressCards או Cards Smart המותקנים מהחריצים שלהם.

#### כיבוי המחשב

התראה: כדי להימנע מאובדן נתונים, שמור וסגור את כל הקבצים הפתוחים וצא מכל התוכניות הפתוחות לפני כיבוי המחשב.

- 1. כבה את מערכת ההפעלה:
- ב 8: Windows-
- שימוש במכשיר מגע:
- a. החלק פנימה מהקצה הימני של המסך כדי לפתוח את תפריט Charms ובחר Settings (הגדרות).
	- .b בחר ב  $\mathbb U$  ואז בחר Shut down (כיבוי)
		- שימוש בעכבר:
	- a. הצבע על הפינה הימנית-עליונה של המסך ולחץ על Settings (הגדרות).
		- .b לחץ על ובחר down Shut( כיבוי.(
			- ב 7: Windows-
			- $\left( \begin{matrix} \mathbf{1} & \mathbf{1} & \mathbf{1} \\ \mathbf{1} & \mathbf{1} & \mathbf{1} \end{matrix} \right)$  Start (התחל)
			- 2. לחץ על Shut Down (כיבוי).
				- או
				- $\bigcirc$ לחץ על Start (התחל) 1.
- 2. לחץ על החץ בפינה הימנית-תחתונה של תפריט Start (התחלה) כמוצג להלן ולאמר מכן לחץ על Shut Down (כיבוי).

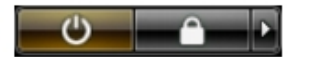

2. ודא שהמחשב וכל ההתקנים המחוברים כבויים. אם המחשב וההתקנים המחוברים לא נכבו באופן אוטומטי כאשר כיבית את מערכת ההפעלה , לחץ והחזק את לחצן ההפעלה במשך כ -4 שניות כדי לכבות אותם.

# לאחר העבודה על חלקיו הפנימיים של המחשב

לאחר השלמת הליכי החלפה, הקפד לחבר התקנים חיצוניים, כרטיסים וכבלים לפני הפעלת המחשב.

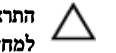

#### התראה: כדי שלא לגרום נזק למחשב, השתמש אך ורק בסוללה שנועדה לשימוש במחשב מסוים זה של Dell . אין להשתמש בסוללות המיועדות למחשבי Dell אחרים.

- 1. חבר התקנים חיצוניים, כגון משכפל יציאות או בסיס מדיה, והחזר למקומם את כל הכרטיסים, כגון .ExpressCard
	- 2. חבר למחשב את כבלי הטלפון או הרשת.

התראה: כדי לחבר כבל רשת, תחילה חבר את הכבל להתקן הרשת ולאחר מכן למחשב.

- 3. החזר את הסוללה למקומה.
- 4. חבר את המחשב ואת כל ההתקנים המחוברים לשקעי החשמל שלהם.
	- 5. הפעל את המחשב.

# הסרה והתקנה של רכיבים

<span id="page-10-0"></span>סעיף זה מספק מידע מפורט אודות אופן ההסרה וההתקנה של הרכיבים במחשב.

### כלי עבודה מומלצים

כדי לבצע את ההליכים המתוארים במסמך זה, ייתכן שתזדקק לכלים הבאים:

- מברג שטוח קטן
	- מברג פיליפס
- להב חיתוך קטן מפלסטיק

### סקירת מערכת

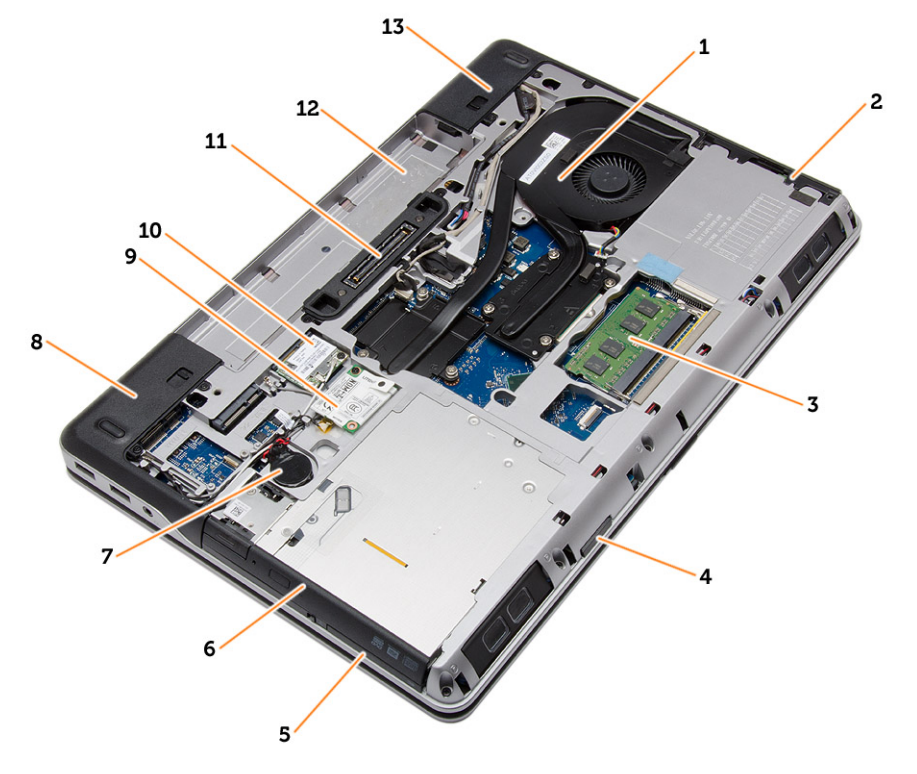

#### איור 1. מבט מאחור – ללא כיסוי אחורי

- 1. מכלול גוף הקירור 2. הכונן הקשיח
	-
	- 5. חריץ ExpressCard 6. כונן אופטי
- 3. הזיכרון 4. חריץ כרטיס SD
- 
- 9. כרטיס ה WWAN- 10. כרטיס ה WLAN-
	- 11. יציאת עגינה 12. תא סוללה
		- 13. כיסוי פינת בסיס (ימין)
- 7. סוללת המטבע 8. כיסוי פינת בסיס) שמאל(
	- -

<span id="page-11-0"></span>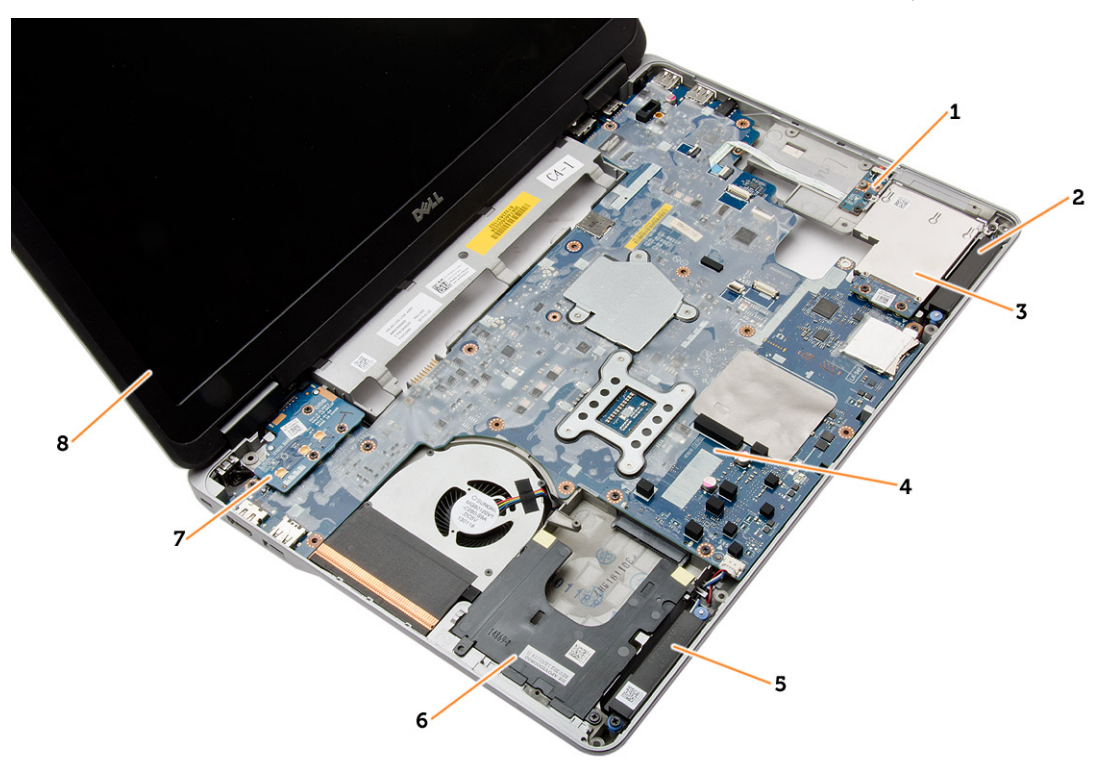

#### איור 2 . מבט מלמעלה – ללא המקלדת ומכלול משענת כף היד

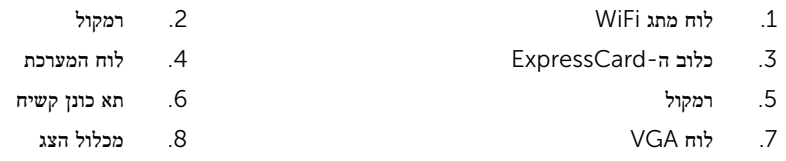

# (SD (Digital Secure-הסרת כרטיס ה

- 1. בצע את הפעולות המפורטות בסעיף לפני הטיפול בחלק הפנימי של [המחשב](#page-6-0).
- 2. לחץ על כרטיס ה-SD פנימה כדי לשחרר אותו מהמחשב. החלק את כרטיס ה-SD החוצה מהמחשב.

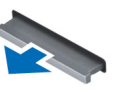

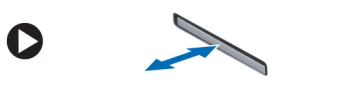

# (SD (Digital Secure-התקנת כרטיס ה

- 1. החלק את כרטיס ה-SD לחריץ שלו עד שייכנס למקומו בנקישה.
- 2. בצע את הפעולות המפורטות בסעיף לאחר העבודה על חלקיו [הפנימיים](#page-7-0) של המחשב.

# ExpressCard-הסרת כרטיס ה

- 1. בצע את הפעולות המפורטות בסעיף לפני העבודה על חלקיו [הפנימיים](#page-6-0) של המחשב.
- <span id="page-12-0"></span>2. לחץ על ExpressCard פנימה כדי לשחרר אותו מהמחשב. החלק את ExpressCard החוצה מהמחשב.

 $\bullet$ 

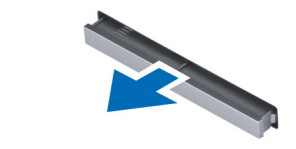

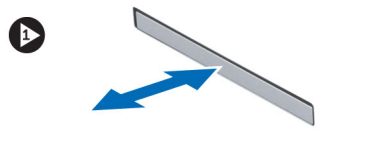

# ExpressCard-התקנת ה

- 1. החלק את כרטיס ה-ExpressCard לחריץ שלו עד שייכנס למקומו בנקישה.
- 2. בצע את הפעולות המפורטות בסעיף לאחר העבודה על חלקיו [הפנימיים](#page-7-0) של המחשב

# הסרת הסוללה

- 1. בצע את הפעולות המפורטות בסעיף לפני הטיפול בחלק הפנימי של [המחשב](#page-6-0).
	- 2. החלק את תפסי השחרור כדי לשחרר את הסוללה.

<span id="page-13-0"></span>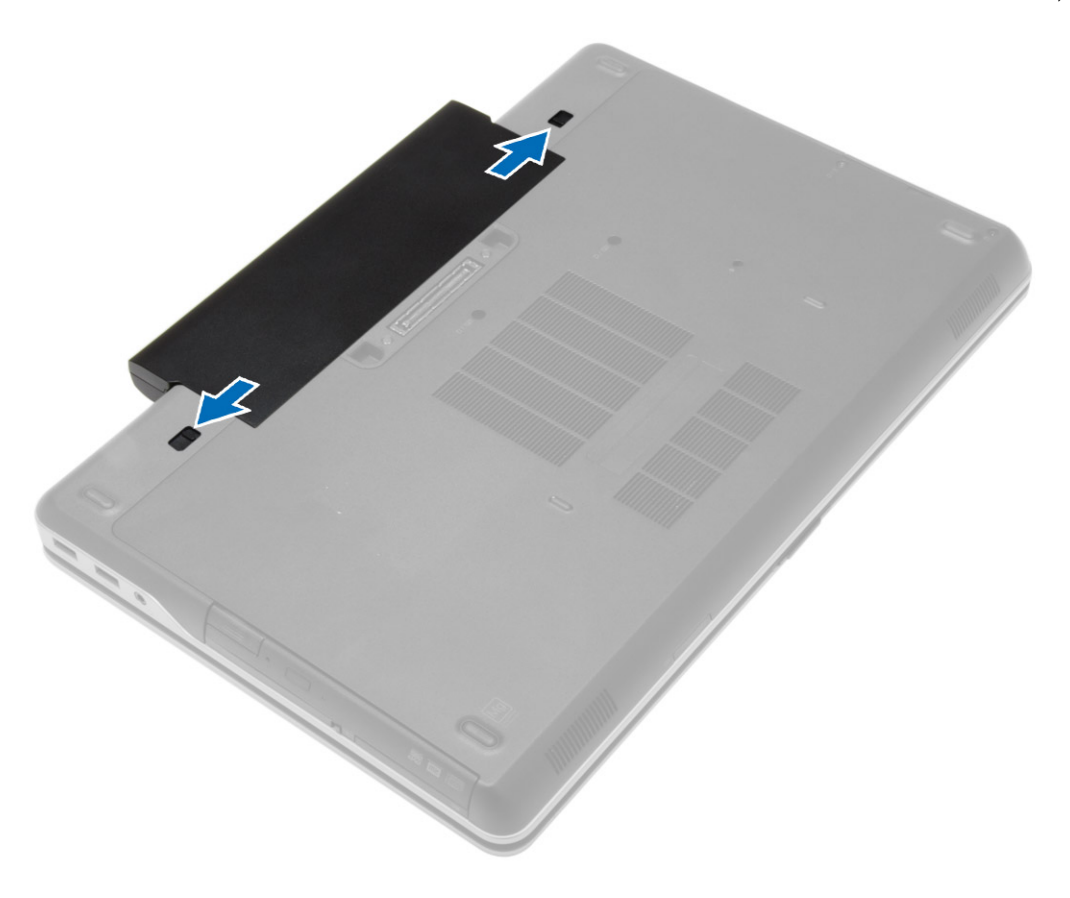

#### $\,$ הפוך את הסוללה והוצא אותה מהמחשב. $\,$   $\,$

<span id="page-14-0"></span>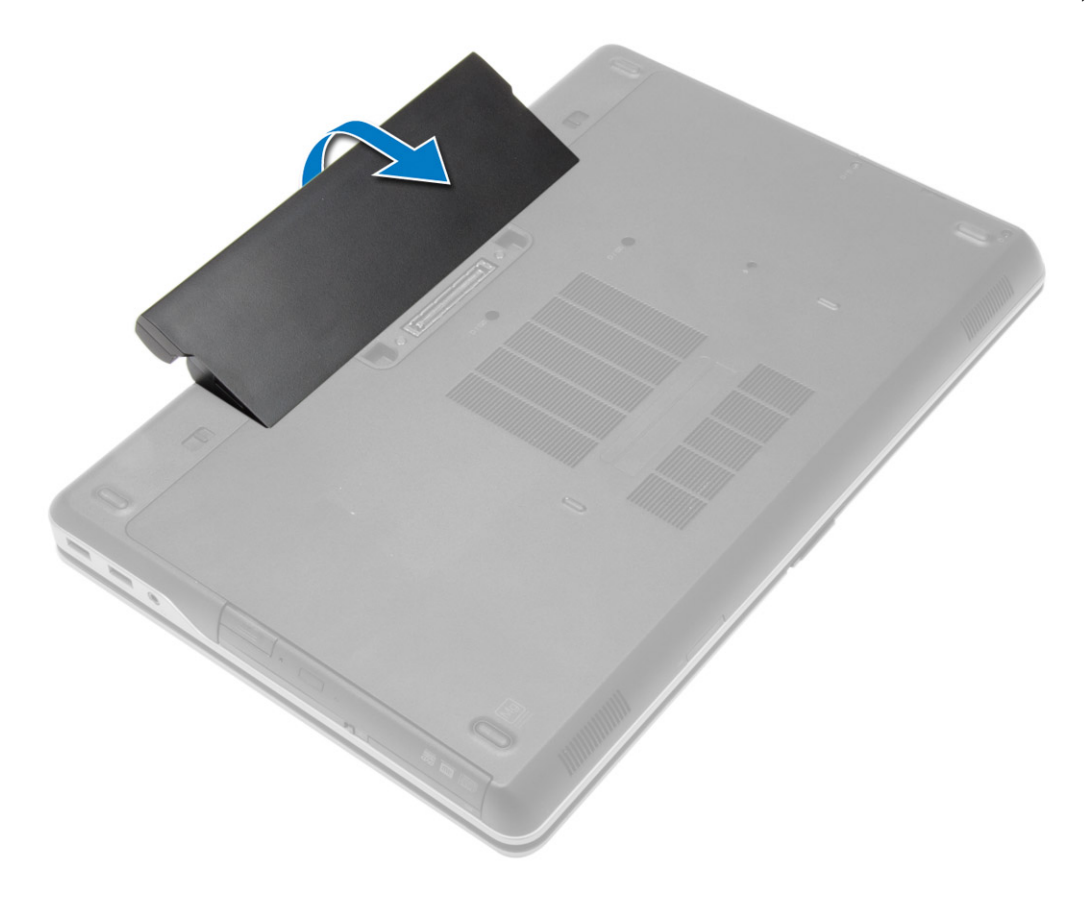

# התקנת הסוללה

- . החלק את הסוללה לחריץ שלה עד שהיא תיכנס למקומה בנקישה.  $\boldsymbol{1}$
- 2. בצע את הפעולות המפורטות בסעיף לאחר העבודה על חלקיו [הפנימיים](#page-7-0) של המחשב.

### הסרת כיסוי הבסיס

- 1. בצע את הפעולות המפורטות בסעיף לפני הטיפול בחלק הפנימי של [המחשב](#page-6-0).
	- 2. הסר את הברגים שמהדקים את כיסוי הבסיס למחשב.

<span id="page-15-0"></span>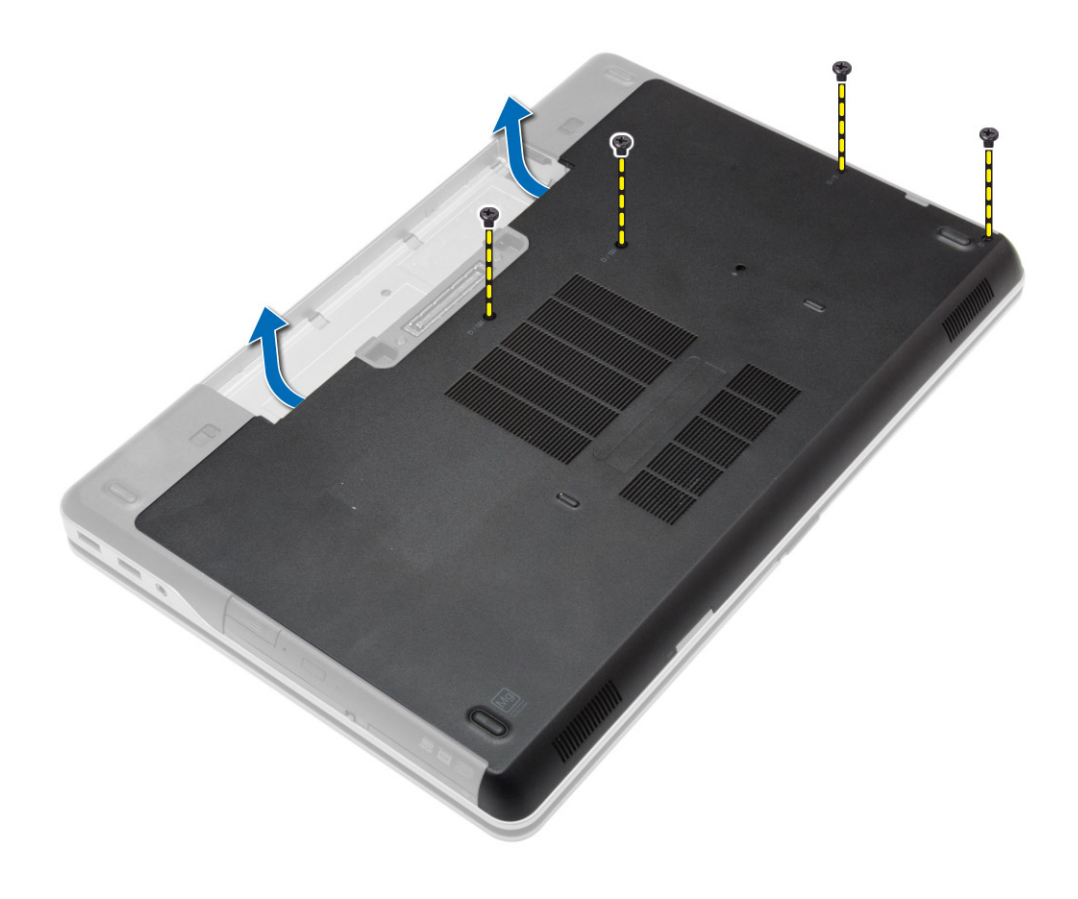

. הרם את מכסה הבסיס והסר אותו מהמחשב.  $\mathbf 3$ 

<span id="page-16-0"></span>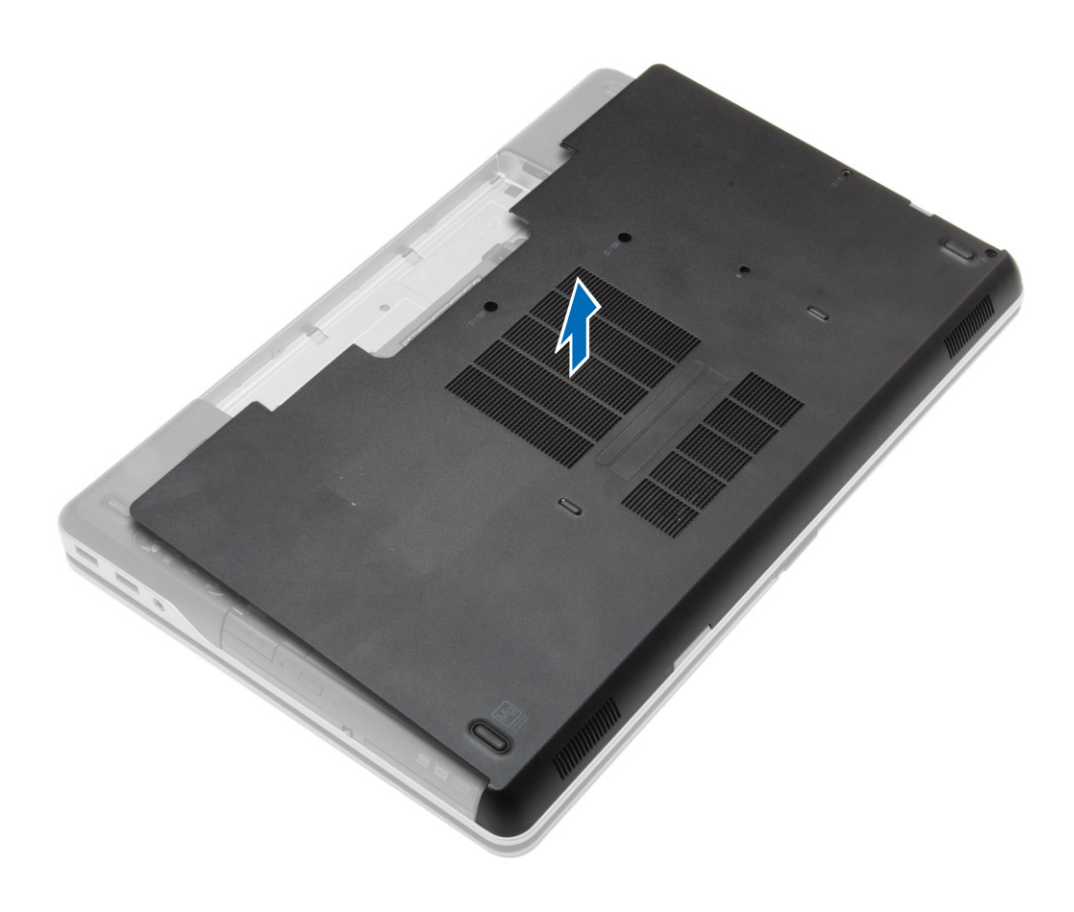

### התקנת כיסוי הבסיס

- . מקם את מכסה הבסיס כדי ליישר אותו כהלכה עם חורי הברגים במחשב.
	- 2. חזק את הברגים כדי להדק את כיסוי הבסיס למחשב.
		- 3. התקן את <u>[הסוללה](#page-14-0)</u>
- 4. בצע את הפעולות המפורטות בסעיף לאחר העבודה על חלקיו [הפנימיים](#page-7-0) של המחשב.

### הסרת כיסויי פינות הבסיס

- 1. בצע את הפעולות המפורטות בסעיף לפני הטיפול בחלק הפנימי של [המחשב](#page-6-0).
	- 2. הסר את <u>[הסוללה](#page-13-0)</u>
	- 3. הסר את כיסוי [הבסיס](#page-15-0).

4. הסר את הברגים שמהדקים את כיסוי פינת הבסיס השמאלית, הרם והסר אותו מהמחשב.

<span id="page-17-0"></span>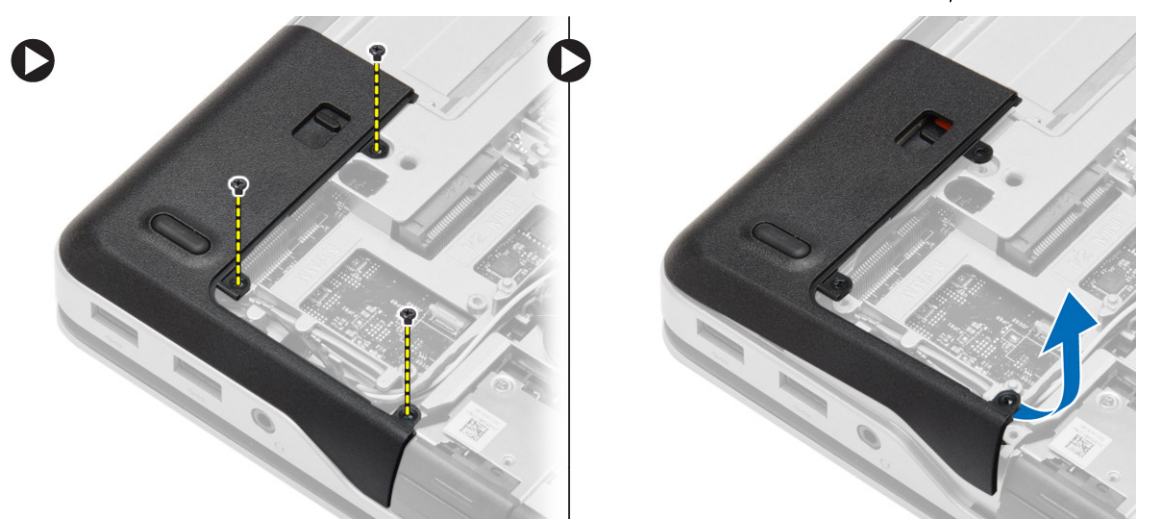

5. הסר את הברגים שמהדקים את כיסוי פינת הבסיס הימנית, הרם והסר אותו מהמחשב.

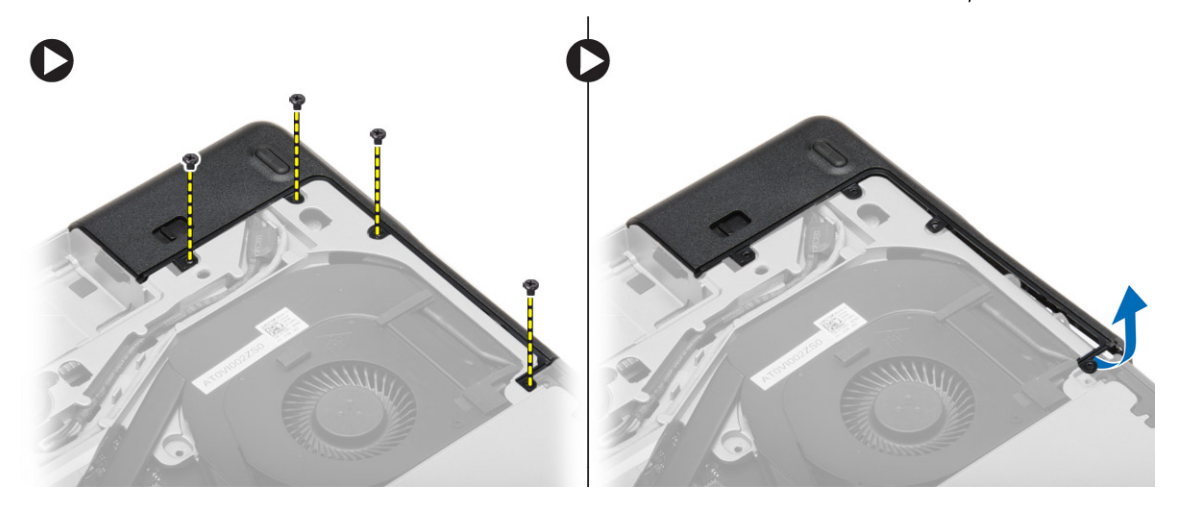

#### הרכבת כיסויי פינות הבסיס

- . הנח את כיסויי פינות הבסיס משמאל ומימין ויישר אותם עם חורי הברגים במחשב.
	- 2. חזק את הברגים כדי לקבע את כיסויי פינות הבסיס למחשב.
		- התקן את:  $3$
		- .a כיסוי [הבסיס](#page-16-0)
			- .b [הסוללה](#page-14-0)
- 4. בצע את הפעולות המפורטות בסעיף <u>לאחר העבודה על חלקיו [הפנימיים](#page-7-0) של המחשב</u>.

#### הסרת הזיכרון

- 1. בצע את הפעולות המפורטות בסעיף לפני העבודה על חלקיו [הפנימיים](#page-6-0) של המחשב.
	- 2. הסר את:
	- .a <u>[הסוללה](#page-13-0)</u>
	- .b כיסוי [הבסיס](#page-15-0)
- <span id="page-18-0"></span>3. שחרר את תפסי ההידוק ממודול הזיכרון עד שהמודול יקפוץ החוצה והסר את מודול הזיכרון מהמחבר שלו בלוח המערכת.

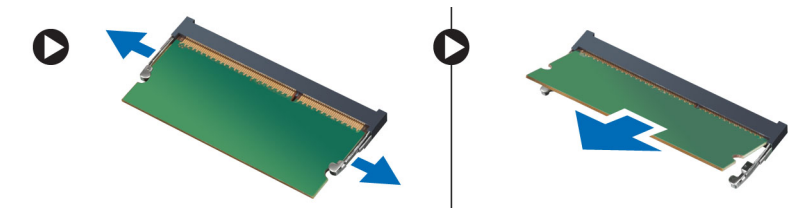

### התקנת הזיכרון

- . הכנס את הזיכרון לתוך שקע הזיכרון.
- 2. לחץ על תפסי הקיבוע כדי לקבע את מודול הזיכרון אל לוח המערכת.
	- התקן את:  $3$
	- .a כיסוי [הבסיס](#page-16-0)
		- .b [הסוללה](#page-14-0)
- 4. בצע את הפעולות המפורטות בסעיף <u>לאחר העבודה על חלקיו [הפנימיים](#page-7-0) של המחשב</u>.

### הסרת הכונן הקשיח

- 1. בצע את הפעולות המפורטות בסעיף לפני העבודה על חלקיו [הפנימיים](#page-6-0) של המחשב.
	- 2. הסר את <u>[הסוללה](#page-13-0)</u>
- 3. הסר את הברגים שמהדקים את הכונן הקשיח למחשב. החלק את הכונן הקשיח אל מחוץ למחשב.

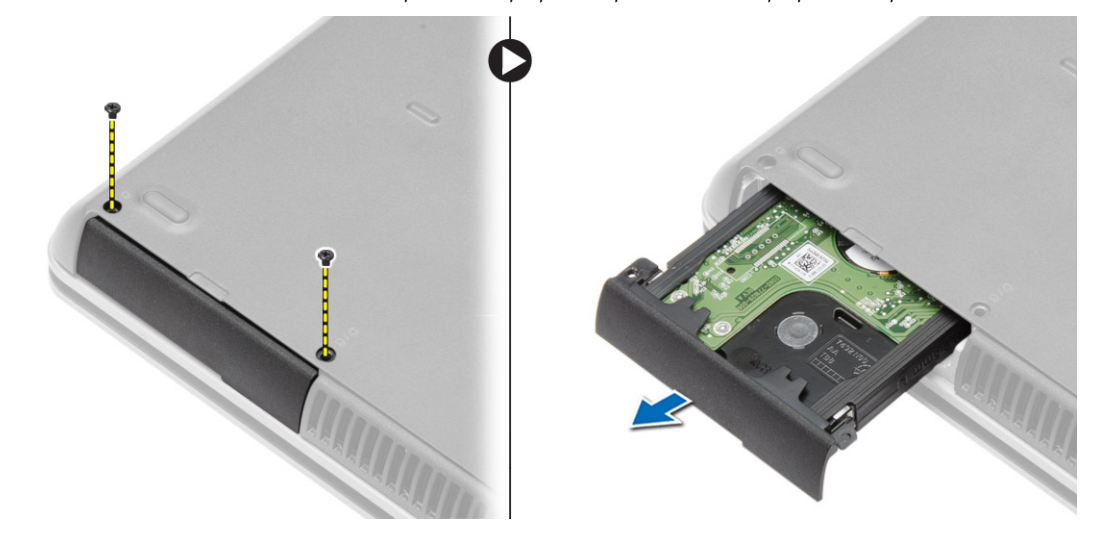

4. הסר את הברגים שמהדקים את תיבת הכונן הקשיח לכונן הקשיח. הסר את תיבת הכונן הקשיח מהכונן הקשיח.

<span id="page-19-0"></span>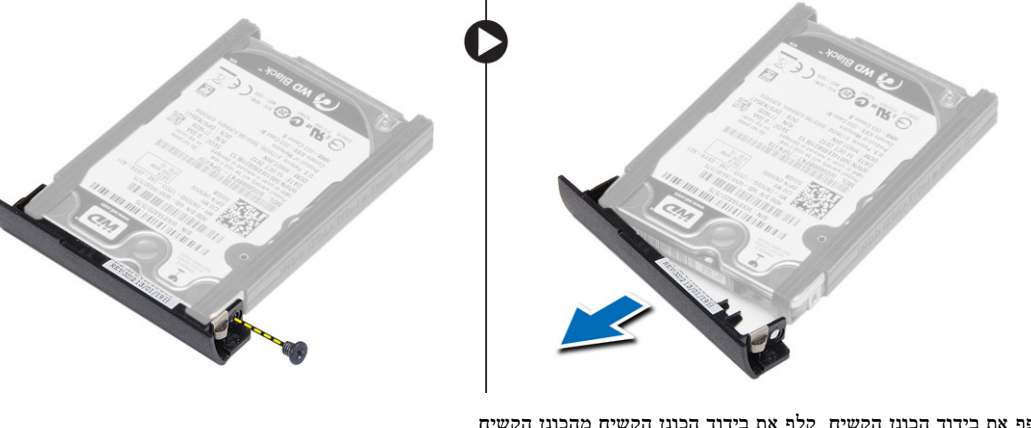

5. כופף את בידוד הכונן הקשיח. קלף את בידוד הכונן הקשיח מהכונן הקשיח.

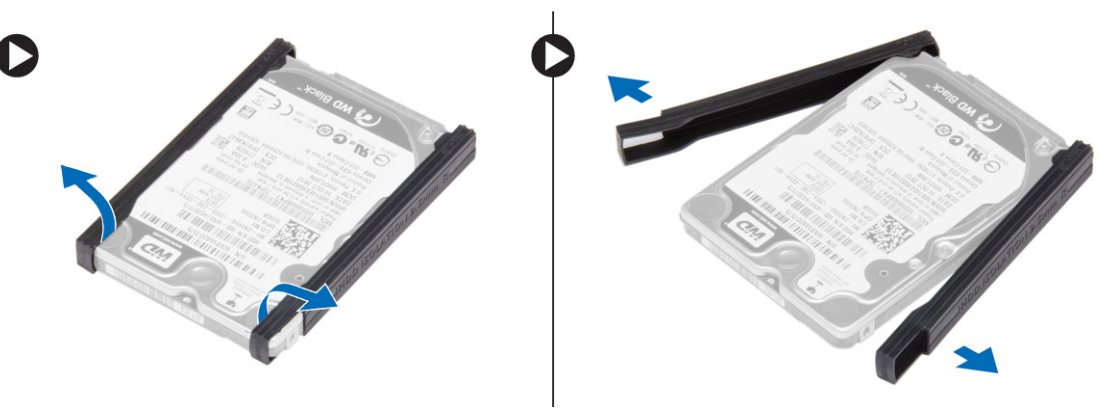

### התקנת הכונן הקשיח

- 1. התקן בידוד לכונן קשיח על גבי הכונן.
- 2. הצמד את תיבת הכונן הקשיח לכונן הקשיח.
- 3. חזק את הברגים כדי להדק את תיבת הכונן הקשיח לכונן הקשיח.
	- 4. החלק את הכונן הקשיח לתוך המחשב.
	- 5. חזק את הברגים כדי להדק את הכונן הקשיח למחשב.
		- 6. התקן את [הסוללה](#page-14-0).
- 7. בצע את הפעולות המפורטות בסעיף לאחר העבודה על חלקיו [הפנימיים](#page-7-0) של המחשב.

### הסרת הכונן האופטי

- 1. בצע את הפעולות המפורטות בסעיף לפני העבודה על חלקיו [הפנימיים](#page-6-0) של המחשב.
	- 2. הסר את <u>[הסוללה](#page-13-0)</u>.

. לחץ על תפס הכונן האופטי כדי לשחרר את הכונן האופטי ומשוך את הכונן האופטי והוצא אותו מהמחשב.

<span id="page-20-0"></span>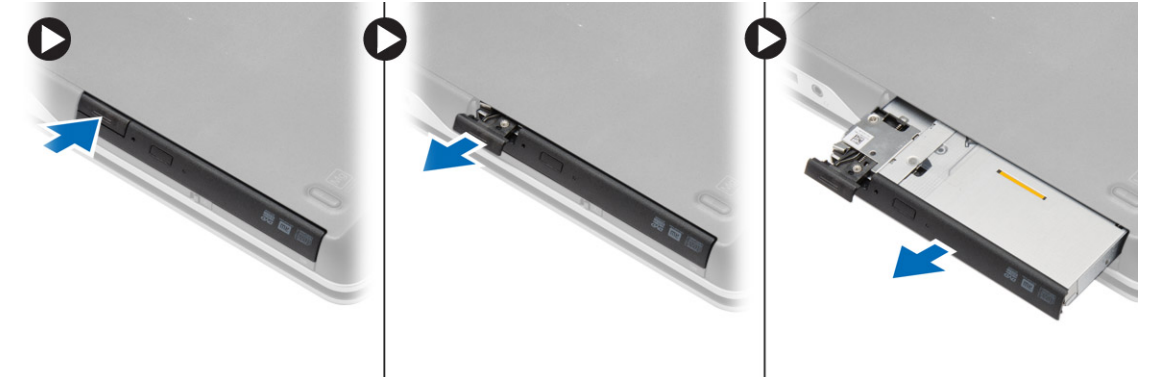

4. הסר את הבורג שמהדק את תפס הכונן האופטי לכונן האופטי. החלק את תפס הכונן האופטי והוצא אותו מהכונן האופטי.

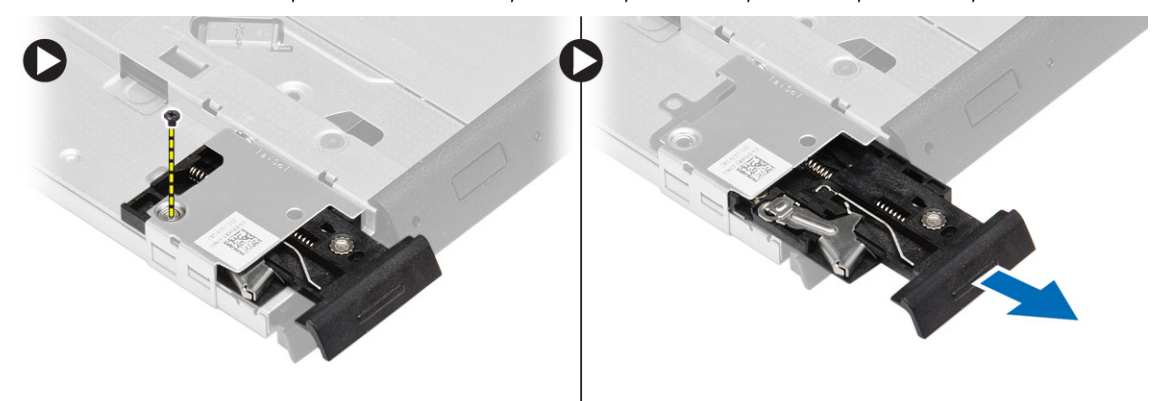

5. הסר את הברגים שמהדקים את התושבת של תפס הכונן האופטי לכונן האופטי. הסר את תושבת התפס מהכונן האופטי.

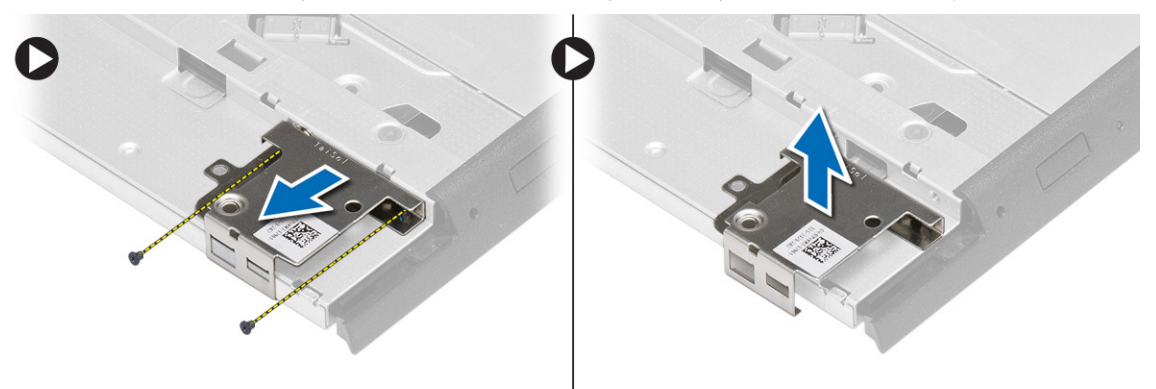

### התקנת הכונן האופטי

- . יישר את תושבת התפס של הכונן האופטי במקומו על גבי הכונן האופטי.  $\bm{1}$
- . חזק את הבורג כדי להדק את תושבת התפס של הכונן האופטי לכונן האופטי.
	- 3. החלק את תפס הכונן האופטי לתוך תושבת התפס של הכונן האופטי.
- תזק את הברגים כדי להדק את תפס הכונן האופטי לתושבת התפס של הכונן האופטי.  $\boldsymbol{A}$ 
	- 5. החלק את הכונן האופטי אל תוך מפרץ הכונן.
- 6. לחץ על תפס הכונן האופטי כדי להדק את הכונן האופטי.
	- 7. התקן את <u>[הסוללה](#page-14-0)</u>
- 8. בצע את הפעולות המפורטות בסעיף לאחר העבודה על חלקיו [הפנימיים](#page-7-0) של המחשב.

### (WLAN (הסרת כרטיס רשת התקשורת המקומית האלחוטית

- 1. בצע את הפעולות המפורטות בסעיף לפני העבודה על חלקיו [הפנימיים](#page-6-0) של המחשב.
	- 2. הסר את:
	- .a [הסוללה](#page-13-0)
	- .b כיסוי [הבסיס](#page-15-0)
- 3. נתק את כבלי האנטנה, הסר את הבורג שמהדק את כרטיס ה WLAN- למחשב והרם את כרטיס ה WLAN- מהמחשב.

<span id="page-21-0"></span>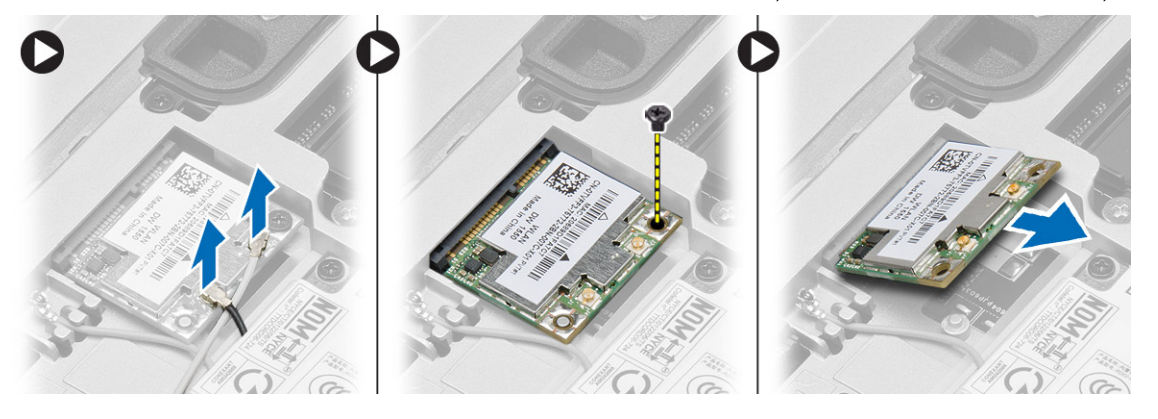

# WLAN-התקנת כרטיס ה

- 1. הכנס את כרטיס ה-WLAN שבתוך המחבר שלו בזווית של 45 מעלות לתוך החריץ.
	- למחשב. הדק את הבורג כדי להדק את כרטיס ה-WLAN למחשב.
	- . חבר את כבלי האנטנה למחברים המתאימים המסומנים בכרטיס ה-WLAN-.
		- 4. התקן את:
		- .a כיסוי [הבסיס](#page-16-0)
			- .b [הסוללה](#page-14-0)
- 5. בצע את הפעולות המפורטות בסעיף לאחר העבודה על חלקיו [הפנימיים](#page-7-0) של המחשב.

### (WWAN (הסרת כרטיס רשת התקשורת המרחבית האלחוטית

- 1. בצע את הפעולות המפורטות בסעיף לפני העבודה על חלקיו [הפנימיים](#page-6-0) של המחשב.
	- 2. הסר את:
	- .a <u>[הסוללה](#page-13-0)</u>
	- .b כיסוי [הבסיס](#page-15-0)

- 3. בצע את השלבים הבאים, כפי שמוצג באיור:
- .a נתק את כבלי האנטנה מכרטיס ה .WWAN-
- .b הסר את הבורג שמהדק את כרטיס ה WWAN- למחשב.
	- .c הסר את כרטיס ה WWAN- מהמחשב.

<span id="page-22-0"></span>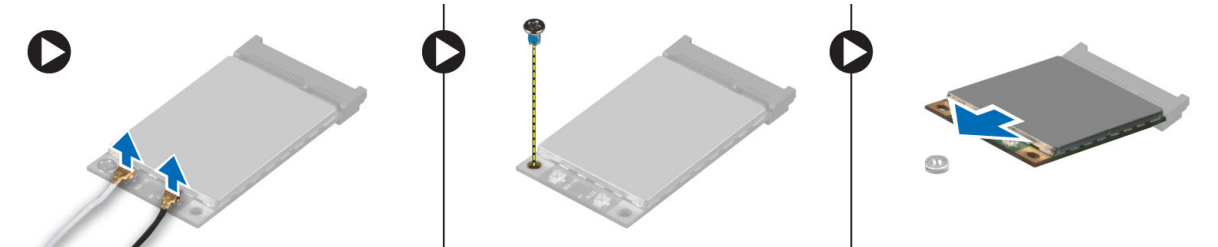

# WWAN-התקנת כרטיס ה

- 1. הנח את כרטיס ה-WWAN בחריץ המיועד לו בלוח המערכת.
- לחץ את כרטיס ה-WWAN כלפי מטה והדק את הבורג שמהדק את כרטיס ה-WWAN למחשב.
	- 3. חבר את כבלי האנטנה למחברים שלהם בכרטיס ה .WWAN-
		- 4. התקן את:
		- .a <mark>כיסוי [הבסיס](#page-16-0)</mark>
			- .b [הסוללה](#page-14-0)
	- 5. בצע את הפעולות המפורטות בסעיף לאחר העבודה על חלקיו [הפנימיים](#page-7-0) של המחשב.

#### הסרת מחבר הרשת

- 1. בצע את הפעולות המפורטות בסעיף לפני העבודה על חלקיו [הפנימיים](#page-6-0) של המחשב.
	- 2. הסר את:
	- .a <u>[הסוללה](#page-13-0)</u>
	- .b כיסוי [הבסיס](#page-15-0)
	- .c [כיסוי](#page-16-0) פינת בסיס )שמאל(
	- "3. בצע את השלבים הבאים, כפי שמוצג באיור.
		- .a נתק את הכבל מלוח המערכת.
		- .b שחרר את הכבל מתעלת הניתוב.
	- .c הוצא את הבורג שמהדק את תושבת מחבר הרשת למחשב.

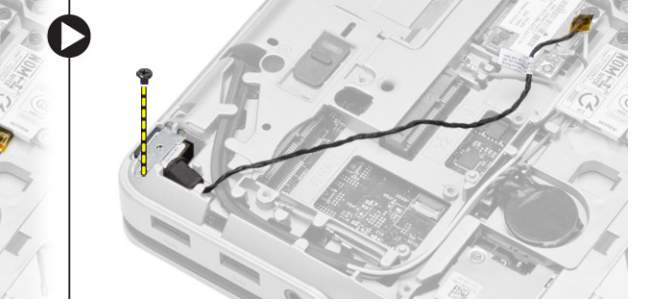

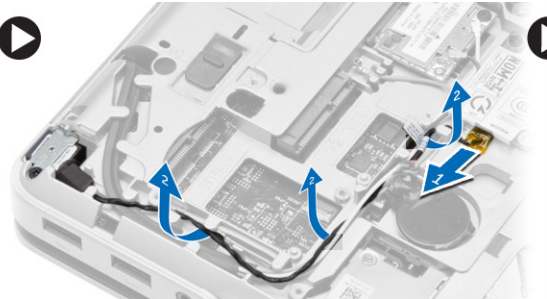

4. הרם את תושבת מחבר הרשת מהמחשב. הרם את מחבר הרשת מהמחשב.

<span id="page-23-0"></span>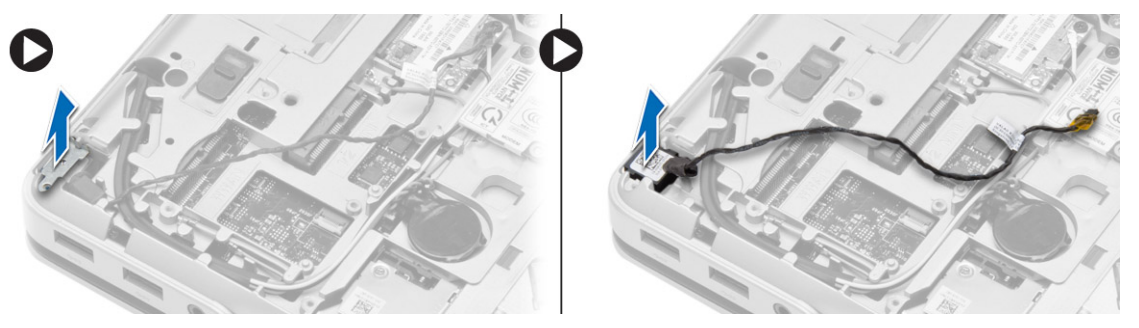

### התקנת מחבר הרשת

- . יישר את מחבר הרשת במקומו במחשב.  $1$
- 2. הנח את תושבת מחבר הרשת על מחבר הרשת.
- 3. חזק את הבורג כדי להדק את תושבת מחבר הרשת למחשב.
	- 4. נתב את הכבל דרך תעלת הניתוב.
		- 5. חבר את הכבל ללוח המערכת.
			- 6. התקן את:
		- .a [כיסוי](#page-16-0) פינת בסיס )שמאל(
			- .b כיסוי [הבסיס](#page-16-0)
				- .c <u>[הסוללה](#page-14-0)</u>
- 7. בצע את הפעולות המפורטות בסעיף לאחר העבודה על חלקיו [הפנימיים](#page-7-0) של המחשב.

### הסרת סוללת המטבע

- 1. נצע את הפעולות המפורטות בסעיף <u>לפני הטיפול בחלק הפנימי של [המחשב](#page-6-0)</u>.
	- 2. הסר את:
	- .a [הסוללה](#page-13-0)
	- .b כיסוי [הבסיס](#page-15-0)

3. נתק את כבל סוללת המטבע, שחרר את סוללת המטבע כלפי מעלה והסר את סוללת המטבע מהמחשב.

<span id="page-24-0"></span>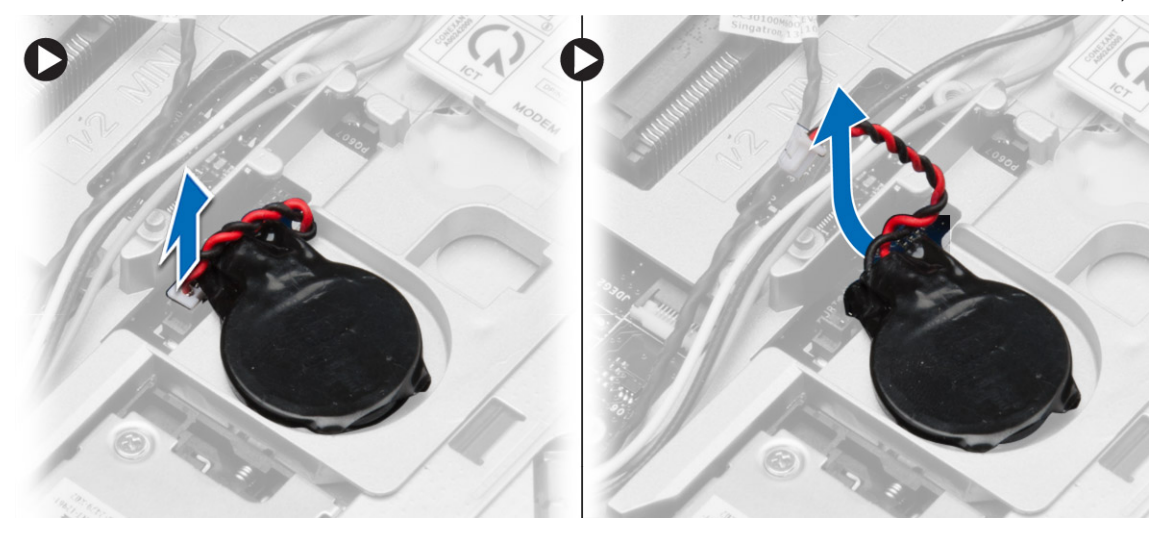

# התקנת סוללת המטבע

- 1. הצב את סוללת המטבע בחריץ שלה.
- 2. חבר את כבל סוללת המטבע אל לוח המערכת.
	- 3. התקן את:
	- .a <mark>כיסוי [הבסיס](#page-16-0)</mark>
		- .b [הסוללה](#page-14-0)
- 4. בצע את הפעולות המפורטות בסעיף <u>לאחר העבודה על חלקיו [הפנימיים](#page-7-0) של המחשב</u>.

### הסרת מחבר החשמל

- 1. בצע את הפעולות המפורטות בסעיף <u>לפני העבודה על חלקיו [הפנימיים](#page-6-0) של המחשב</u>.
	- 2. הסר את:
	- .a [הסוללה](#page-13-0)
	- h [כיסוי](#page-16-0) פינת בסיס (ימין)
		- .c כיסוי [הבסיס](#page-15-0)
- 3. בצע את השלבים הבאים, כפי שמוצג באיור:
- .a נתק את כבל מחבר החשמל מלוח המערכת.
- .b שחרר את כבל מחבר החשמל מתעלת הניתוב.
- .c הוצא את הבורג המחבר את כן ההרכבה של מחבר החשמל למחשב.

<span id="page-25-0"></span>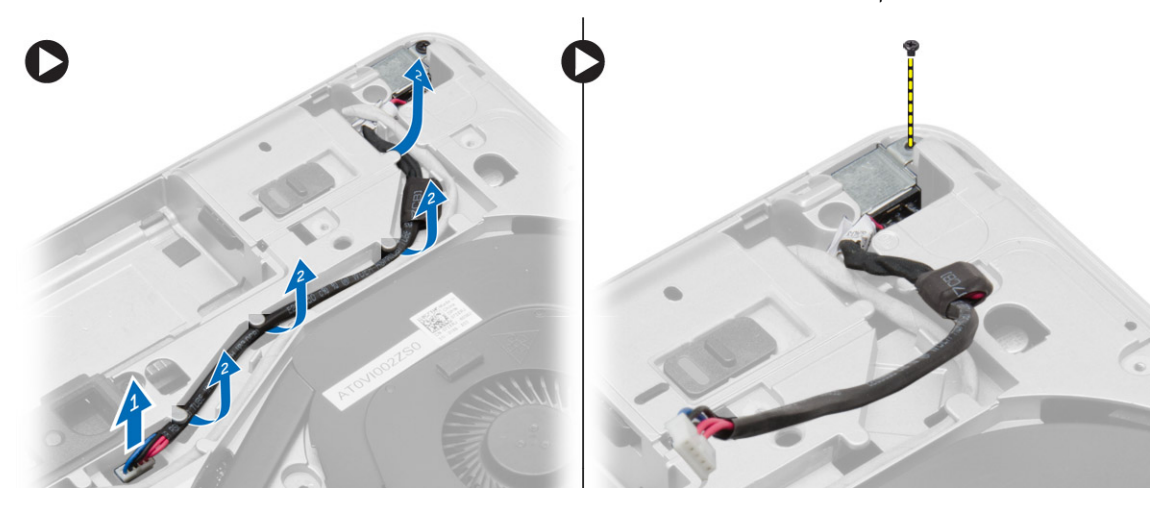

4. הרם את תושבת מחבר החשמל מהמחשב. הרם את מחבר החשמל מהמחשב.

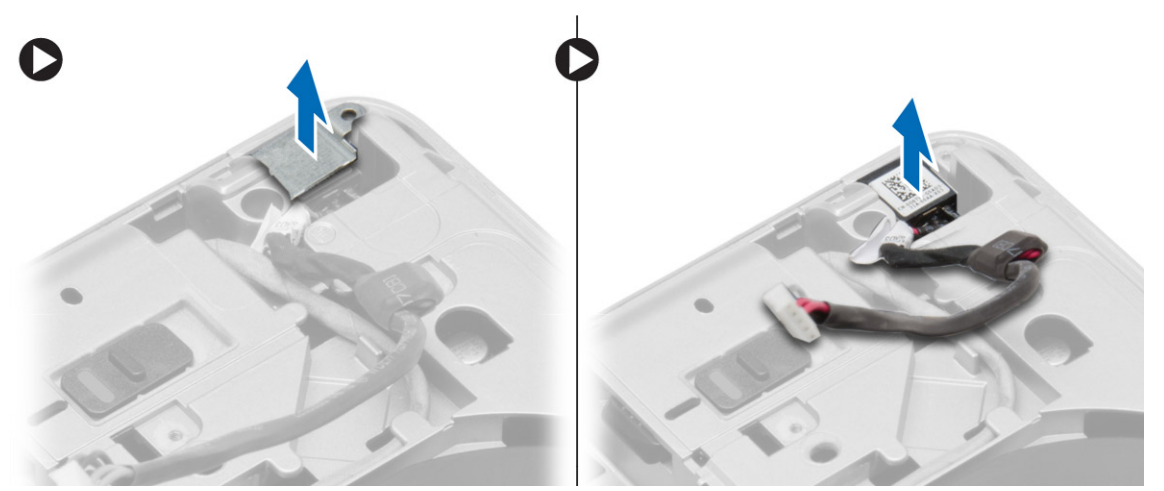

### התקנת מחבר החשמל

- 1. יישר את מחבר החשמל במקומו במחשב.
- 2. הנח את תושבת מחבר החשמל על יציאת מחבר החשמל.
- 3. חזק את הבורג כדי לקבע את כן ההרכבה של מחבר החשמל למחשב.
	- 4. נתב את הכבל דרך תעלת הניתוב.
		- 5. חבר את הכבל ללוח המערכת.
			- 6. התקן את:
			- .a כיסוי [הבסיס](#page-16-0)
			- h [כיסוי](#page-16-0) פינת בסיס (ימין)
				- .c [הסוללה](#page-14-0)
- 7. בצע את הפעולות המפורטות בסעיף לאחר העבודה על חלקיו [הפנימיים](#page-7-0) של המחשב.

# הסרת מכלול גוף הקירור

- 1. בצע את הפעולות המפורטות בסעיף לפני העבודה על חלקיו [הפנימיים](#page-6-0) של המחשב.
	- 2. הסר את:
	- .a <u>[הסוללה](#page-13-0)</u>
	- .b כיסוי [הבסיס](#page-15-0)
- 3. נתק את כבל המאוורר והסר את הברגים שמהדקים את מכלול גוף הקירור ללוח המערכת.

<span id="page-26-0"></span>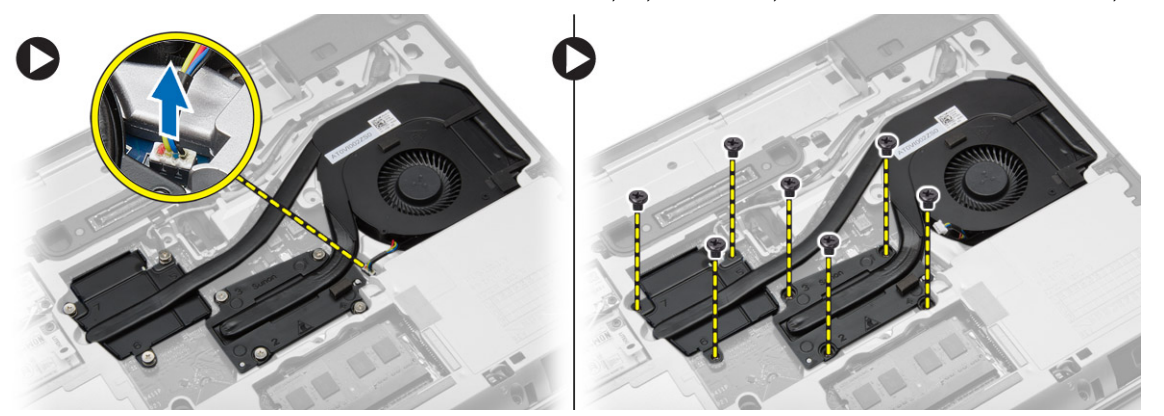

- 4. בצע את השלבים הבאים, כפי שמוצג באיור: .a החלק את מכלול גוף הקירור.
	- .b הרם את מכלול גוף הקירור מהמחשב.

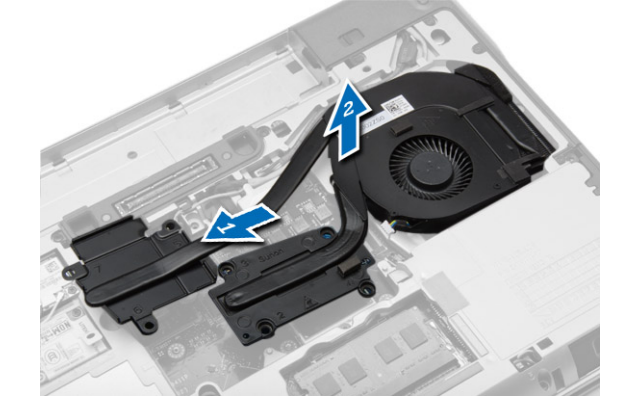

# התקנת מכלול גוף הקירור

- 1. החלק את מכלול גוף הקירור למקומו שבלוח המערכת.
- 2. חזק את הברגים כדי להדק את מכלול גוף הקירור ללוח המערכת.
	- 3. חבר את כבל המאוורר ללוח המערכת.
		- 4. התקן את:
		- .a <mark>כיסוי [הבסיס](#page-16-0)</mark>
			- .b [הסוללה](#page-14-0)
- 5. בצע את הפעולות המפורטות בסעיף לאחר העבודה על חלקיו [הפנימיים](#page-7-0) של המחשב.

#### הסרת המעבד

- 1. בצע את הפעולות המפורטות בסעיף <u>לפני העבודה על חלקיו [הפנימיים](#page-6-0) של המחשב</u>.
	- 2. הסר את:
	- .a <mark>[הסוללה](#page-13-0)</mark>
	- .b כיסוי [הבסיס](#page-15-0)
	- .c גוף [הקירור](#page-26-0)
	- 3. סובב את מנעול הפיקה של המעבד נגד כיוון השעון. הסר את המעבד מהמחשב.

<span id="page-27-0"></span>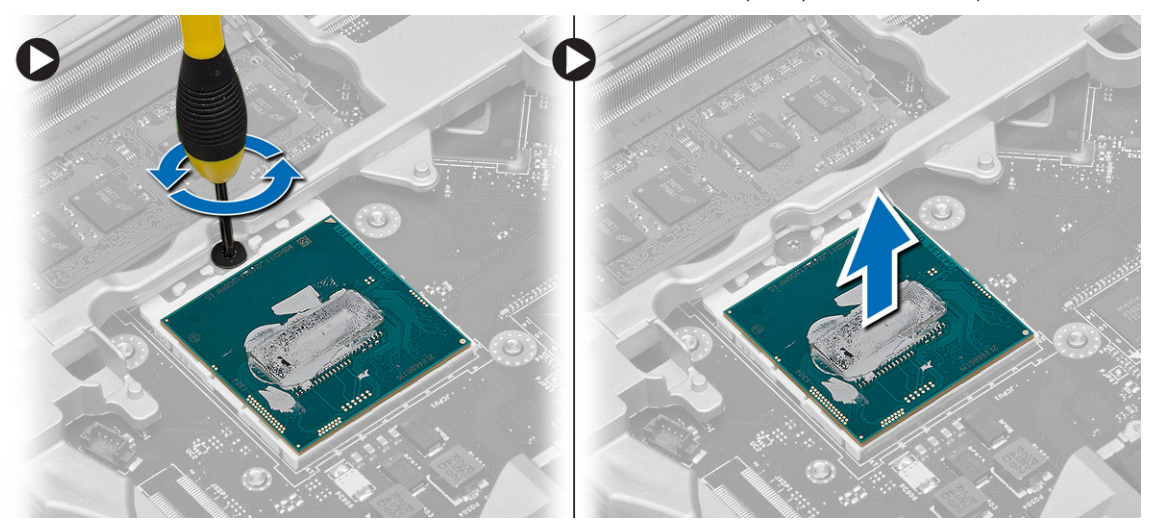

### התקנת המעבד

- . ישר את מגרעות המעבד והשקע ולאחר מכן הכנס את המעבד לתוך השקע.
	- 2. סובב את מנעול הפיקה של המעבד בכיוון השעון.
		- 3. התקן את:
		- .a גוף [הקירור](#page-26-0)
		- .b כיסוי [הבסיס](#page-16-0)
			- .c [הסוללה](#page-14-0)
- 4. בצע את הפעולות המפורטות בסעיף <u>לאחר העבודה על חלקיו [הפנימיים](#page-7-0) של המחשב</u>.

# הסרת המקלדת

- 1. בצע את הפעולות המפורטות בסעיף <u>לפני העבודה על חלקיו [הפנימיים](#page-6-0) של המחשב</u>.
	- 2. הסר את <u>[הסוללה](#page-13-0)</u>.

<span id="page-28-0"></span>3. הכנס להב פלסטיק מתחת למסגרת המקלדת ולאחר מכן העבר אותו בצדדים ובחלק התחתון כדי לשחרר את המסגרת מהמחשב. הרם את מסגרת המקלדת כדי להסיר אותה מהמחשב.

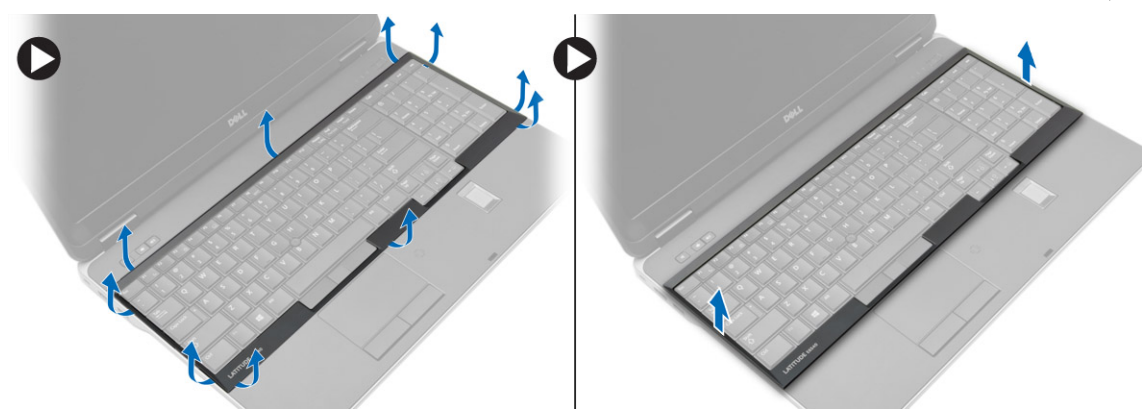

4. הסר את הברגים שמהדקים את המקלדת למכלול משענת כף היד, הרם את המקלדת והפוך אותה כדי לגשת לכבל המקלדת.

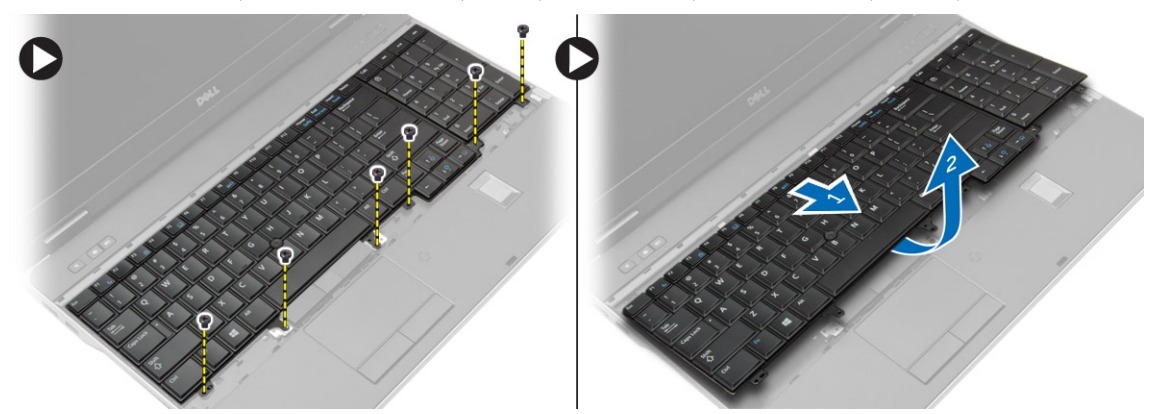

5. נתק את כבל המקלדת מלוח המערכת.

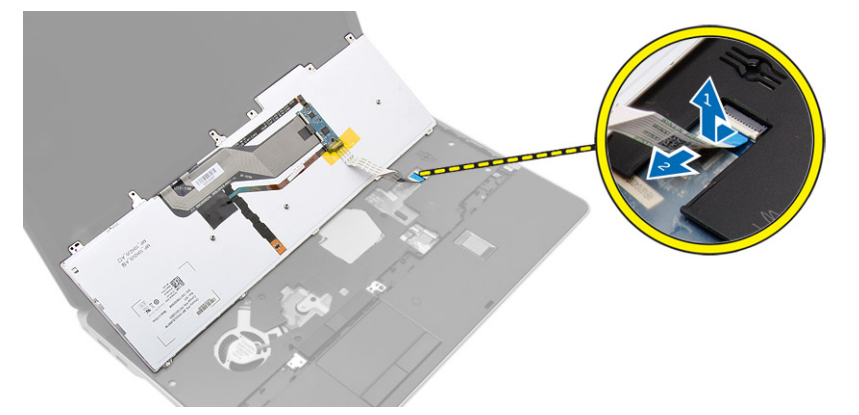

# התקנת המקלדת

- 1. חבר את כבל המקלדת ללוח המערכת.
- 2. החלק את המקלדת לתוך התא שלה עד שתיכנס למקומה בנקישה.
- 3. חזק את הברגים כדי להדק את המקלדת למכלול משענת כף היד.
- 4. ישר את מסגרת המקלדת בתא שלה ולחץ לאורך הצדדים עד שתיכנס למקומה בנקישה.
- 5. התקן את <u>[הסוללה](#page-14-0)</u>
- <span id="page-29-0"></span>6. בצע את הפעולות המפורטות בסעיף לאחר העבודה על חלקיו [הפנימיים](#page-7-0) של המחשב.

# הסרת מכלול משענת כף היד

- 1. בצע את הפעולות המפורטות בסעיף לפני העבודה על חלקיו [הפנימיים](#page-6-0) של המחשב.
	- 2. הסר את:
	- .a [כרטיס](#page-11-0) ה-[SD](#page-11-0)
	- [ExpressCard](#page-12-0) .b
		- .c [הסוללה](#page-13-0)
			- d <u>[מקלדת](#page-27-0)</u>
		- e [מכסה](#page-43-0) ציר הצג
		- .f כיסוי [הבסיס](#page-15-0)
	- .g כיסויי פינות [הבסיס](#page-16-0)
	- 3. הסר את הברגים שמחברים את מכלול משענת כף היד לבסיס מחשב.

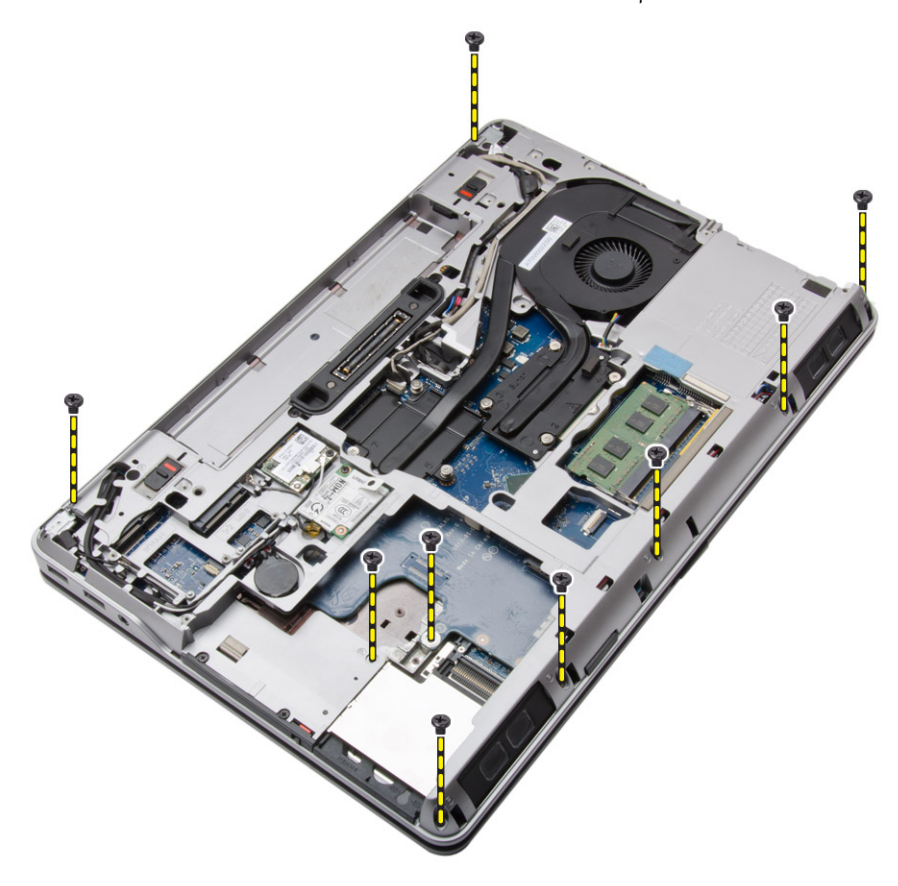

4. הפוך את המחשב והסר את הברגים שמהדקים את מכלול משענת כף היד למחשב.

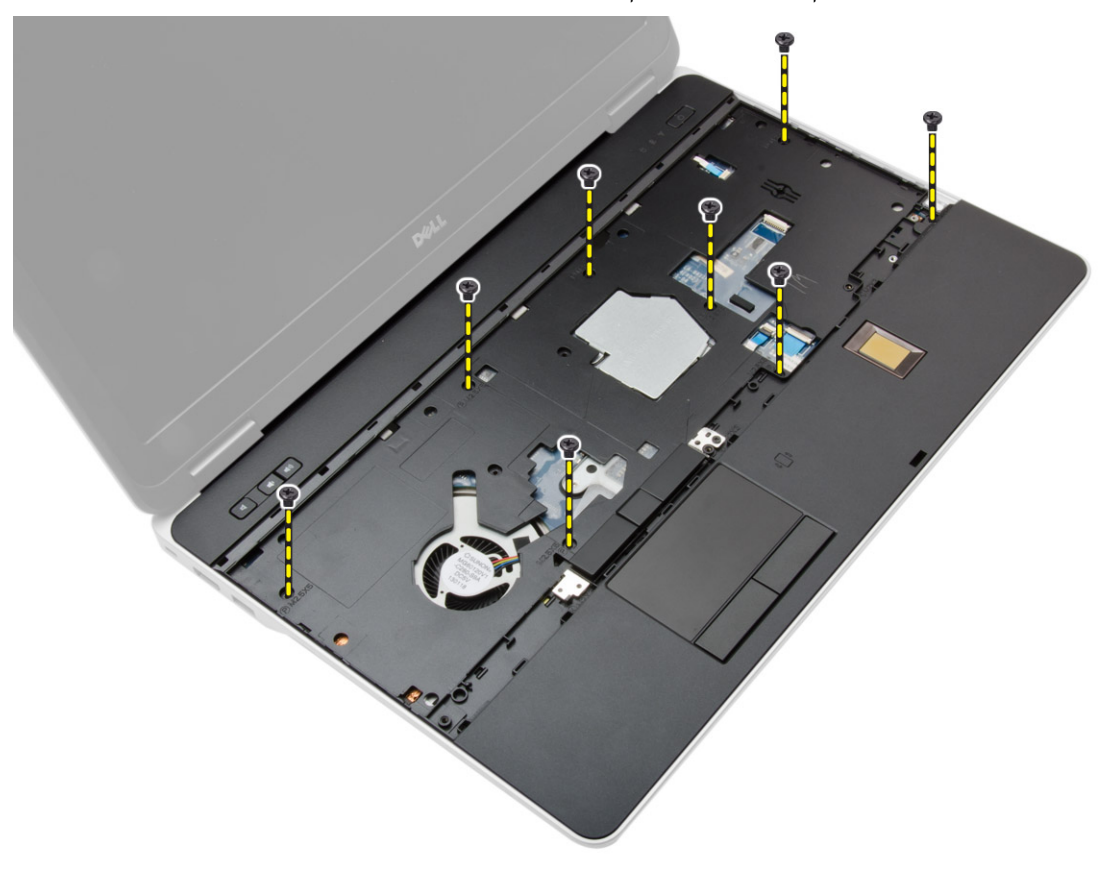

- 5. נתק את הכבלים הבאים:
- .a קורא טביעות אצבעות
	- .b משטח מגע
	- .c לחצן הפעלה

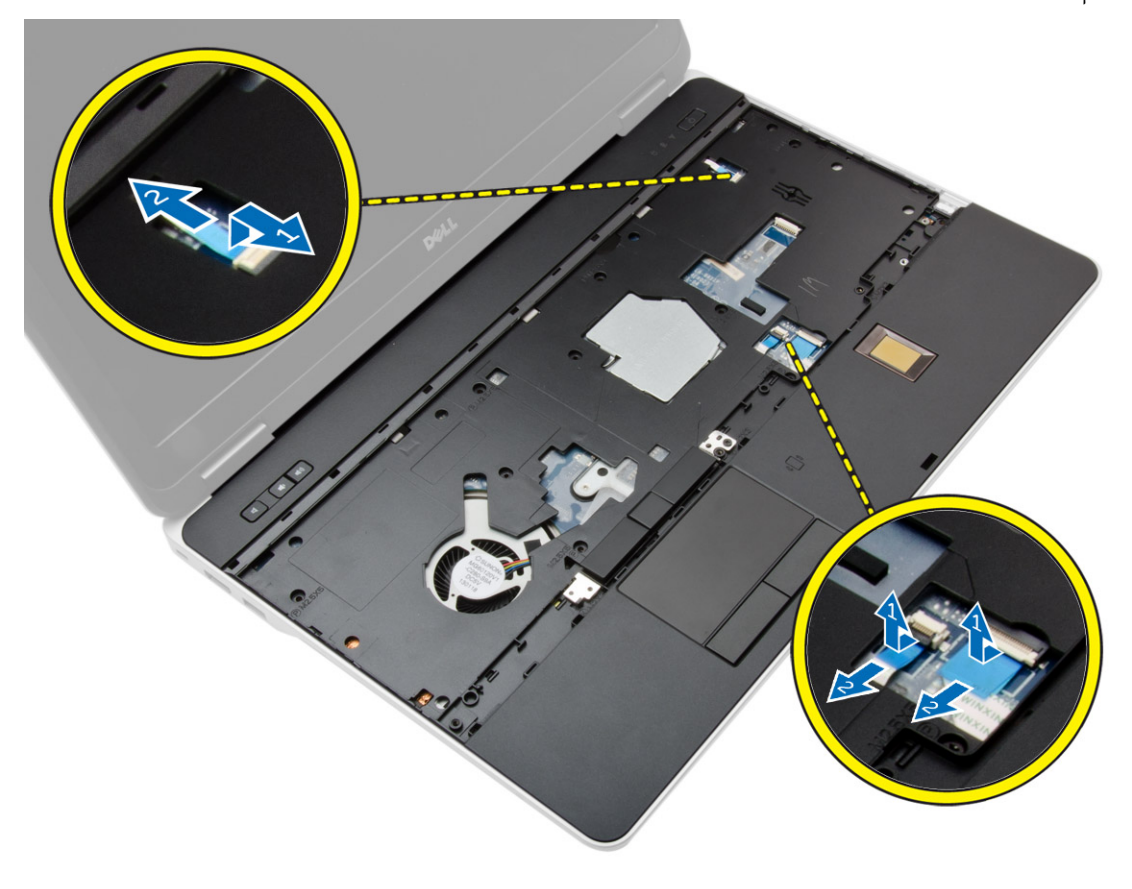

6. הרם את מכלול משענת כף היד מעלה והסר אותו מהמחשב.

<span id="page-32-0"></span>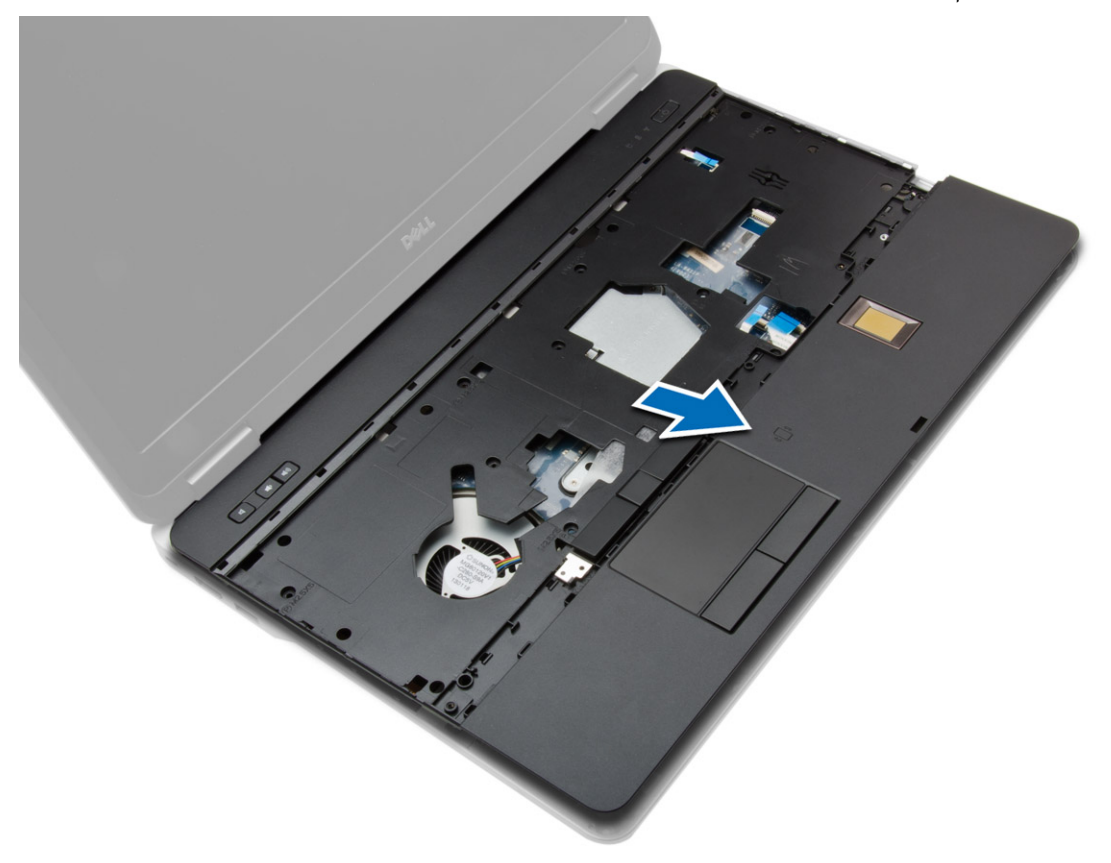

# התקנת מכלול משענת כף היד

- . ישר את מכלול משענת כף היד במקומו המקורי במחשב והכנס אותו למקומו.
	- 2. חזק את הברגים כדי להדק את מכלול משענת כף היד למחשב.
		- 3. חבר את הכבלים הבאים:
			- .a לחצן הפעלה
				- .b משטח מגע
		- .c קורא טביעות אצבעות
- 4. הפוך את המחשב וחזק את הברגים כדי להדק את מכלול משענת כף היד לבסיס המחשב.
	- 5. התקן את:
	- .a כיסויי פינות [הבסיס](#page-16-0)
		- .b כיסוי [הבסיס](#page-16-0)
		- .c [מכסה](#page-43-0) ציר הצג
			- d <u>[מקלדת](#page-28-0)</u>
				- e. <mark>[הסוללה](#page-14-0)</mark>
	- [ExpressCard](#page-12-0) .f
		-
		- .g [כרטיס](#page-12-0) ה-[SD](#page-12-0)
	- 6. בצע את הפעולות המפורטות בסעיף לאחר העבודה על חלקיו [הפנימיים](#page-7-0) של המחשב.

### WiFi-הסרת לוח מתג ה

- 1. בצע את הפעולות המפורטות בסעיף לפני העבודה על חלקיו [הפנימיים](#page-6-0) של המחשב.
	- 2. הסר את:
	- .a [כרטיס](#page-11-0) ה-[SD](#page-11-0)
	- [ExpressCard](#page-12-0) .b
		- .c <mark>[הסוללה](#page-13-0)</mark>
		- .d [מקלדת](#page-27-0)
		- .e [מכסה](#page-43-0) ציר הצג
		- .f כיסוי [הבסיס](#page-15-0)
	- .g כיסויי פינות [הבסיס](#page-16-0)
	- .h מכלול [משענת](#page-29-0) כף היד
	- 3. בצע את השלבים הבאים, כפי שמוצג באיור:
		- .a נתק את הכבל מלוח המערכת.
	- .b הסר את הבורג שמהדק את לוח מתג ה WiFi- והסר אותו מהמחשב.

<span id="page-33-0"></span>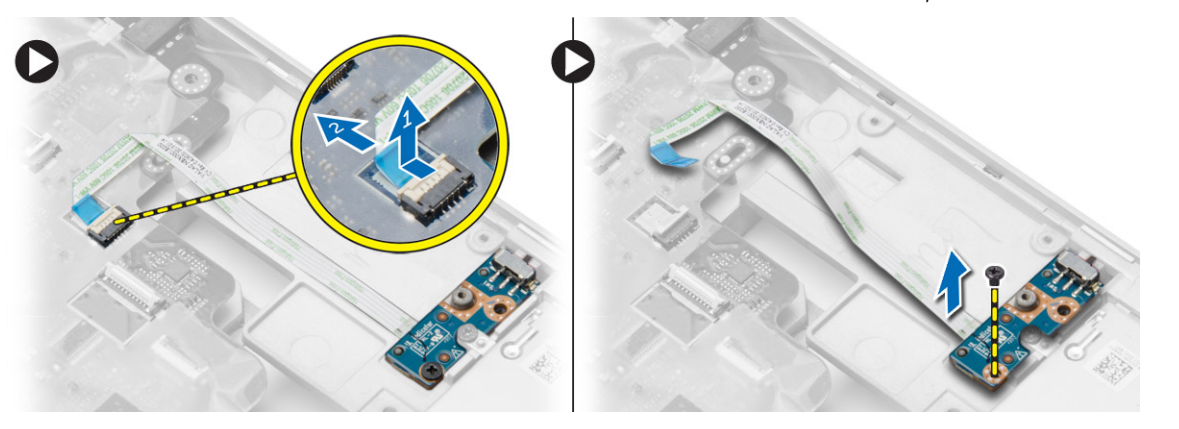

# WiFi-התקנת לוח מתג ה

- 1. הכנס את לוח מתג ה-WiFi לחריץ שלו.
- 2. חזק את הבורג כדי להדק את לוח מתג ה WiFi- למחשב.
	- 3. חבר את הכבל ללוח המערכת.
		- 4. התקן את:
		- .a מכלול [משענת](#page-32-0) כף היד
			- .b כיסוי [הבסיס](#page-16-0)
			- .c כיסויי פינות [הבסיס](#page-16-0)
				- .d [מכסה](#page-43-0) ציר הצג
					- e. <u>[מקלדת](#page-28-0)</u>
					- .f <u>[הסוללה](#page-14-0)</u>
					-
			- [ExpressCard](#page-12-0) .g
				- .h [כרטיס](#page-12-0) ה-[SD](#page-12-0)
- 5. בצע את הפעולות המפורטות בסעיף <u>לאחר העבודה על חלקיו [הפנימיים](#page-7-0) של המחשב</u>.

# VGA-הסרת לוח ה

- 1. בצע את הפעולות המפורטות בסעיף לפני העבודה על חלקיו [הפנימיים](#page-6-0) של המחשב.
	- 2. הסר את:
	- .a [כרטיס](#page-11-0) ה-[SD](#page-11-0)
	- [ExpressCard](#page-12-0) .b
		- .c [הסוללה](#page-13-0)
		- .d <u>[מקלדת](#page-27-0)</u>
		- e [מכסה](#page-43-0) ציר הצג
		- .f כיסוי [הבסיס](#page-15-0)
	- .g כיסויי פינות [הבסיס](#page-16-0)
	- .h מכלול [משענת](#page-29-0) כף היד
	- 3. הסר את הברגים שמהדקים את לוח ה-VGA למחשב והסר אותו מהמחבר שלו.

<span id="page-34-0"></span>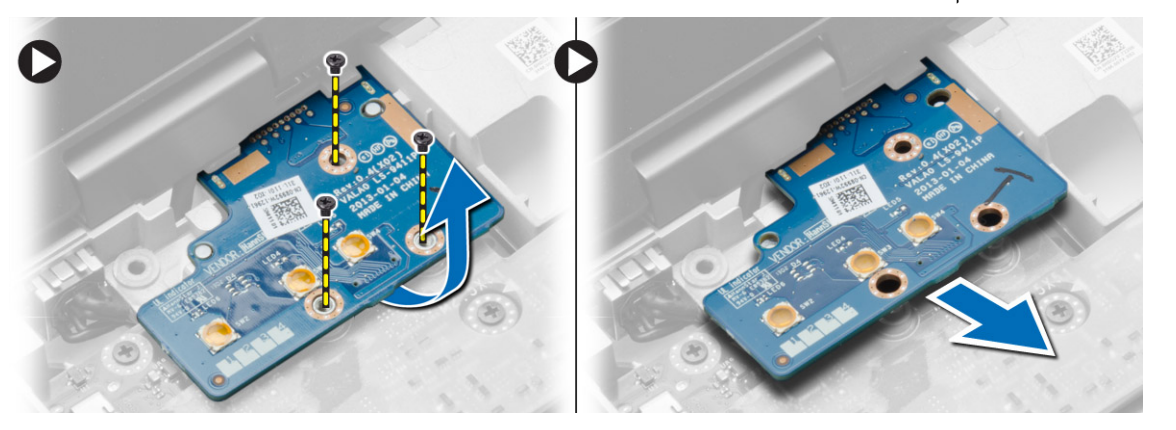

# VGA-התקנת לוח ה

- לחריץ שלו VGA- הכנס את החכנס ה
- למחשב. הברגים כדי להדק את לוח ה-VGA למחשב.
	- 3. התקן את:
	- .a מכלול [משענת](#page-32-0) כף היד
		- .b כיסויי פינות [הבסיס](#page-16-0)
			- .c כיסוי [הבסיס](#page-16-0)
			- .d [מכסה](#page-43-0) ציר הצג
				- e. <u>[מקלדת](#page-28-0)</u>
				- .f [הסוללה](#page-14-0)
			- [ExpressCard](#page-12-0) .g
				- .h [כרטיס](#page-12-0) ה-[SD](#page-12-0)
- 4. בצע את הפעולות המפורטות בסעיף לאחר העבודה על חלקיו [הפנימיים](#page-7-0) של המחשב.

# ExpressCard-הסרת כלוב ה

- 1. בצע את הפעולות המפורטות בסעיף לפני העבודה על חלקיו [הפנימיים](#page-6-0) של המחשב.
	- 2. הסר את:
	- .a [כרטיס](#page-11-0) ה-[SD](#page-11-0)
	- [ExpressCard](#page-12-0) .b
		- .c [הסוללה](#page-13-0)
		- d. [מקלדת](#page-27-0)
		- e. [מכסה](#page-43-0) ציר הצג
		- .f כיסוי [הבסיס](#page-15-0)
	- .g כיסויי פינות [הבסיס](#page-16-0)
	- .h מכלול [משענת](#page-29-0) כף היד
- 3. הסר את הברגים המהדקים את כלוב ה ExpressCard- למחשב. הסר את כלוב ה ExpressCard- מהמחשב.

<span id="page-35-0"></span>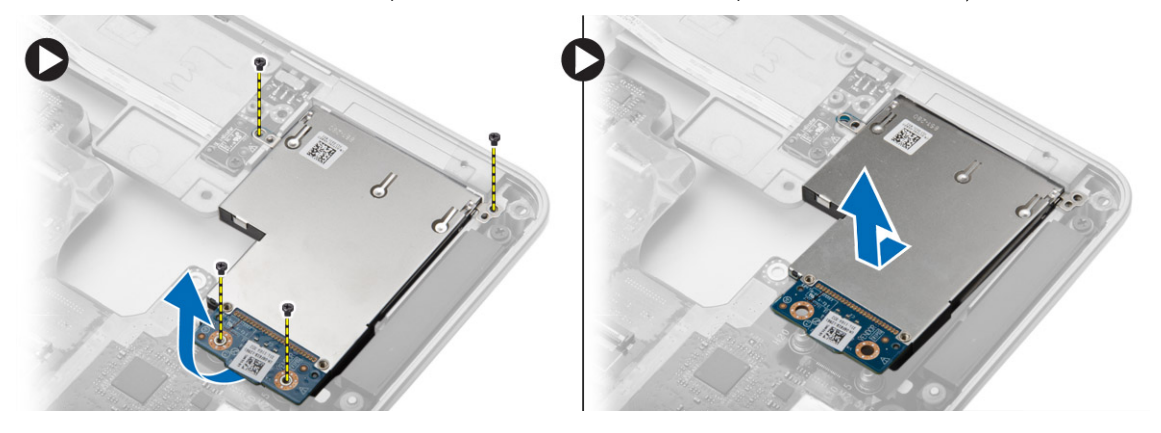

# ExpressCard-התקנת כלוב ה

- 1. הנח את תא ה ExpressCard- בחריץ שלו.
- 2. חזק את הברגים כדי לקבע את בית קורא כרטיסי ה ExpressCard- למחשב.
	- 3. התקן את:
	- .a מכלול [משענת](#page-32-0) כף היד
		- .b כיסויי פינות [הבסיס](#page-16-0)
			- .c כיסוי [הבסיס](#page-16-0)
			- .d [מכסה](#page-43-0) ציר הצג
				- e. <u>[מקלדת](#page-28-0)</u>
				- .f [הסוללה](#page-14-0)
			- [ExpressCard](#page-12-0) .g
				- .h [כרטיס](#page-12-0) ה-[SD](#page-12-0)
- 4. בצע את הפעולות המפורטות בסעיף לאחר העבודה על חלקיו [הפנימיים](#page-7-0) של המחשב.
### הסרת לוח המערכת

- <span id="page-36-0"></span>1. בצע את הפעולות המפורטות בסעיף לפני העבודה על חלקיו [הפנימיים](#page-6-0) של המחשב.
	- 2. הסר את:
	- .a [כרטיס](#page-11-0) ה-[SD](#page-11-0)
	- [ExpressCard](#page-12-0) .b
		- .c <u>[הסוללה](#page-13-0)</u>
		- .d <u>[מקלדת](#page-27-0)</u>
		- .e <u>הכונן [הקשיח](#page-18-0)</u>
			- f. <u>כונן [אופטי](#page-19-0)</u>
		- .g [מכסה](#page-43-0) ציר הצג
		- h <mark>כיסוי [הבסיס](#page-15-0)</mark>
	- .<br><mark>כיסויי פינות [הבסיס](#page-16-0)</mark>
	- .j מחבר [אספקת](#page-24-0) חשמל
		- .k [סוללת](#page-23-0) מטבע
			- l <mark>[הזיכרון](#page-18-0)</mark>
	- .m [כרטיס](#page-21-0) ה-[WLAN](#page-21-0)
	- .n [כרטיס](#page-21-0) ה-[WWAN](#page-21-0)
		- .o גוף [הקירור](#page-26-0)
		- .p [המעבד](#page-27-0)
		- .q [לוח](#page-34-0) [VGA](#page-34-0)
	- .r [כלוב](#page-35-0) ה-[ExpressCard](#page-35-0)

- 3. בצע את השלבים הבאים, כפי שמוצג באיור:
- .a נתק את מתג ה WiFi- מלוח המערכת.
- .b נתק את כבלי הרמקולים מלוח המערכת.

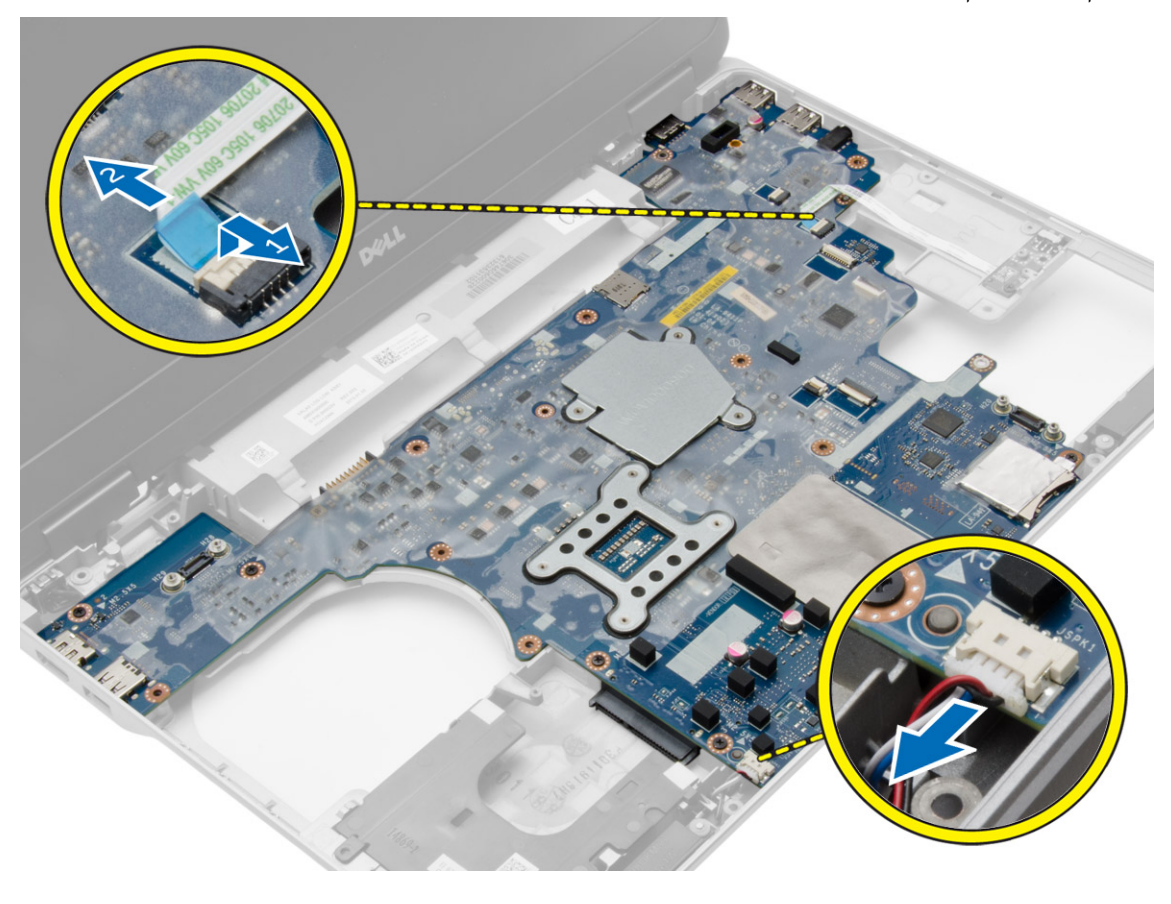

. הסר את הברגים שמהדקים את לוח המערכת למחשב.  $\mathbf 4$ 

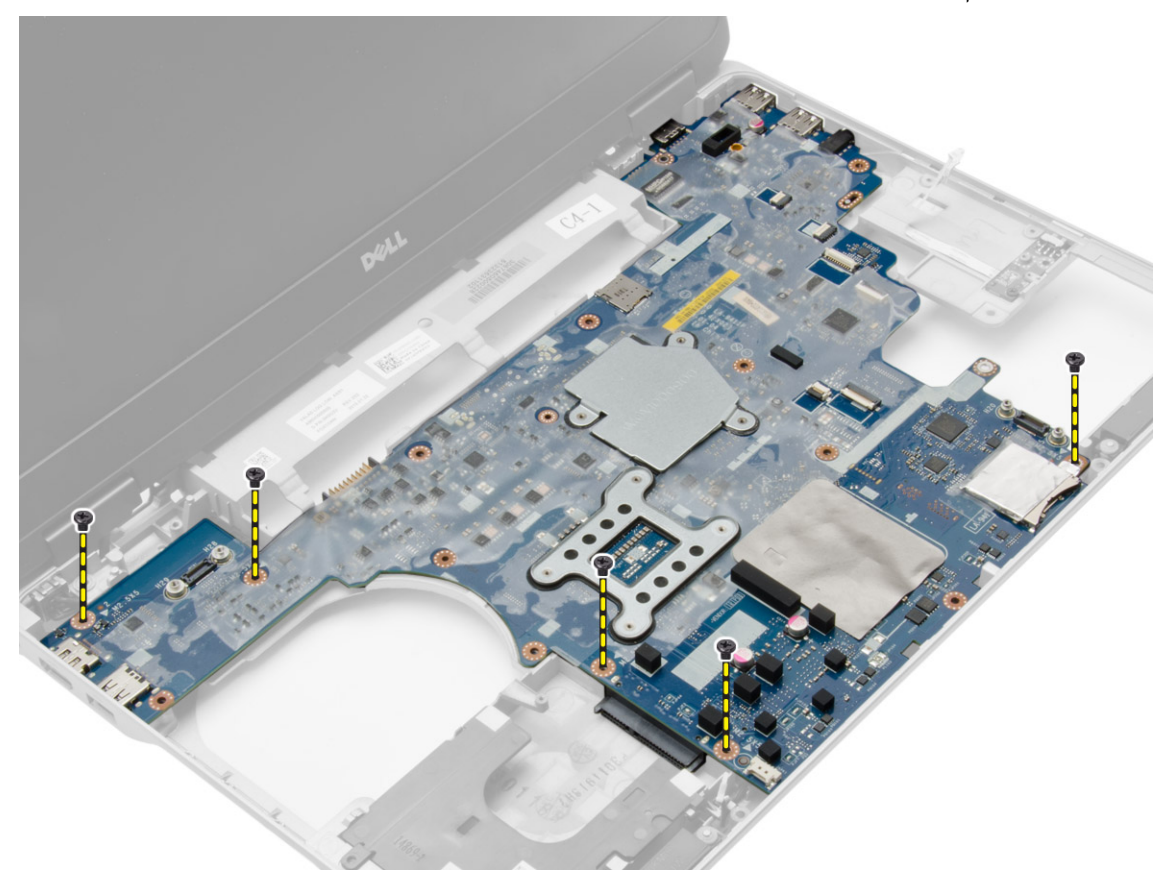

<span id="page-39-0"></span>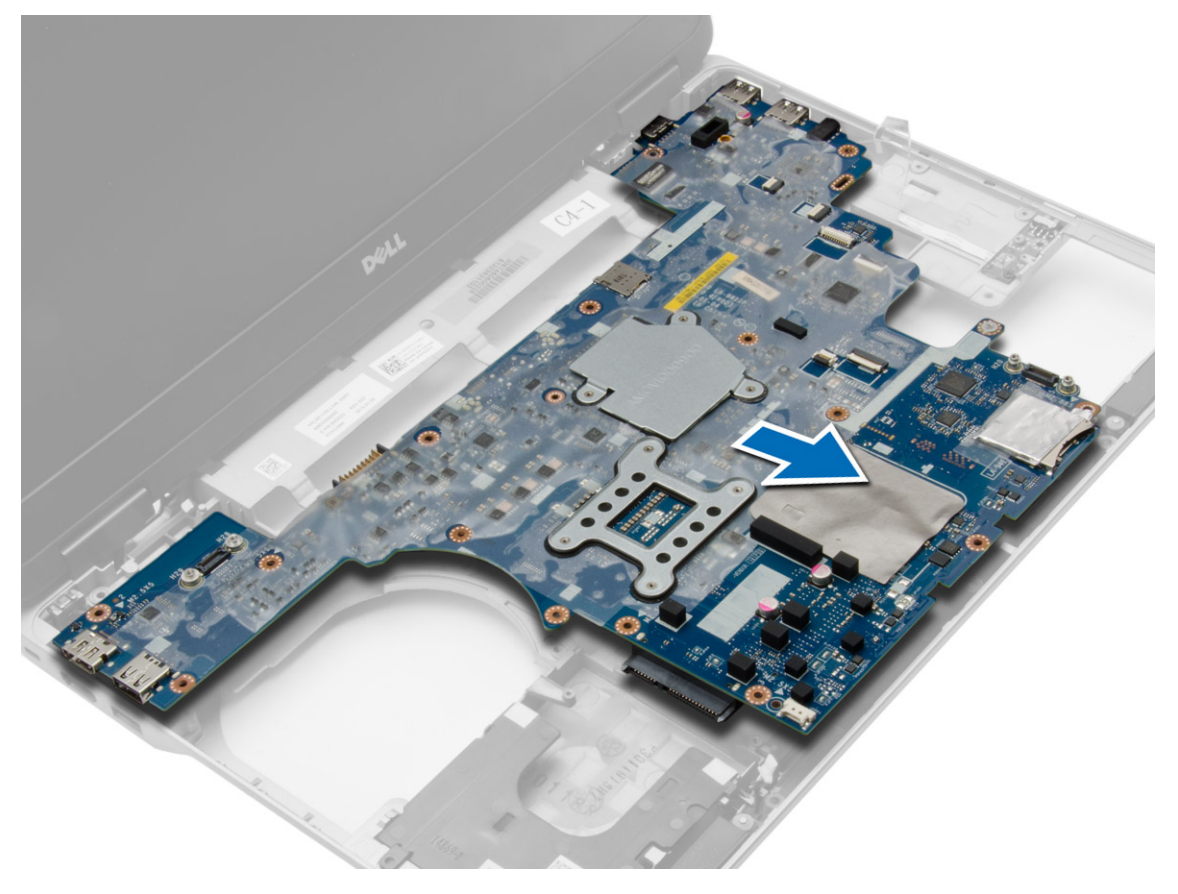

## התקנת לוח המערכת

- 1. הנח את לוח המערכת ויישר אותו עם היציאות שבמחשב.
	- 2. חזק את הברגים כדי להדק את לוח המערכת למקומו.
		- 3. חבר את הכבלים הבאים ללוח המערכת:
			- .a רמקול
			- .b מתג WiFi
- 4. התקן את:
- .a [כלוב](#page-35-0) ה-[ExpressCard](#page-35-0)
	- .b [לוח](#page-34-0) [VGA](#page-34-0)
		- .c <u>[המעבד](#page-27-0)</u>
	- .d <u>גוף [הקירור](#page-26-0)</u>
	- .e [כרטיס](#page-22-0) ה-[WWAN](#page-22-0)
	- .f [כרטיס](#page-21-0) ה-[WLAN](#page-21-0)
		- .g [הזיכרון](#page-18-0)
		- h סוללת [המטבע](#page-24-0)
	- .i מחבר [אספקת](#page-25-0) חשמל
	- .j כיסויי פינות [הבסיס](#page-16-0)
		- .k כיסוי [הבסיס](#page-16-0)
		- .l [מכסה](#page-43-0) ציר הצג
			- .m כונן [אופטי](#page-20-0)
		- .n <u>הכונן [הקשיח](#page-19-0)</u>
			- .o [מקלדת](#page-28-0)
				- .p [הסוללה](#page-14-0)
		- [ExpressCard](#page-12-0) .q
		- .r [כרטיס](#page-12-0) ה-[SD](#page-12-0)
			-
- 5. בצע את הפעולות המפורטות בסעיף לאחר העבודה על חלקיו [הפנימיים](#page-7-0) של המחשב.

### הסרת הרמקולים

- 1. בצע את הפעולות המפורטות בסעיף לפני העבודה על חלקיו [הפנימיים](#page-6-0) של המחשב.
	- 2. הסר את:
	- .a [כרטיס](#page-11-0) ה-[SD](#page-11-0)
	- [ExpressCard](#page-12-0) .b
		- .c <mark>[הסוללה](#page-13-0)</mark>
			- .d <mark>[מקלדת](#page-27-0)</mark>
		- .e <mark>הכונן [הקשיח](#page-18-0)</mark>
			- .f כונן [אופטי](#page-19-0)
		-
		- .g [מכסה](#page-43-0) ציר הצג
		- .h כיסוי [הבסיס](#page-15-0)
	- .i כיסויי פינות [הבסיס](#page-16-0)
	- .j מכלול [משענת](#page-29-0) כף היד
	- . מחבר [אספקת](#page-24-0) חשמל  $k$ 
		- l. [סוללת](#page-23-0) מטבע
			- .m <del>[הזיכרון](#page-18-0)</del>
		- .n [כרטיס](#page-21-0) ה-[WLAN](#page-21-0)
		- .o [כרטיס](#page-21-0) ה-[WWAN](#page-21-0)
			- .p גוף [הקירור](#page-26-0)
			- .q [המעבד](#page-27-0)
			- .r [לוח](#page-34-0) [VGA](#page-34-0)
	- .s [כלוב](#page-35-0) ה-[ExpressCard](#page-35-0)
		- .t לוח [המערכת](#page-36-0)

3. הסר את כבל הרמקולים מתעלות הניתוב. הסר את הברגים שמהדקים את הרמקולים אל המחשב.

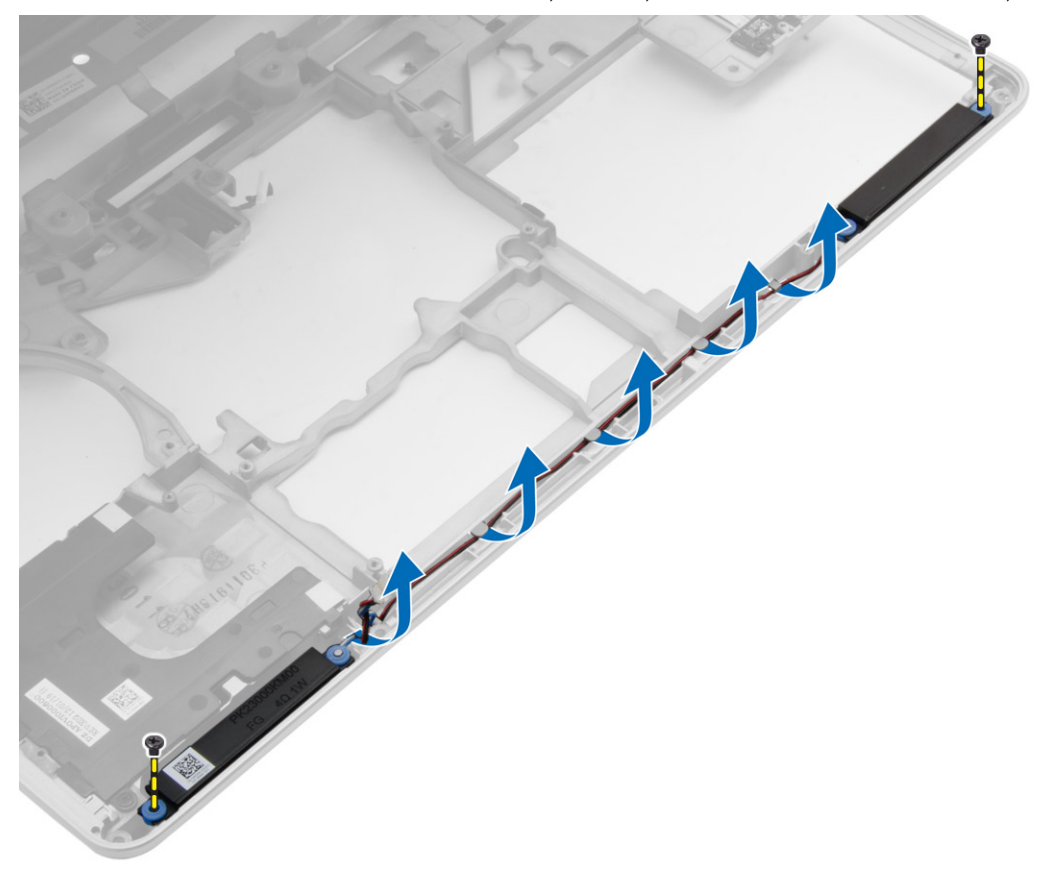

4. הרם את הרמקולים מהמחשב.

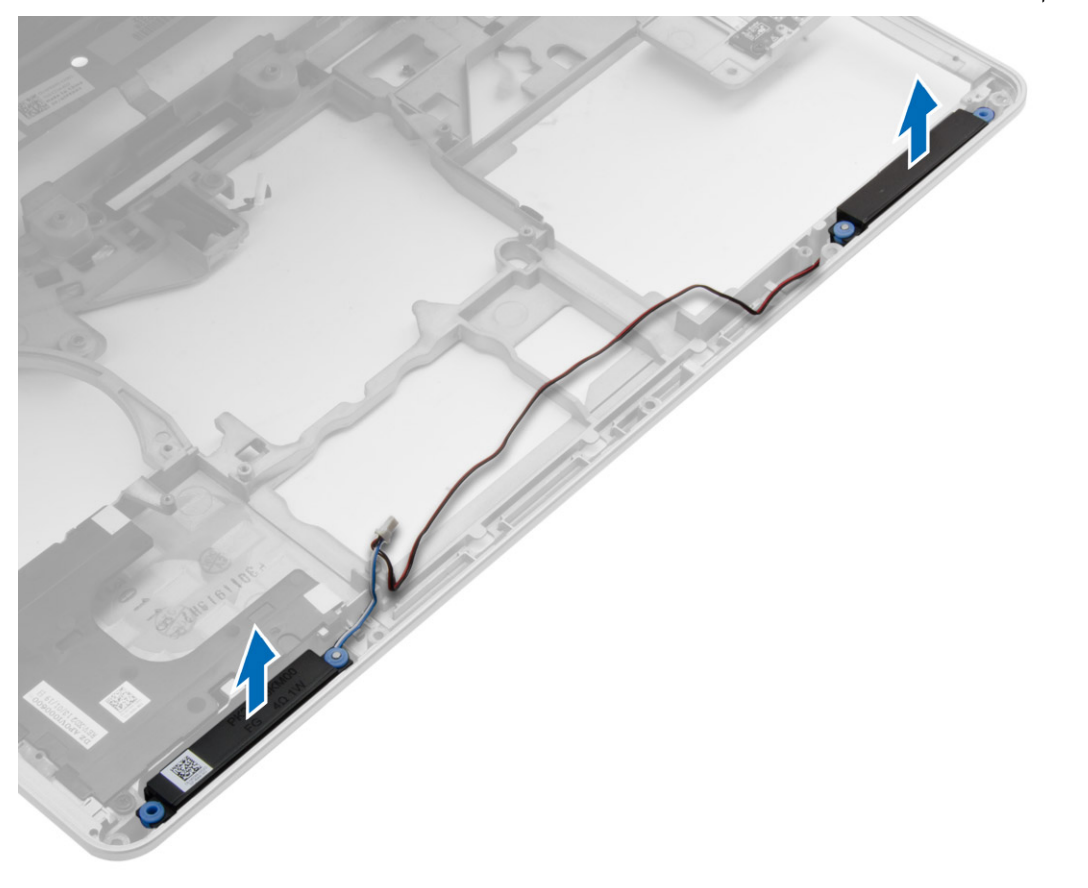

# התקנת הרמקולים

- 1. ישר את הרמקולים במקומם במחשב ונתב את כבל הרמקולים בתעלות הניתוב שבמחשב.
	- 2. חזק את הברגים כדי להדק את הרמקולים למקומם.
- התקן את:  $3$
- .a ל<mark>וח [המערכת](#page-39-0)</mark>
- .b [כלוב](#page-35-0) ה-[ExpressCard](#page-35-0)
	- .c [לוח](#page-34-0) [VGA](#page-34-0)
	- .d [המעבד](#page-27-0)
	- .e גוף [הקירור](#page-26-0)
	- .f [כרטיס](#page-22-0) ה-[WWAN](#page-22-0)
	- .g [כרטיס](#page-21-0) ה-[WLAN](#page-21-0)
		- .h [הזיכרון](#page-18-0)
		- .<br>i סוללת [המטבע](#page-24-0)
	- .j מחבר [אספקת](#page-25-0) חשמל
	- .k מכלול [משענת](#page-32-0) כף היד
	- .l כיסויי פינות [הבסיס](#page-16-0)
		-
		- .m כיסוי [הבסיס](#page-16-0)
		- n. <u>מכסה ציר הצג</u>
			- .o כונן [אופטי](#page-20-0)
		- .p הכונן [הקשיח](#page-19-0)
			- .q [מקלדת](#page-28-0)
		- .r <u>[הסוללה](#page-14-0)</u>
		- [ExpressCard](#page-12-0) .s
			- .t [כרטיס](#page-12-0) ה-[SD](#page-12-0)
- <span id="page-43-0"></span>4. בצע את הפעולות המפורטות בסעיף <u>לאחר העבודה על חלקיו [הפנימיים](#page-7-0) של המחשב</u>.

### הסרת מכסה ציר הצג

- 1. בצע את הפעולות המפורטות בסעיף <u>לפני העבודה על חלקיו [הפנימיים](#page-6-0) של המחשב</u>.
	- 2. הסר את <u>[הסוללה](#page-13-0)</u>
- 3. הסר את הברגים שמהדקים את מכסה ציר הצג למחשב והסר את מכסה ציר הצג מהמחשב.

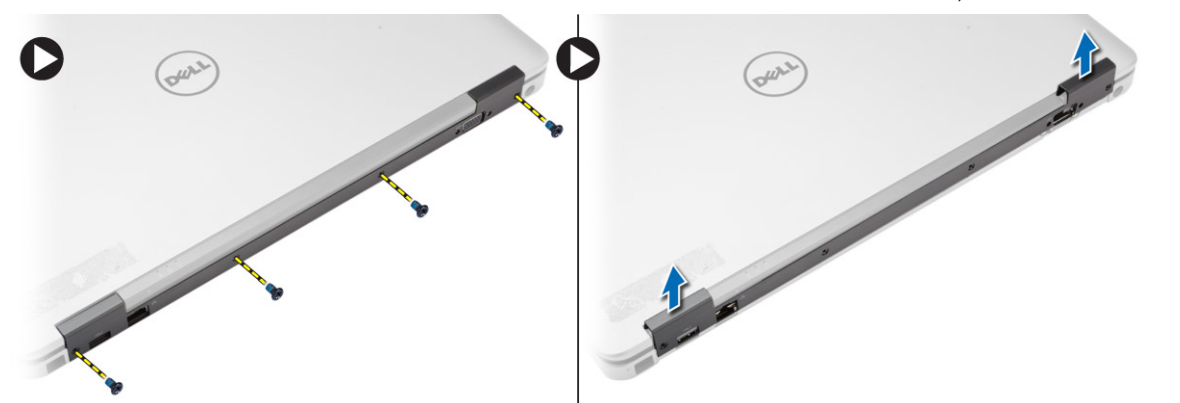

## התקנת המכסה של ציר הצג

- . יישר את מכסה ציר הצג עם חורי הברגים.  $\mathbf 1$
- 2. חזק את הברגים כדי להדק את מכסה ציר הצג למחשב.
	- 3. התקן את <u>[הסוללה](#page-14-0)</u>
- 4. בצע את הפעולות המפורטות בסעיף לאחר העבודה על חלקיו [הפנימיים](#page-7-0) של המחשב.

### הסרת מכלול הצג

- 1. בצע את הפעולות המפורטות בסעיף לפני הטיפול בחלק הפנימי של [המחשב](#page-6-0).
	- 2. הסר את:
	- .a <u>[הסוללה](#page-13-0)</u>
	- .b [מכסה](#page-43-0) ציר הצג
	- .c כיסוי [הבסיס](#page-15-0)
	- .d כיסויי פינות [הבסיס](#page-16-0)
- 3. נתק את כבלי האנטנה המחוברים לכרטיס ה WLAN- ושחרר אותו מתעלת הניתוב. נתק את כבל המצלמה מלוח המערכת.

<span id="page-44-0"></span>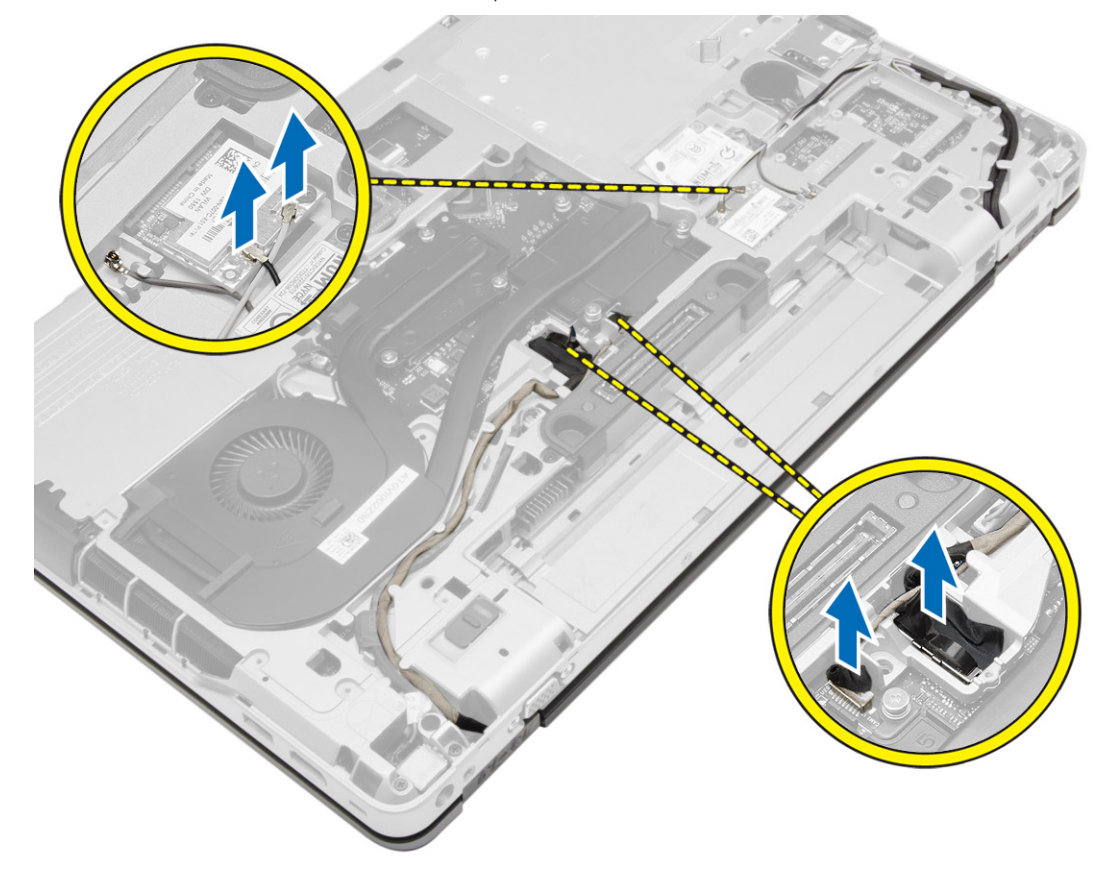

4. נתק את כבלי ה LVDS- ושחרר את כבל ה LVDS- ואת כבל המצלמה מתעלת הניתוב. הסר אותם מהמחשב.

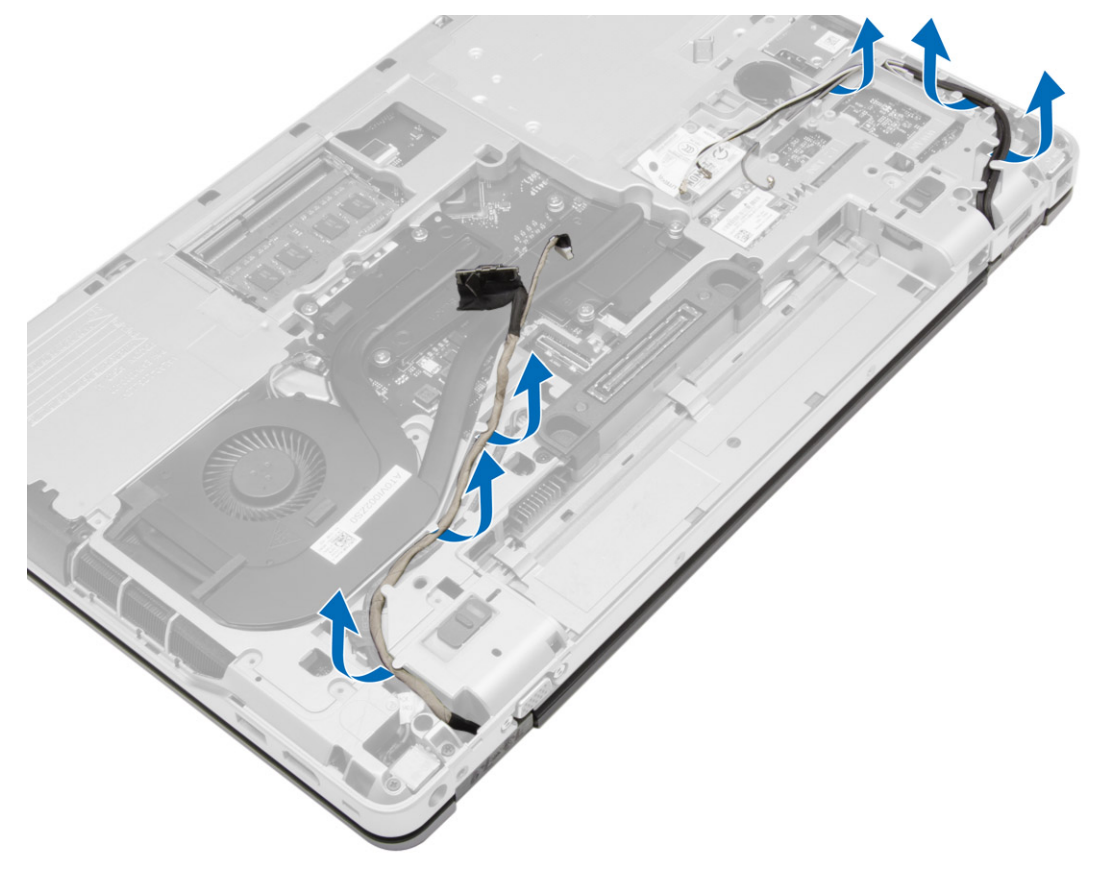

5. הסר את הברגים שמהדקים את מכלול הצג אל המחשב.

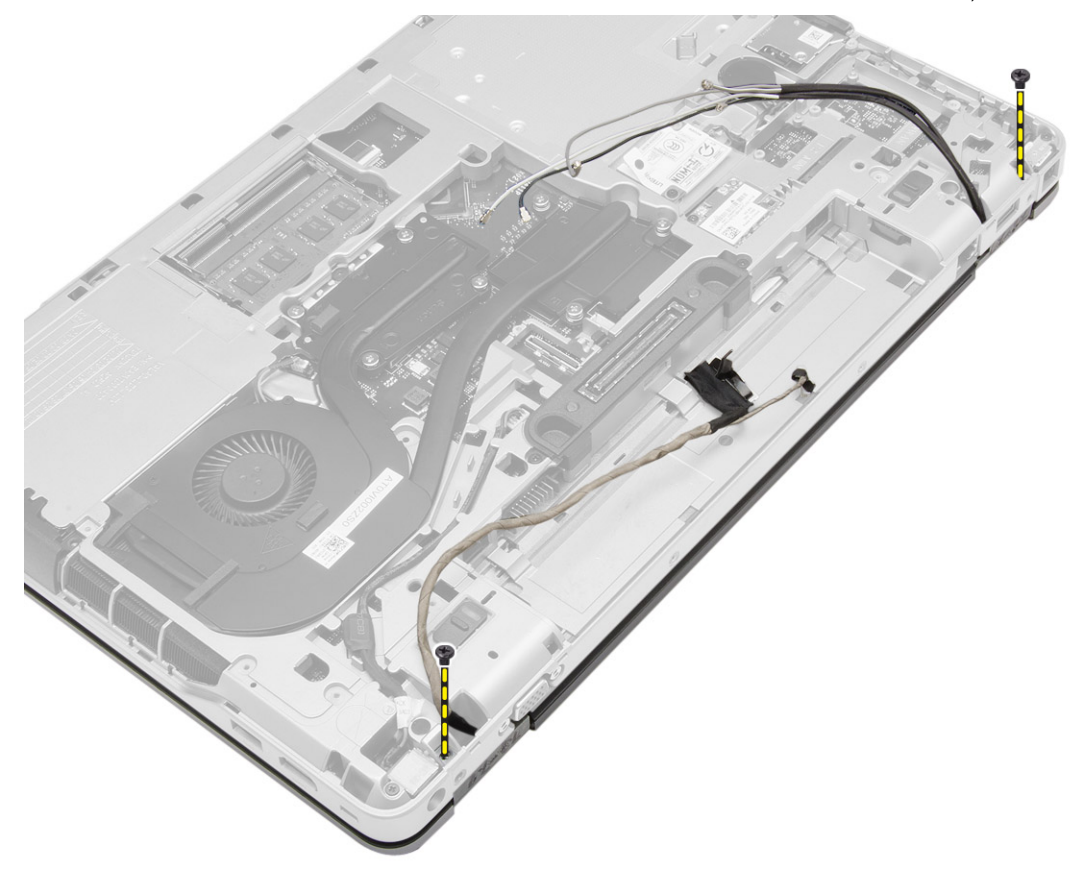

#### 6. הסר את מכלול הצג מהמחשב.

<span id="page-47-0"></span>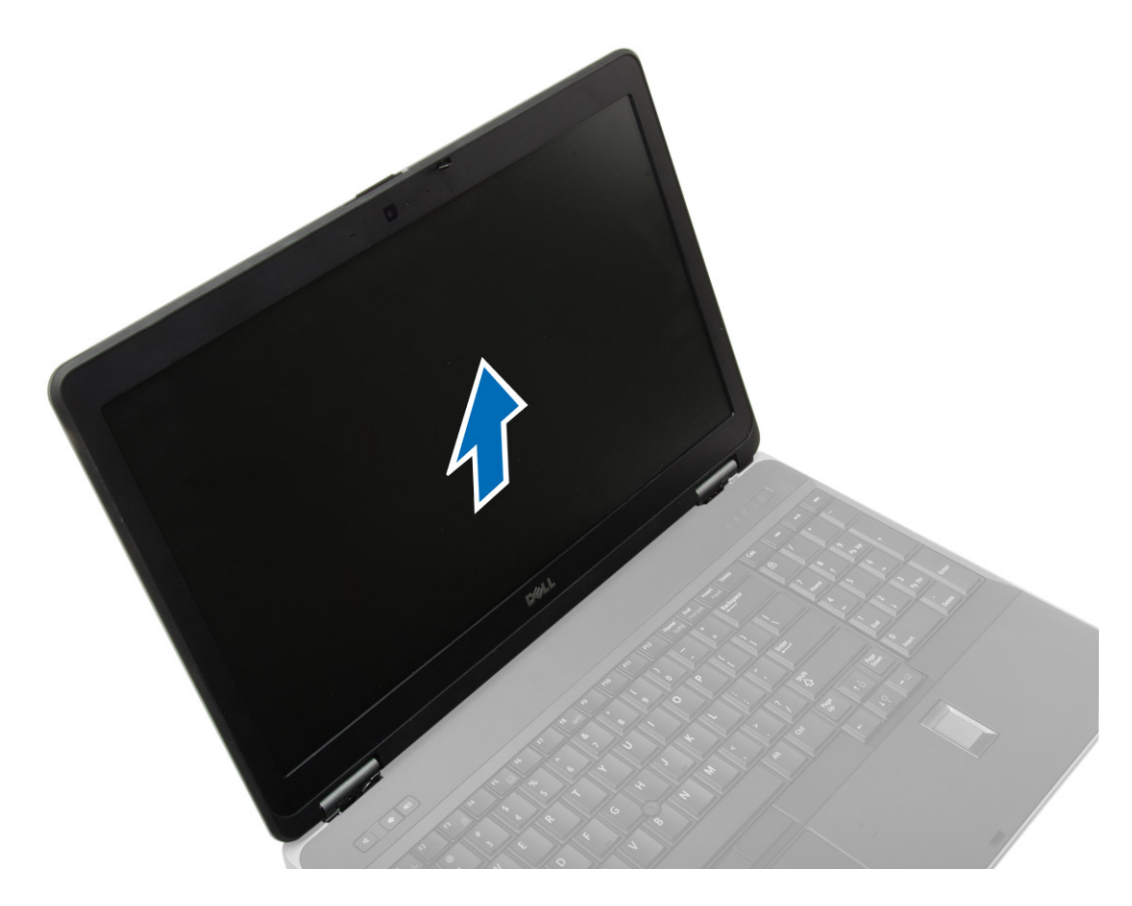

## התקנת מכלול הצג

- . הנח את מכלול הצג במקומו על המחשב.
- 2. חזק את הברגים כדי להדק את מכלול הצג למקומו.
- 3. נתב את כבל ה-LVDS ואת כבל המצלמה דרך תעלת הניתוב.
	- . נתב את כבלי האנטנה דרך ערוץ הניתוב.  $\boldsymbol{4}$
- 5. חבר את כבלי האנטנה המתאימים לכרטיס ה WLAN- במחשב.
	- 6. חבר את כבל המצלמה אל המחשב.
		- 7. התקן את:
		- .a כיסויי פינות [הבסיס](#page-16-0)
			- .b כיסוי [הבסיס](#page-16-0)
			- .c [מכסה](#page-43-0) ציר הצג
				- .d [הסוללה](#page-14-0)
- 8. בצע את הפעולות המפורטות בסעיף לאחר העבודה על חלקיו [הפנימיים](#page-7-0) של המחשב.

#### הסרת מסגרת הצג

- 1. בצע את הפעולות המפורטות בסעיף לפני העבודה על חלקיו [הפנימיים](#page-6-0) של המחשב.
	- 2. הסר את:
	- .a <u>[הסוללה](#page-13-0)</u>
	- .b [מכסה](#page-43-0) ציר הצג
	- .c כיסוי [הבסיס](#page-15-0)
	- .d כיסויי פינות [הבסיס](#page-16-0)
		- .e [מכלול](#page-44-0) הצג
	- 3. הרם את השוליים כדי לשחרר את מסגרת הצג.

<span id="page-48-0"></span>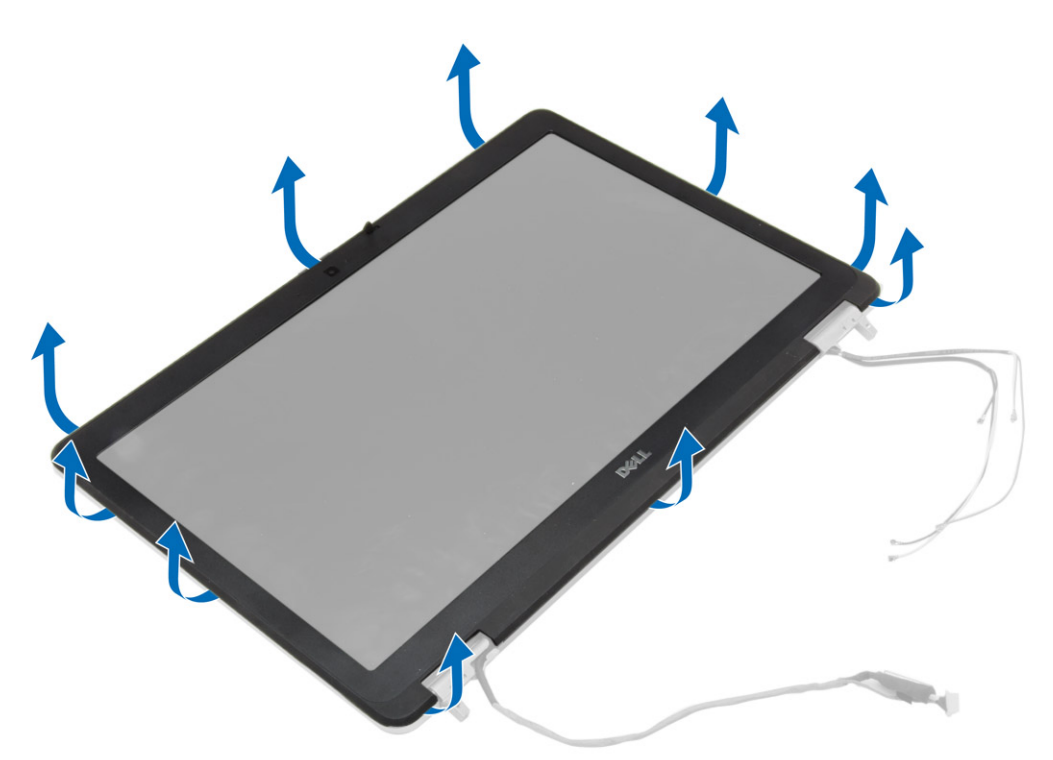

<span id="page-49-0"></span>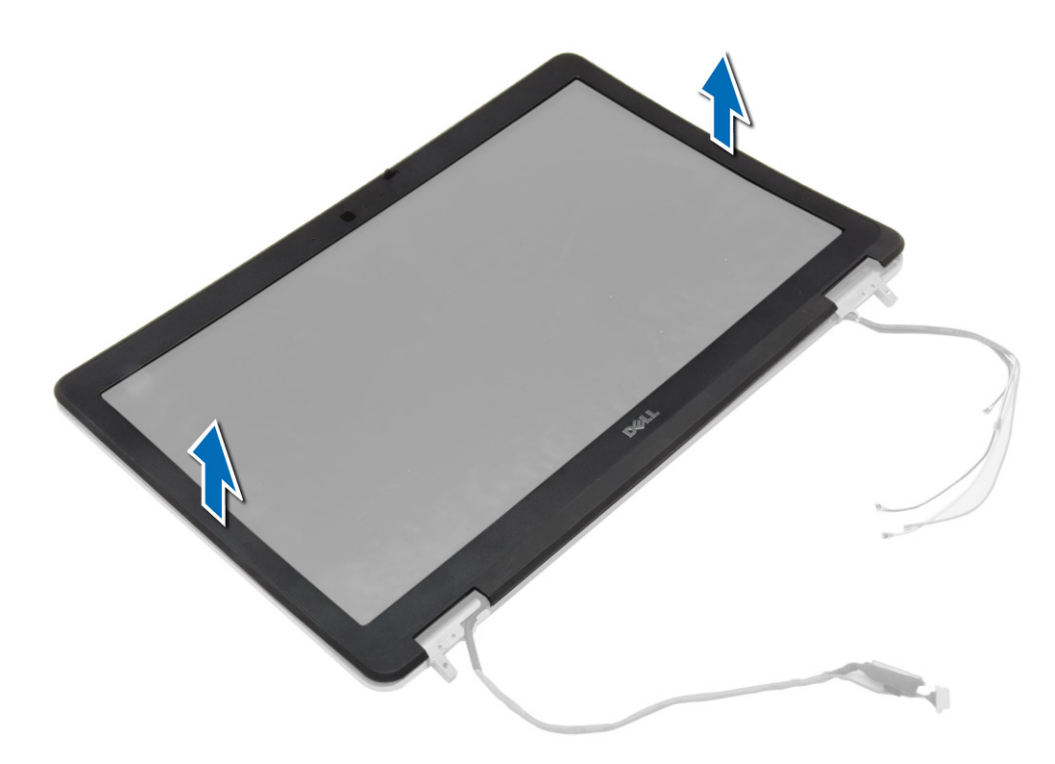

### התקנת מסגרת הצג

- הנח את מסגרת הצג על מכלול הצג.  $\mathbf 1$
- 2. לחץ על מסגרת הצג, החל בפינה העליונה והמשך ללחוץ על כל צדדיה, עד שתיכנס בנקישה לתוך מכלול הצג.
	- 3. לחץ על השוליים השמאליים והימניים של מסגרת הצג.
		- 4. התקן את:
		- .a <mark>[מכלול](#page-47-0) הצג</mark>
		- .b כיסויי פינות [הבסיס](#page-16-0)
			- .c כיסוי [הבסיס](#page-16-0)
			- .d [מכסה](#page-43-0) ציר הצג
				- .e [הסוללה](#page-14-0)
	- 5. בצע את הפעולות המפורטות בסעיף לאחר העבודה על חלקיו [הפנימיים](#page-7-0) של המחשב.

### הסרת לוח הצג

- 1. בצע את הפעולות המפורטות בסעיף לפני העבודה על חלקיו [הפנימיים](#page-6-0) של המחשב.
	- 2. הסר את:
	- .a <u>[הסוללה](#page-13-0)</u>
	- .b [מכסה](#page-43-0) ציר הצג
	- .c כיסוי [הבסיס](#page-15-0)
	- .d כיסויי פינות [הבסיס](#page-16-0)
	- .e [מכלול](#page-44-0) הצג
		- .f [מסגרת](#page-48-0) הצג
	- 3. הסר את הברגים שמהדקים את לוח הצג למכלול הצג.

<span id="page-50-0"></span>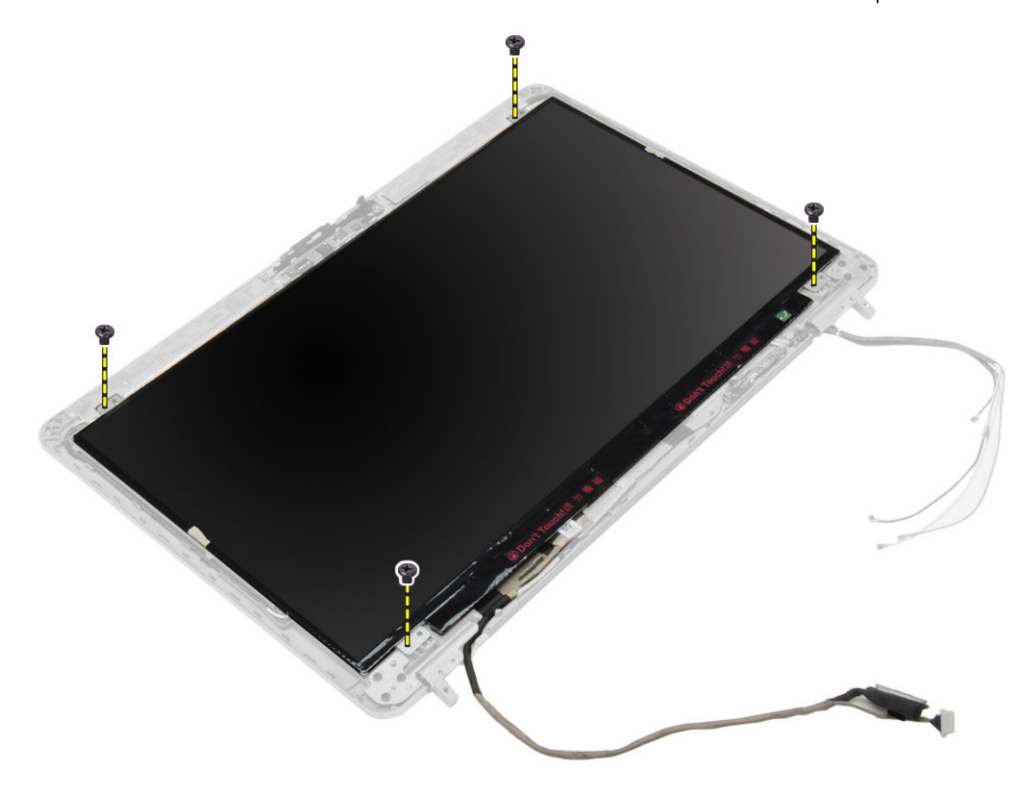

4. הפוך את לוח הצג.

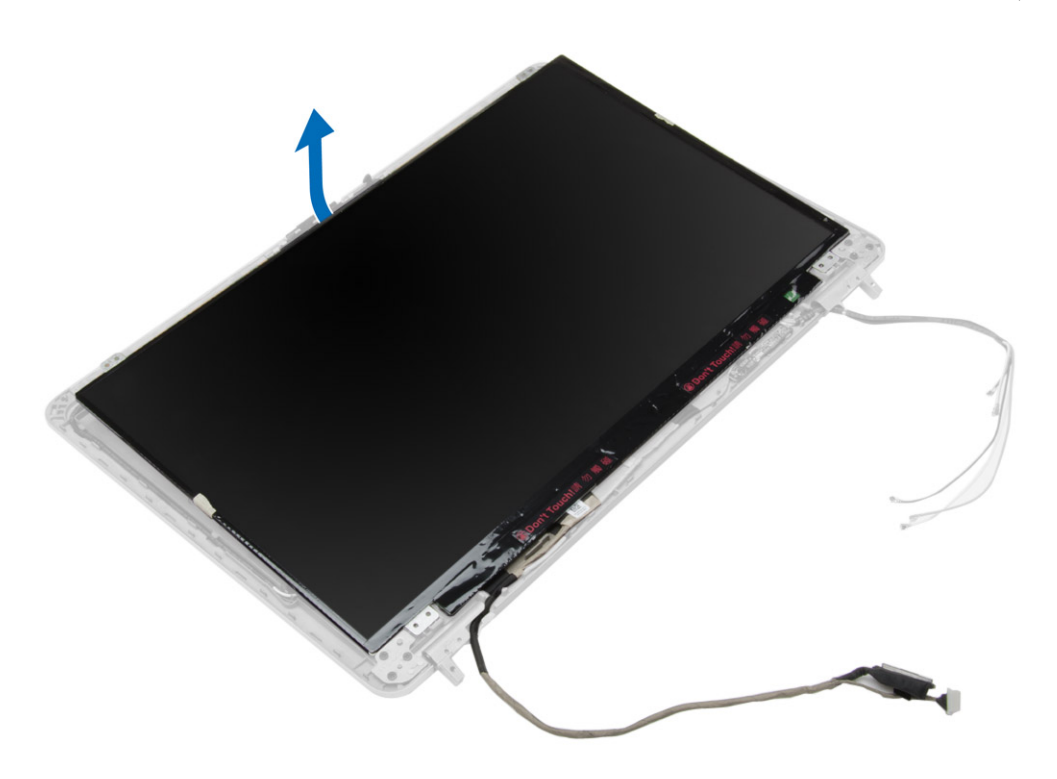

5. קלף את סרט ההדבקה של מחבר כבל ה LVDS- ונתק את כבל ה LVDS- מלוח הצג. הסר את לוח הצג ממכלול הצג.

<span id="page-52-0"></span>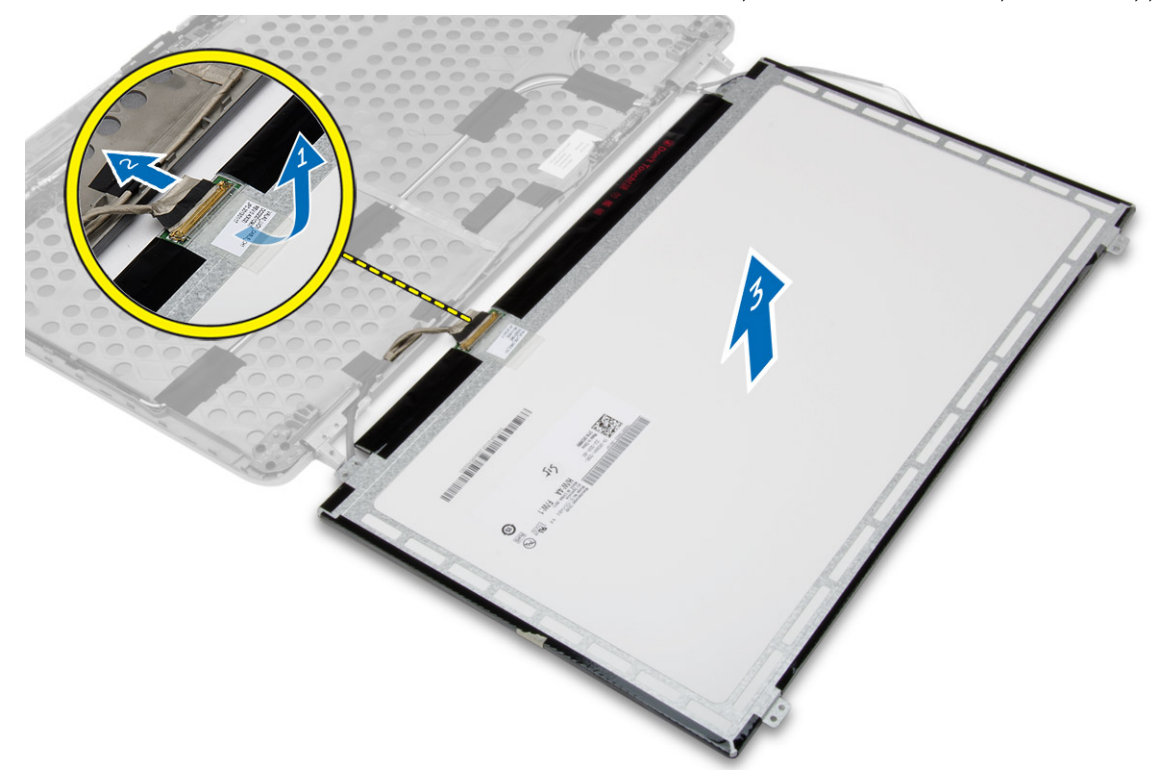

## התקנת לוח הצג

- 1. חבר את כבל ה LVDS- והדבק את הסרט של מחבר כבל ה LVDS- ללוח הצג.
	- 2. הפוך את הצג והנח אותו בתוך מכלול הצג.
	- 3. חזק את הברגים כדי להדק את לוח הצג למכלול הצג.
		- 4. התקן את:
		- a. <u>[מסגרת](#page-49-0) הצג</u>
		- .b [מכלול](#page-47-0) הצג
		- .c כיסויי פינות [הבסיס](#page-16-0)
		- - .d כיסוי [הבסיס](#page-16-0)
			- .e [מכסה](#page-43-0) ציר הצג
				- .f [הסוללה](#page-14-0)
- 5. בצע את הפעולות המפורטות בסעיף לאחר העבודה על חלקיו [הפנימיים](#page-7-0) של המחשב.

#### הסרת צירי הצג

- 1. בצע את הפעולות המפורטות בסעיף לפני העבודה על חלקיו [הפנימיים](#page-6-0) של המחשב.
	- 2. הסר את:
	- .a <mark>[הסוללה](#page-13-0)</mark>
	- .b [מכסה](#page-43-0) ציר הצג
	- .c כיסוי [הבסיס](#page-15-0)
	- d <mark>כיסויי פינות [הבסיס](#page-16-0)</mark>
		- .e [מכלול](#page-44-0) הצג
		- .f [מסגרת](#page-48-0) הצג
			- .g לוח [הצג](#page-50-0)
	- "3. בצע את השלבים הבאים, כפי שמוצג באיור.
	- .a הסר את הברגים שמהדקים את צירי הצג למכלול הצג.
		- .b הסר את צירי הצג מהמחשב.

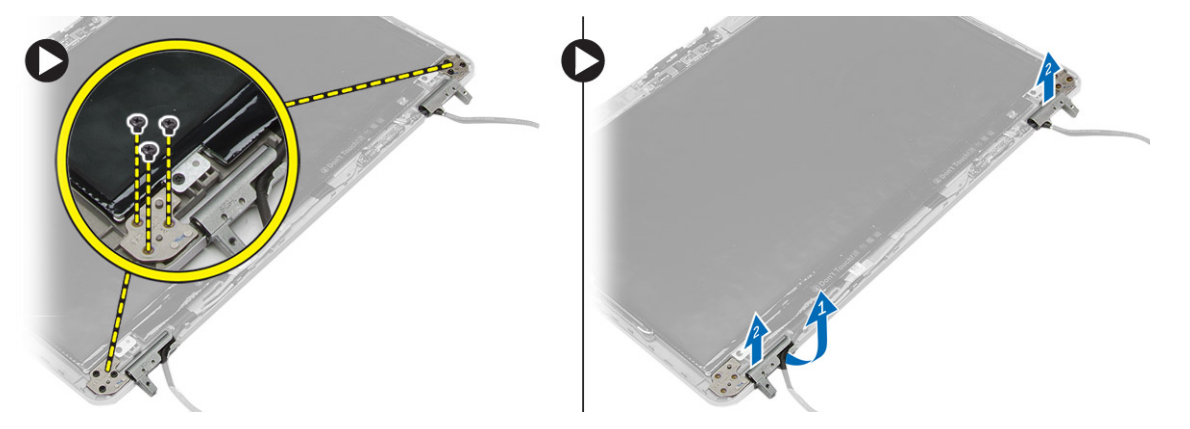

### התקנת צירי הצג

- 1. הנח את צירי הצג במיקומם על המחשב.
- 2. חזק את הברגים כדי להדק את צירי הצג למכלול הצג.
	- 3. התקן את:
	- .a <u>לוח [הצג](#page-52-0)</u>
	- .b [מסגרת](#page-49-0) הצג
	- .c <u>[מכלול](#page-47-0) הצג</u>
	- .d כיסויי פינות [הבסיס](#page-16-0)
		- .e כיסוי [הבסיס](#page-16-0)
			- .f [מכסה](#page-43-0) ציר הצג
				- .g [הסוללה](#page-14-0)
- 4. בצע את הפעולות המפורטות בסעיף לאחר העבודה על חלקיו [הפנימיים](#page-7-0) של המחשב.

### הסרת המצלמה

- 1. בצע את הפעולות המפורטות בסעיף לפני הטיפול בחלק הפנימי של [המחשב](#page-6-0).
	- 2. הסר את:
	- .a <u>[הסוללה](#page-13-0)</u>
	- .b [מכלול](#page-44-0) הצג
	- .c [מסגרת](#page-48-0) הצג
	- 3. בצע את השלבים הבאים כדי להסיר את המצלמה:
		- .a נתק את כבל המצלמה.
	- .b הסר את הבורג שמהדק את מודול המצלמה.
		- .c הרם את מודול המצלמה מהמחשב.

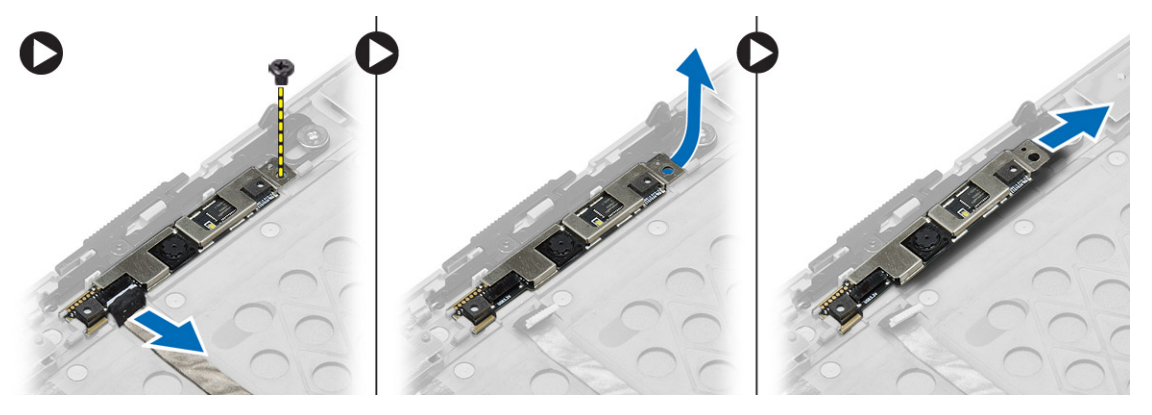

## התקנת המצלמה

- 1. הנח את מודול המצלמה בחריץ שלו במחשב.
- 2. חזק את הבורג כדי להדק את המצלמה אל מכלול הצג.
	- 3. חבר את כבל המצלמה.
		- 4. התקן את:
		- .a [מסגרת](#page-49-0) הצג
		- .b [מכלול](#page-47-0) הצג
			- .c [הסוללה](#page-14-0)
- 5. בצע את הפעולות המפורטות בסעיף <u>לאחר העבודה על חלקיו [הפנימיים](#page-7-0) של המחשב</u>.

## הגדרת המערכת

הגדרת המערכת מאפשרת לך לנהל את חומרת המערכת שלך ולציין אפשרויות ברמת ה BIOS- . דרך הגדרות המערכת באפשרותך:

- לשנות את הגדרות ה NVRAM- אחרי הוספה או הסרה של חומרה
	- להציג את התצורה של חומרת המערכת
	- להפעיל או להשבית התקנים משולבים
	- להגדיר רמות סף של ביצועים וניהול צריכת חשמל
		- לנהל את אבטחת המחשב

## (רצף אתחול) Sequence Boot

רצף האתחול מאפשר לך לעקוף את סדר אתחול ההתקנים שנקבע בהגדרת המערכת ולאתחל התקן ספציפי) למשל כונן אופטי או כונן קשיח (בצורה ישירה. במהלך הבדיקה העצמית בהפעלה) POST ,)כאשר הסמל של Dell מופיע, באפשרותך:

- לגשת אל הגדרת המערכת על-ידי הקשה על> 2F>
- להעלות את תפריט האתחול החד-פעמי על-ידי הקשה על> 12F>

תפריט האתחול החד פעמי מציג את ההתקנים שבאפשרותך לאתחל, לרבות אפשרות האבחון. אפשרויות תפריט האתחול הן:

- כונן נשלף) אם זמין(
	- כונן STXXXX

הערה: XXX הוא מספר כונן ה .SATA-

- כונן אופטי
	- אבחון

הערה: הבחירה באפשרות Diagnostics( אבחון (תוביל להצגת המסך diagnostics ePSA( אבחון ePSA).

מסך רצף האתחול מציג גם את האפשרות לגשת אל מסך הגדרת המערכת.

### מקשי ניווט

בטבלה הבאה מוצגים מקשי הניווט של הגדרת המערכת.

הערה: לגבי מרבית אפשרויות הגדרת המערכת, השינויים שאתה מבצע מתועדים אך לא ייכנסו לתוקף לפני שתפעיל מחדש את המערכת.

#### טבלה 1 . מקשי ניווט

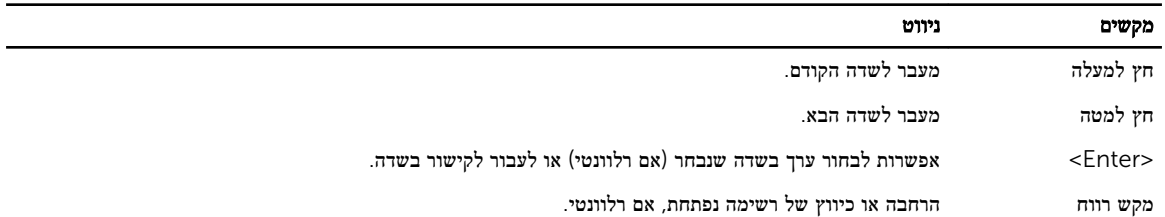

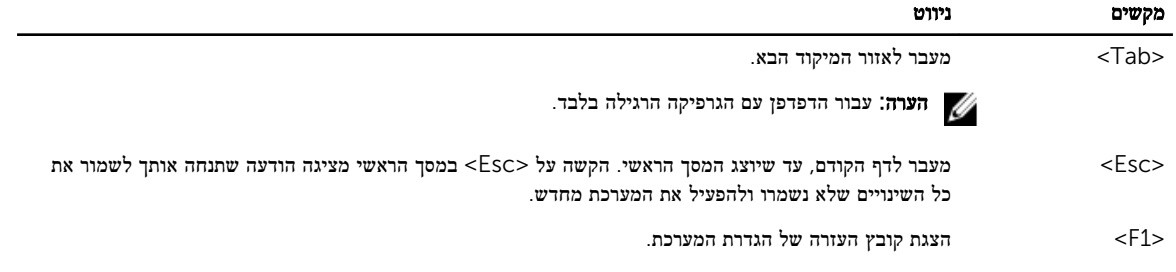

### אפשרויות הגדרת המערכת

הערה: בהתאם למחשב שלך ולהתקנים שהותקנו בו, ייתכן שחלק מהפריטים הרשומים בסעיף זה לא יופיעו.

#### טבלה 2 . General (כללי(

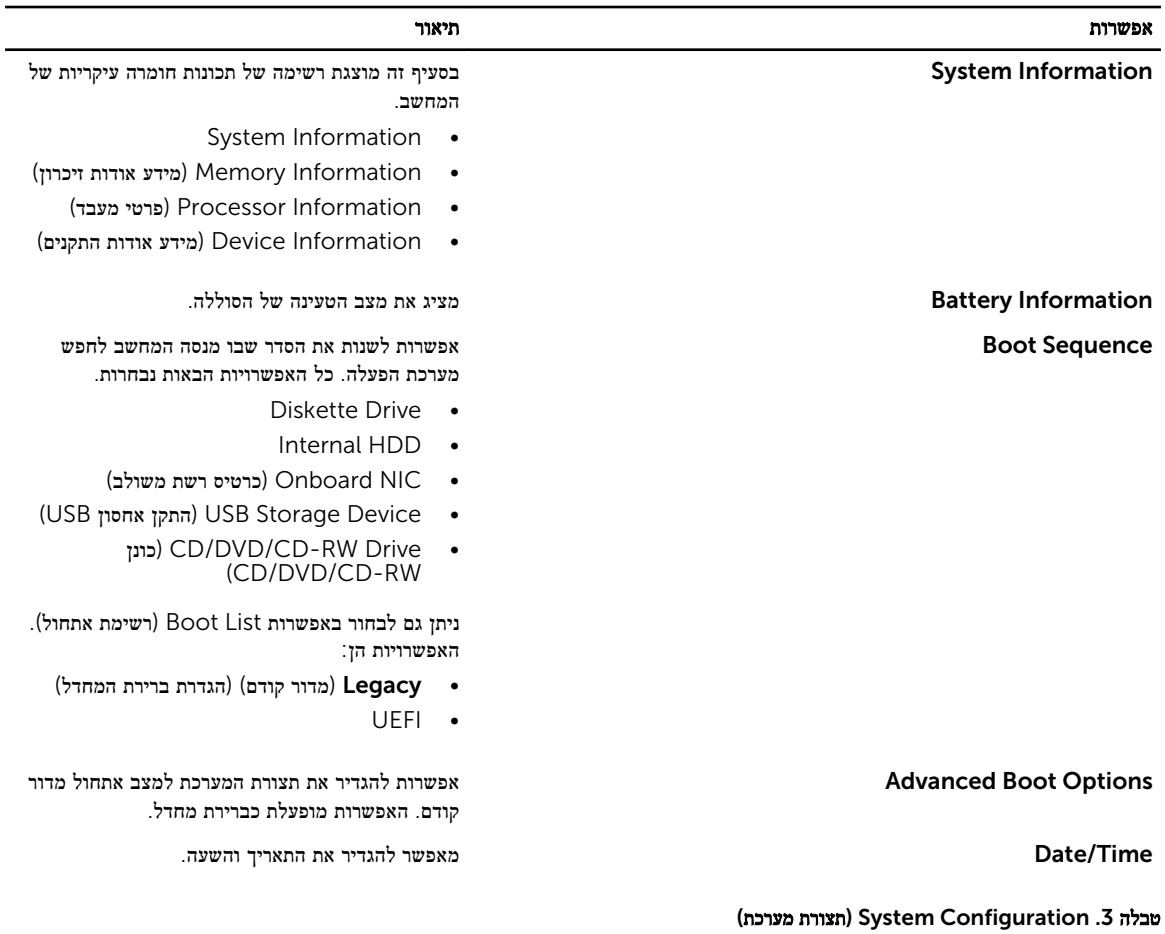

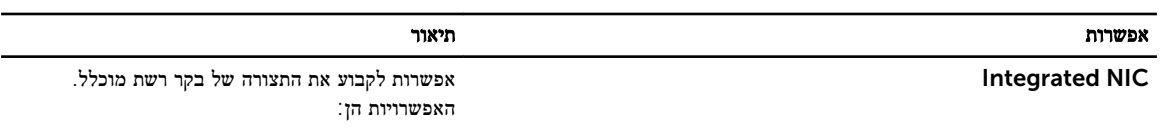

- Disabled( מושבת(
- Enabled( מופעל(

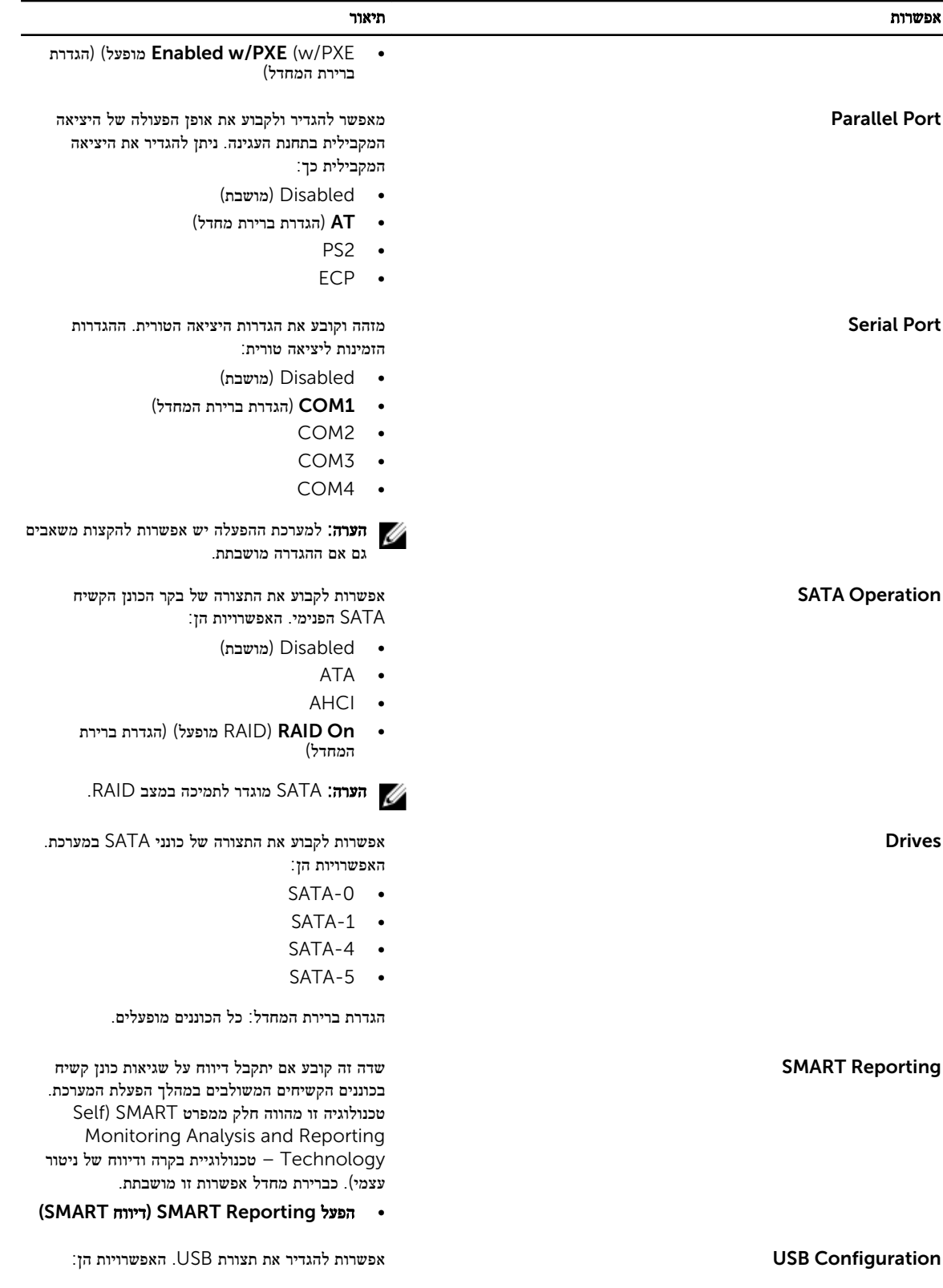

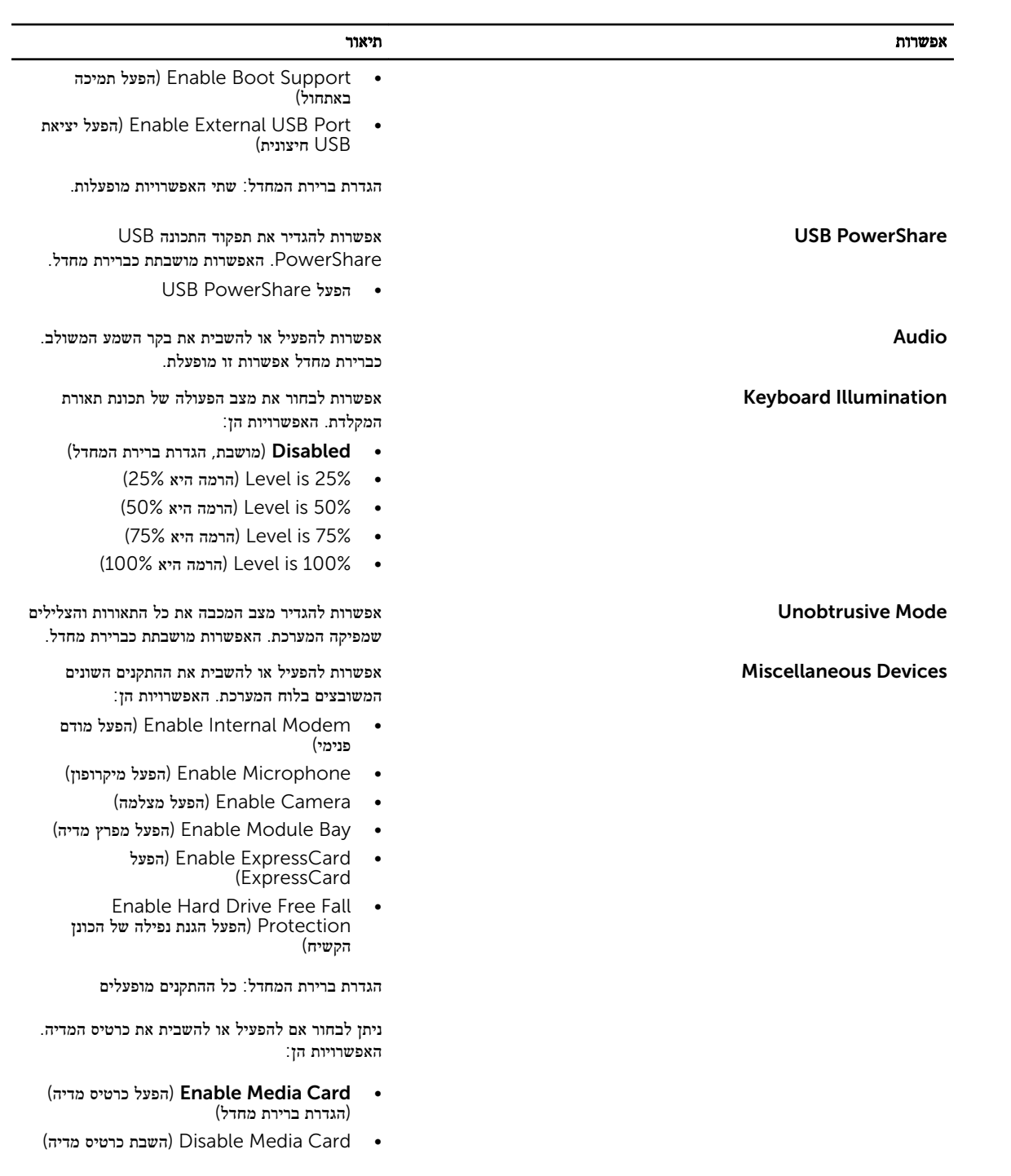

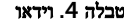

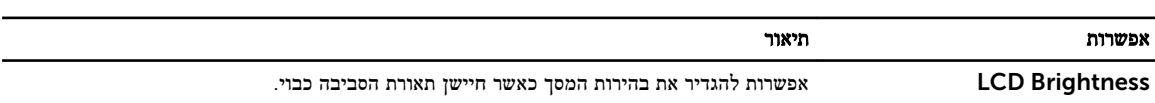

טבלה 5 . Security (אבטחה(

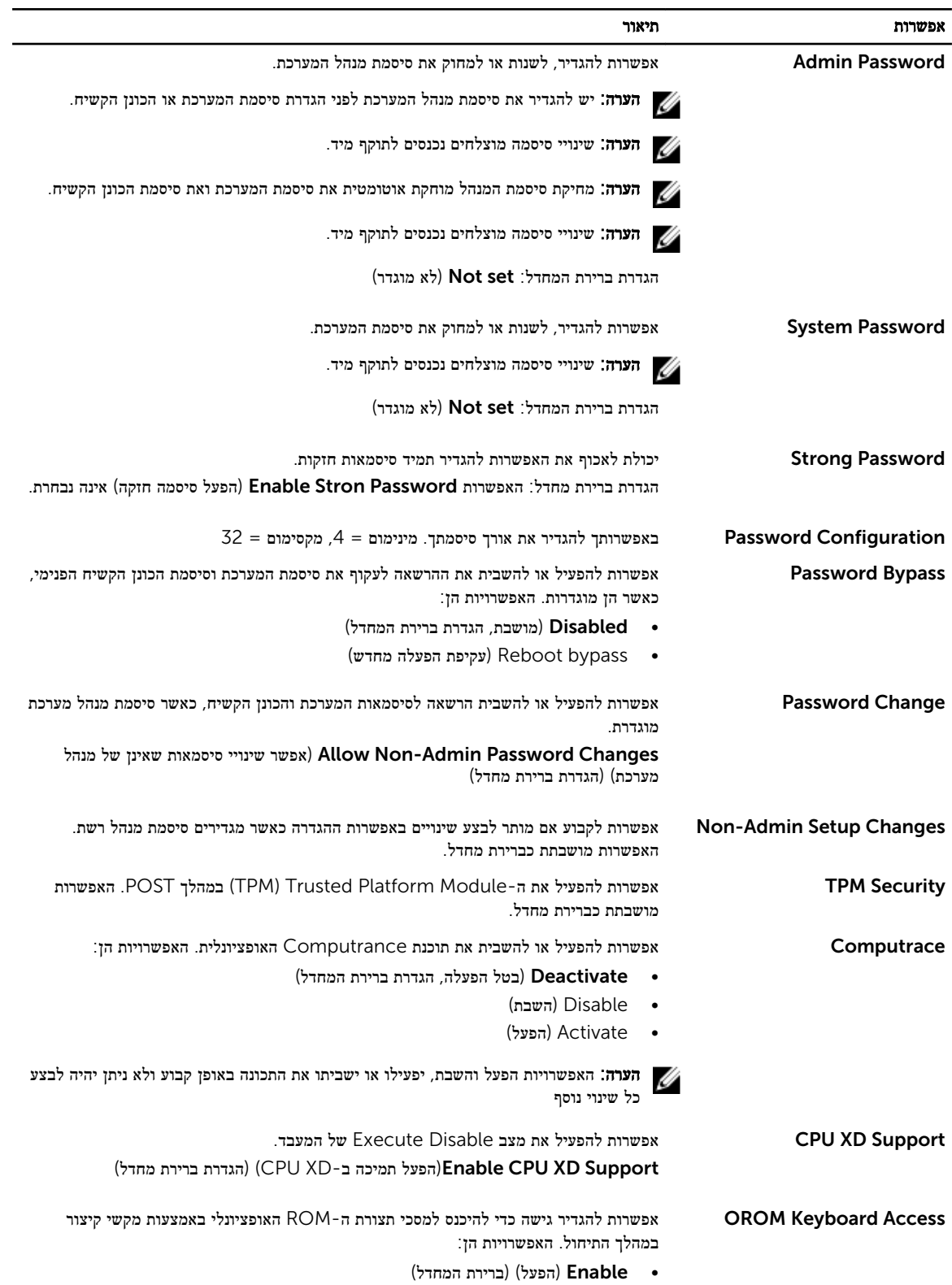

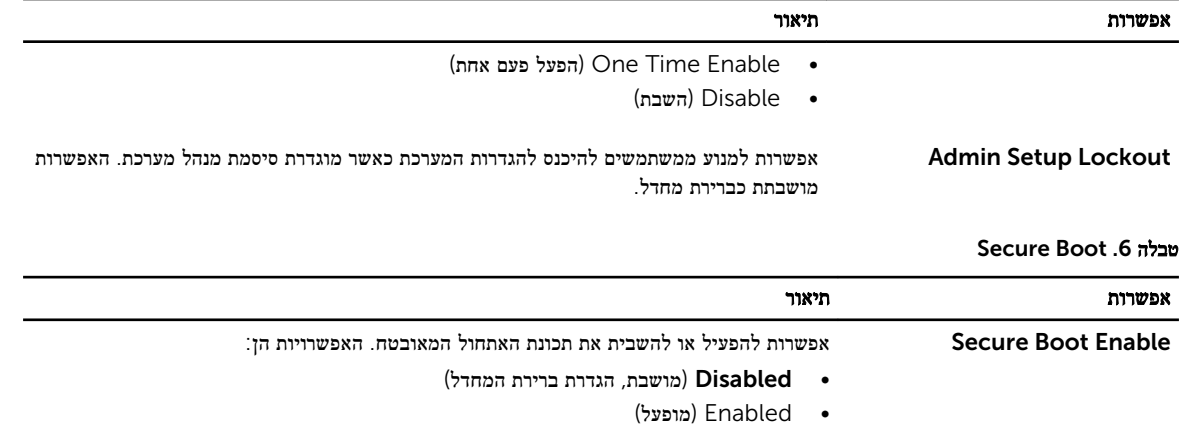

## טבלה 7 . Performance (ביצועים(

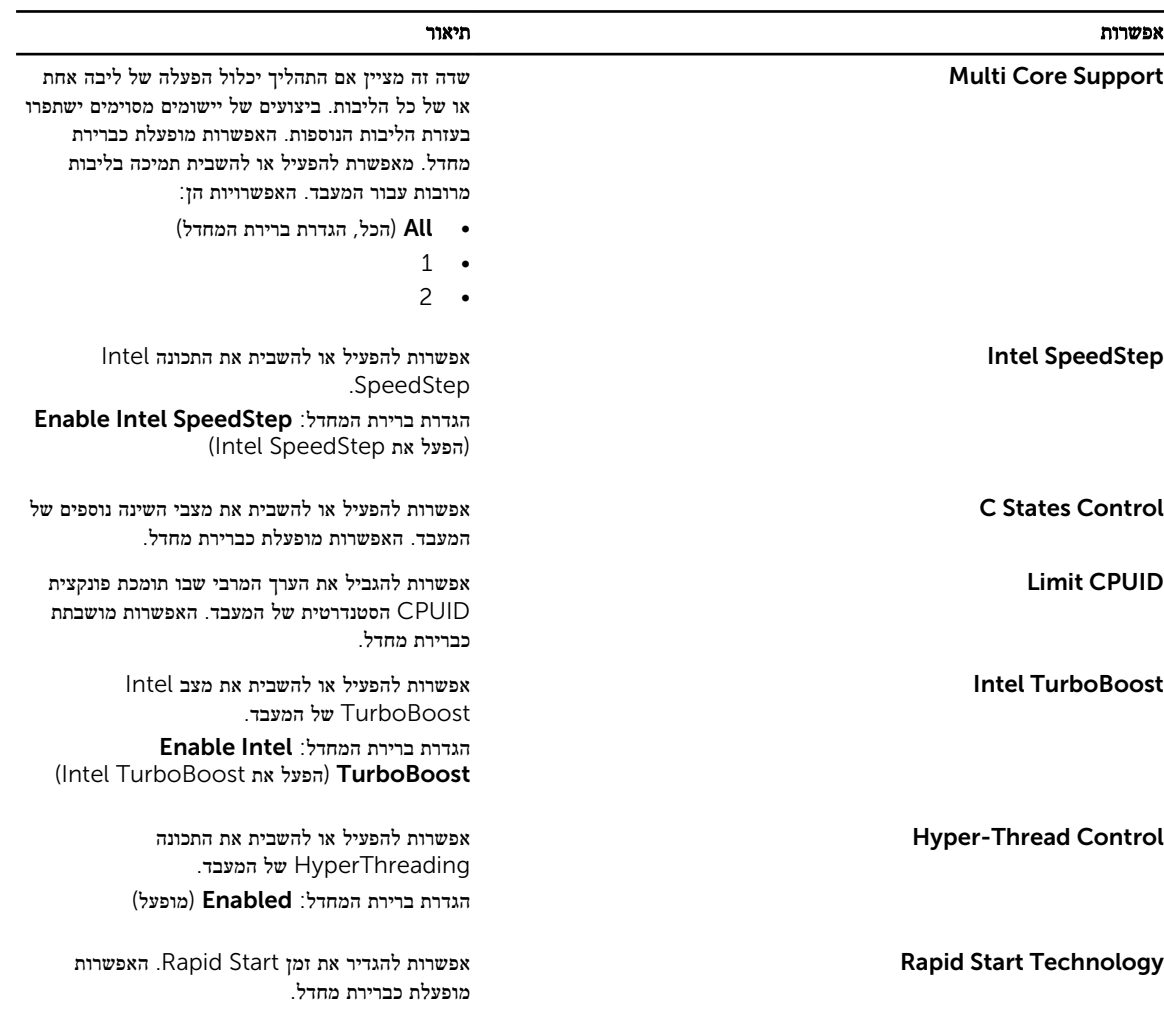

טבלה 8 . Management Power (ניהול צריכת חשמל(

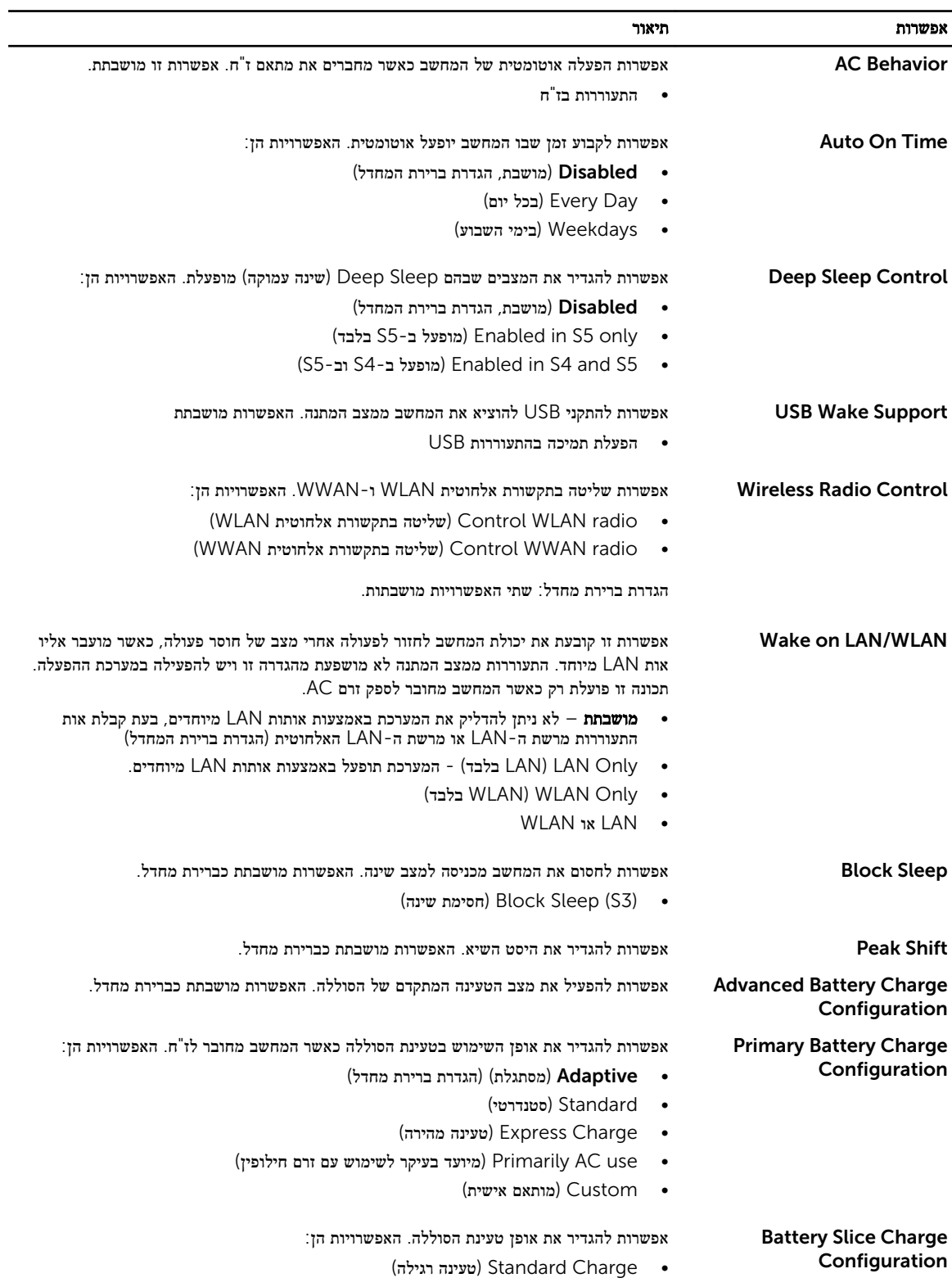

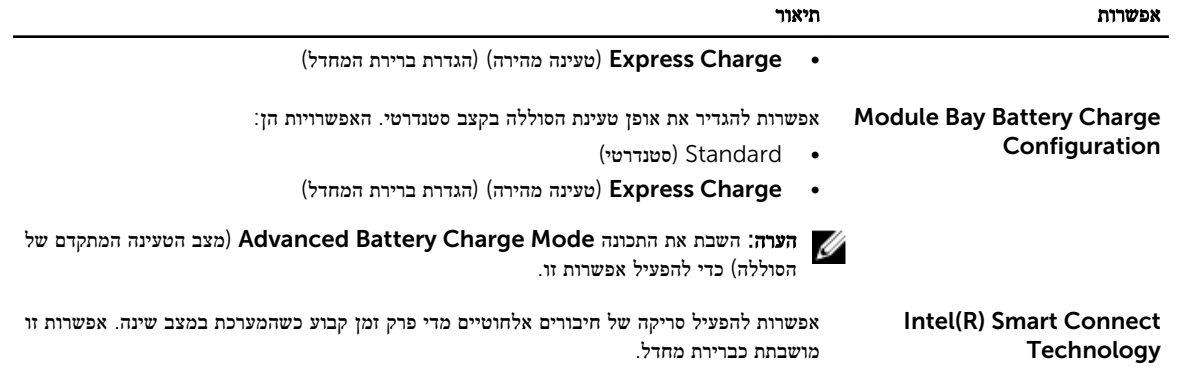

#### טבלה 9 . Behavior POST (התנהגות (POST

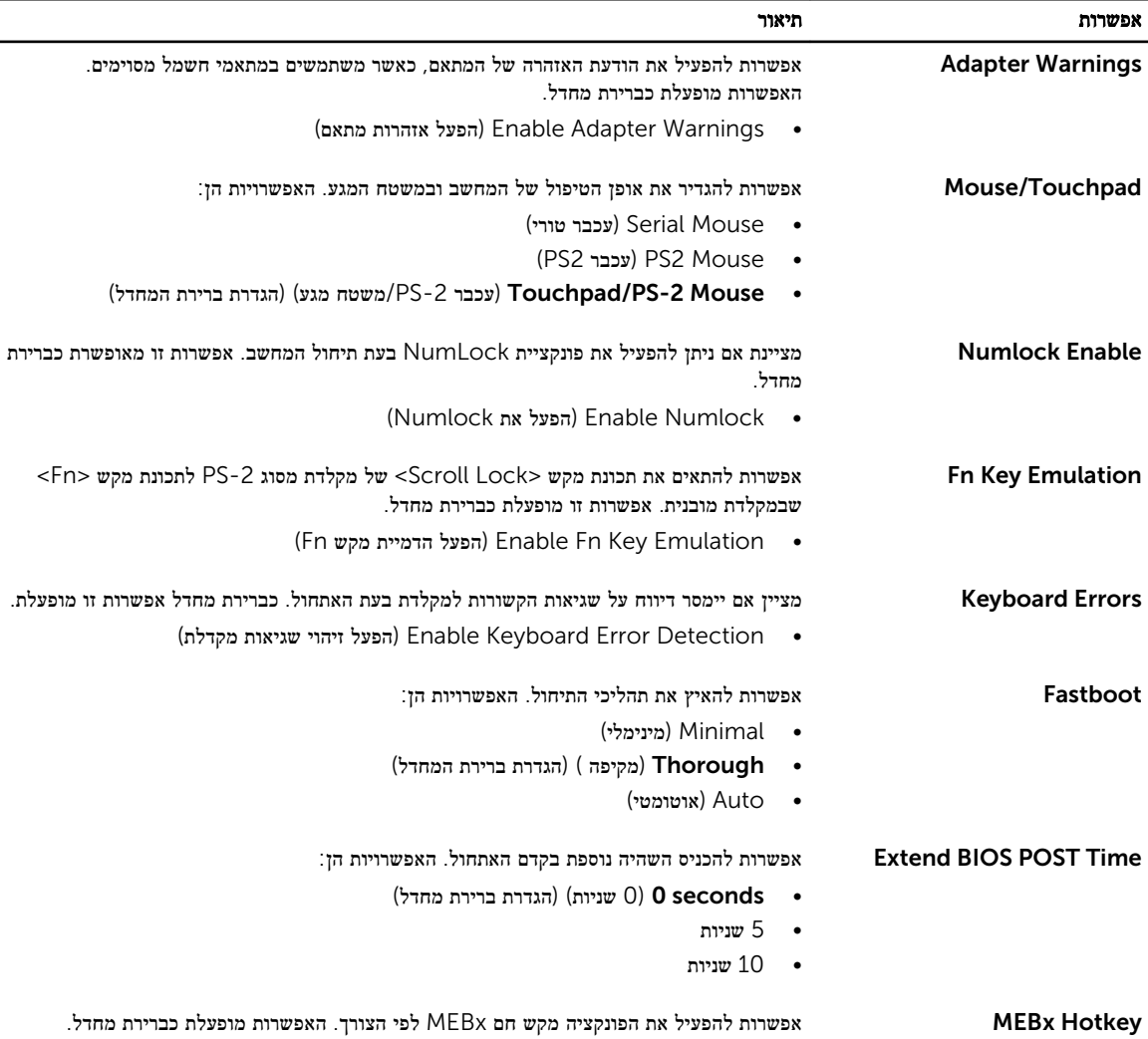

### טבלה 10 . Support Virtualization (תמיכה בווירטואליזציה(

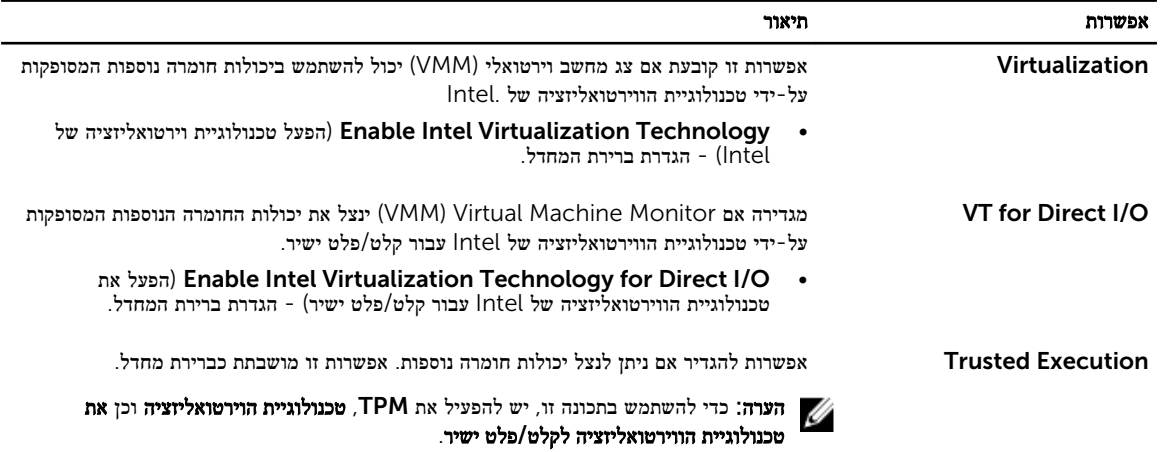

#### טבלה 11 . אלחוט

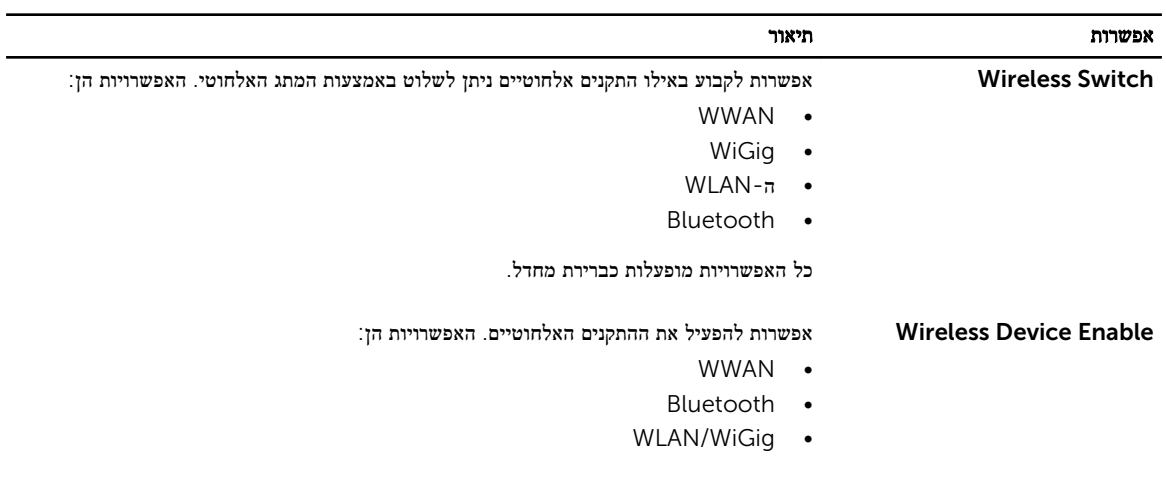

כל האפשרויות מופעלות כברירת מחדל.

#### טבלה 12 . Maintenance (תחזוקה(

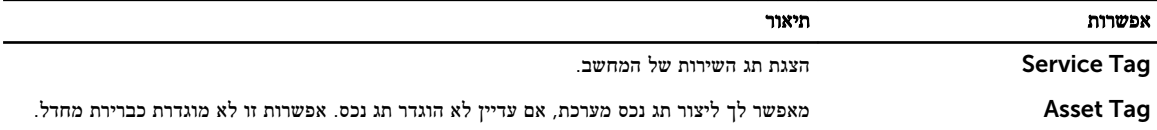

#### טבלה 13 . Logs System (יומני מערכת(

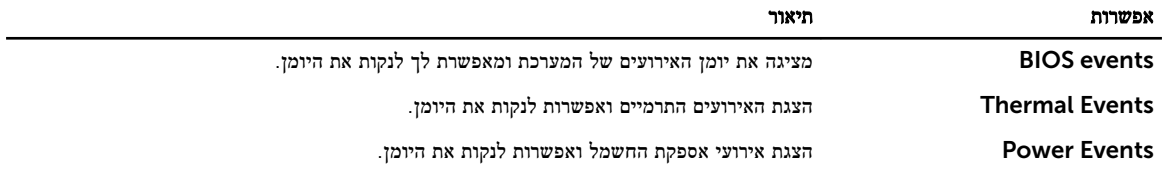

## BIOS-עדכון ה

מומלץ לעדכן את ה BIOS-( הגדרת המערכת (בעת החלפת לוח המערכת או אם קיים עדכון זמין. במקרה של מחשבים ניידים, ודא שסוללת המחשב טעונה במלואה ומחוברת לשקע החשמל

- 1. הפעל מחדש את המחשב.
- 2. עבור אל support/com.dell.
- 3. הזן את תג השירות או את קוד השירות המהיר ולחץ על שלח.

הערה: כדי לאתר את תג השירות, לחץ על Where is my Service Tag (היכן נמצא תג השירות שלי?)

הערה: אם אינך מוצא את תג השירות, לחץ על Detect My Product (אתר את המוצר שלי). המשך לפי ההוראות המוצגות על המסך.

- 4. אם אינך מצליח לאתר את תג השירות, לחץ על קטגוריית המוצר של המחשב שלך.
	- 5. בחר את Product Type (סוג המוצר) מהרשימה.
- 6. בחר את הדגם של המחשב שלך, והדף Product Support (תמיכה במוצר) של המחשב שלך יוצג.
- 7. לחץ על Get drivers (קבל מנהלי התקנים) ולחץ על View All Drivers (הצג את כל מנהלי ההתקנים). הדף Downloads and Drivers( מנהלי התקנים והורדות (נפתח.
- 8. במסך Drivers and Downloads (מנהלי התקנים והורדות), תחת הרשימה הנפתחת Opertating System (מערכת הפעלה), בחר BIOS.
- 9. זהה את קובץ ה-BIOS העדכני ביותר ולחץ על Download File (הורד קובץ). באפשרותך גם לנתח אילו מנהלי התקנים זקוקים לעדכון. כדי לעשות זאת עבור המוצר שלך, לחץ על Updates for System Analyze (נתח מערכת לאיתור עדכונים) ובצע את ההוראות על המסך.
- 10. בחר את שיטת ההורדה המועדפת בחלון Please select your download method below (בחר בשיטת ההורדה הרצויה) ולאחר מכן לחץ על Download File (הורד קובץ). החלון File Download (הורדת קובץ) מופיע.
	- 11. לחץ על Save (שמור) כדי לשמור את הקובץ במחשב.
	- 12. לחץ על Run (הפעל) כדי להתקין את הגדרות ה- BIOS המעודכנות במחשב שלך. בצע את ההוראות המופיעות על המסך.

### סיסמת המערכת וההגדרה

באפשרותך ליצור סיסמת מערכת וסיסמת הגדרה כדי לאבטח את המחשב.

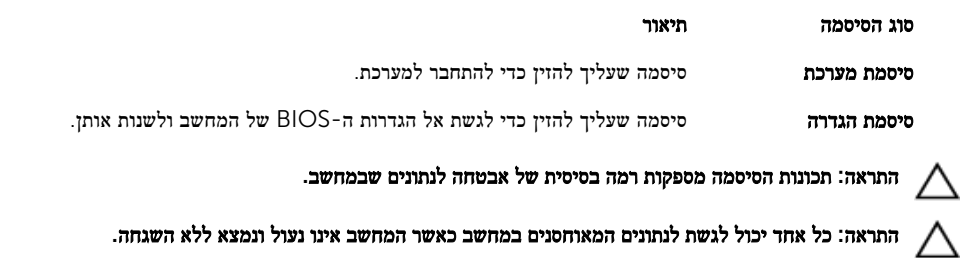

הערה: המחשב מגיע כאשר תכונת סיסמת המערכת וההגדרה מושבתת.

#### הקצאת סיסמת מערכת וסיסמת הגדרה

.<br>באפשרותך להקצות **סיסמת מערכת** ו/או **סיסמת הגדרה** חדשות או לשנות **סיסמת מערכת** ו/או **סיסמת הגדרה** קיימות רק כאשר **מצב הסיסמה** הוא **לא** נעול. אם מצב הסיסמה הוא נעול, אינך יכול לשנות את סיסמת המערכת. הערה: אם מגשר הסיסמה מושבת, סיסמת המערכת וסיסמת ההגדרה הקיימות נמחקות ואינך צריך לציין את סיסמת המערכת כדי להתחבר למחשב.

כדי להיכנס להגדרת מערכת הקש על> 2F> מיד לאחר הפעלה או אתחול.

- 1. במסך BIOS System BIOS מערכת) או System Security (הגדרת מערכת), בחר System Security (אבטחת מערכת) ולאחר מכן הקש> Enter.>
	- המסך Security System( אבטחת מערכת( יופיע.
	- 2. במסך System Security (אבטחת מערכת), ודא שמצב הסיסמה אינו נעול.
	- 3. בחר סיסמת מערכת, הזן את סיסמת המערכת שלך והקש> Enter> או> Tab.> היעזר בהנחיות הבאות כדי להקצות את סיסמת המערכת:
		- סיסמה יכולה להכיל 32 תווים לכל היותר.
		- סיסמה יכולה להכיל את הספרות 0 עד 9.
		- יש להשתמש רק באותיות קטנות. אותיות רישיות אסורות.
	- ניתן להשתמש אך ורק בתווים המיוחדים הבאים: רווח. ("), (+), (,), (-), (,), (/), (;), (|), (|), (|), (), (), (), (

כשתקבל הנחיה לכך, הזן מחדש את סיסמת המערכת.

- 4. הקלד את סיסמת המערכת שהזנת קודם לכן ולחץ על אישור.
- 5. בחר סיסמת הגדרה, הקלד את סיסמת המערכת שלך והקש> Enter> או> Tab.> תופיע הודעה שתנחה אותך להקליד מחדש את סיסמת ההגדרה.
	- 6. הקלד את סיסמת ההגדרה שהזנת קודם לכן ולחץ על אישור.
	- 7. הקש> Esc> ותופיע הודעה שתנחה אותך לשמור את השינויים.
		- הקש $Y$ > כדי לשמור את השינויים.  $8$ המחשב יאותחל מחדש.

#### מחיקה או שינוי של סיסמת מערכת ו/או סיסמת הגדרה קיימת

ודא שנעילת Status Password( מצב הסיסמה (מבוטלת) בהגדרת המערכת (לפני שתנסה למחוק או לשנות את סיסמת המערכת ו/או סיסמת ההגדרה. לא ניתן למחוק או לשנות סיסמת מערכת או סיסמת הגדרה קיימות כאשר מצב הסיסמה נעול. כדי להיכנס להגדרת המערכת הקש על> 2F> מיד לאחר הפעלה או אתחול.

- 1. במסך BIOS System BIOS מערכת) או System Setup (הגדרת מערכת), בחר System Security (אבטחת מערכת) ולאחר מכן הקש> Enter.>
	- יוצג. (אבטחת מערכת System Security) המסך
	- 2. במסך System Security (אבטחת מערכת), ודא שמצב הסיסמה אינו נעול.
	- 3. בחר System Password (סיסמת מערכת), שנה או מחק את סיסמת המערכת הקיימת והקש <Enter> או <Tab>
		- 4. בחר Setup Password (סיסמת הגדרה), שנה או מחק את סיסמת ההגדרה הקיימת והקש <Enter> או <Tab>

הערה: אם שינית את סיסמת המערכת ו/או סיסמת ההגדרה, הזן מחדש את הסיסמה החדשה כאשר תונחה לעשות זאת. אם מחקת את סיסמת המערכת ו/או סיסמת ההגדרה, אשר את המחיקה כשתופיע ההנחיה.

- 5. הקש $\times$  Esc> ותופיע הודעה שתנחה אותך לשמור את השינויים.
	- 6. הקש> Y> כדי לשמור את השינויים ולצאת מהגדרת המערכת. המחשב יאותחל מחדש.

## אבחון

את נתקלת בבעיה במחשב, הפעל את תוכנית האבחון ePSA לפני שתפנה אל Dell לקבלת עזרה טכנית. המטרה של הפעלת תוכנית האבחון היא לבדוק את חומרת המחשב ללא צורך בציוד נוסף ומבלי להסתכן באובדן נתונים. אם אינך מצליח לתקן את הבעיה בעצמך, צוות השירות והתמיכה יוכל להשתמש בתוצאות האבחון כדי לסייע לך בפתרונה.

## (ePSA (הערכת מערכת משופרת לפני אתחול

תוכנית האבחון ePSA( המוכרת גם בשם 'אבחון מערכת ('מבצעת בדיקה מקיפה של החומרה. ePSA מוטבעת ב BIOS- ומופעלת על-ידי ה BIOS- ומתוכו. תוכנית אבחון המערכת המוטבעת מציעה סדרת אפשרויות עבור קבוצות התקנים או התקנים ספציפיים, אשר מאפשרת לך:

- להפעיל בדיקות אוטומטית או במצב אינטראקטיבי
	- לחזור על בדיקות
	- להציג או לשמור תוצאות בדיקות
- להפעיל בדיקות מקיפות כדי לשלב אפשרויות בדיקה נוספות שיספקו מידע נוסף אודות ההתקנים שכשלו
	- להציג הודעות מצב שמדווחות אם בדיקות הושלמו בהצלחה
	- להציג הודעות שגיאה שמדווחות על בעיות שזוהו במהלך הבדיקה

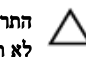

התראה: להשתמש בתוכנית האבחון של המערכת כדי לבדוק את המחשב שלך בלבד. השימוש בתוכנית זו עם מחשבים אחרים עשוי להציג תוצאות לא תקפות או הודעות שגיאה.

הערה: בדיקות מסוימות של התקנים ספציפיים מחייבות אינטראקציה עם המשתמש. הקפד תמיד להימצא בקרבת מסוף המחשב כאשר מבוצעות בדיקות אבחון.

- 1. הפעל את המחשב.
- 2. במהלך אתחול המחשב, הקש על> 12F> כשמופיע הסמל של .Dell
- 3. במסך של תפריט האתחול בחר באפשרות Diagnostics( אבחון(.

מוצג החלון Enhanced Pre-boot System Assessment (הערכת מערכת משופרת לפני אתחול), ובו רשימת כל ההתקנים שזוהו במחשב. האבחון יתחיל להפעיל את הבדיקות על כל ההתקנים שזוהו.

- 4. אם ברצונך להפעיל בדיקת אבחון בהתקן ספציפי, הקש $\leq$ SC> ולחץ על Yes (כן) כדי לעצור את בדיקת האבחון.
	- 5. בחר את ההתקן בחלונית השמאלית ולחץ על Run Tests (הפעל בדיקות).
		- 6. אם קיימות בעיות, קודי השגיאה מוצגים.

רשום לפניך את קוד השגיאה ופנה אל .Dell

#### נוריות מצב התקנים

#### טבלה 14 . נוריות מצב התקנים

 $\binom{1}{2}$ 

מאירה בעת הפעלת המחשב ומהבהבת כשהמחשב נמצא במצב ניהול צריכת חשמל.

מאירה כשהמחשב קורא או כותב נתונים.  $\Theta$ 

מאירה או מהבהבת כדי לציין את מצב הטעינה של הסוללה.দী

#### מאירה כשעבודה ברשת אלחוטית מופעלת.  $\mathbf{C}^{\mathbf{N}}$

הדפאו"רים של מצב ההתקן ממוקמים בדרך כלל בחלקה העליון של המקלדת או בצדה השמאלי. הם משמשים להצגת מצב האחסון, הסוללה וכן הקישוריות ומצב הפעילות של ההתקנים האלחוטיים. מעבר לכך הם עשויים להועיל ככלי אבחון במקרה של תקלה במערכת. הטבלה הבאה מציגה את משמעות קודי הדפאו"ר במצבי שגיאה שונים.

#### טבלה 15 . נוריות דפאו"ר

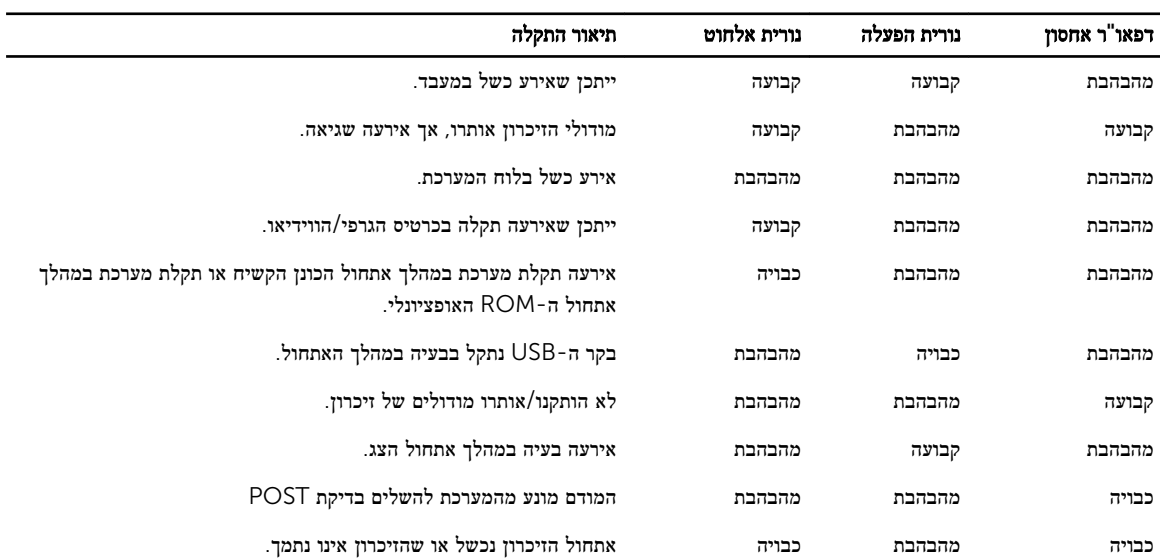

### נוריות מצב סוללה

אם המחשב מחובר לשקע חשמל, נורית הסוללה פועלת באופן הבא:

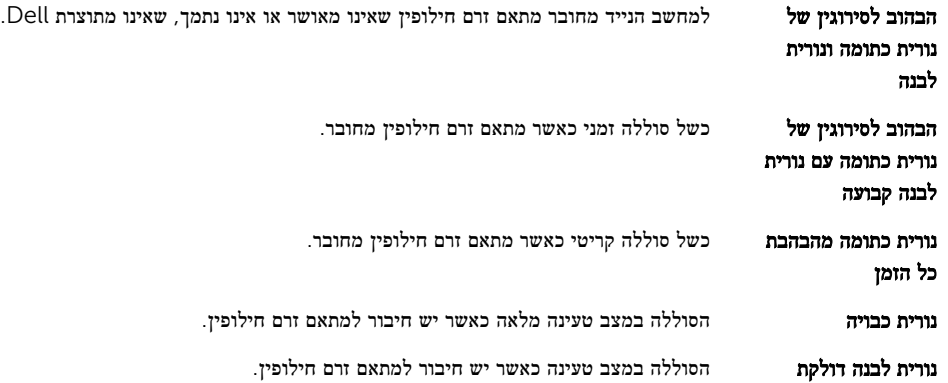

## מפרט טכני

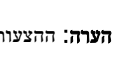

הערה: ההצעות עשויות להשתנות מאזור לאזור. המפרטים הבאים הם רק אלה שהחוק דורש שיישלחו יחד עם המחשב. לקבלת מידע נוסף על תצורת המחשב, עבור אל H<mark>elp and Support</mark> (עזרה ותמיכה) במערכת ההפעלה Windows ובחר באפשרות להצגת מידע אודות המחשב שלך.

#### טבלה 16 . מידע על המערכת

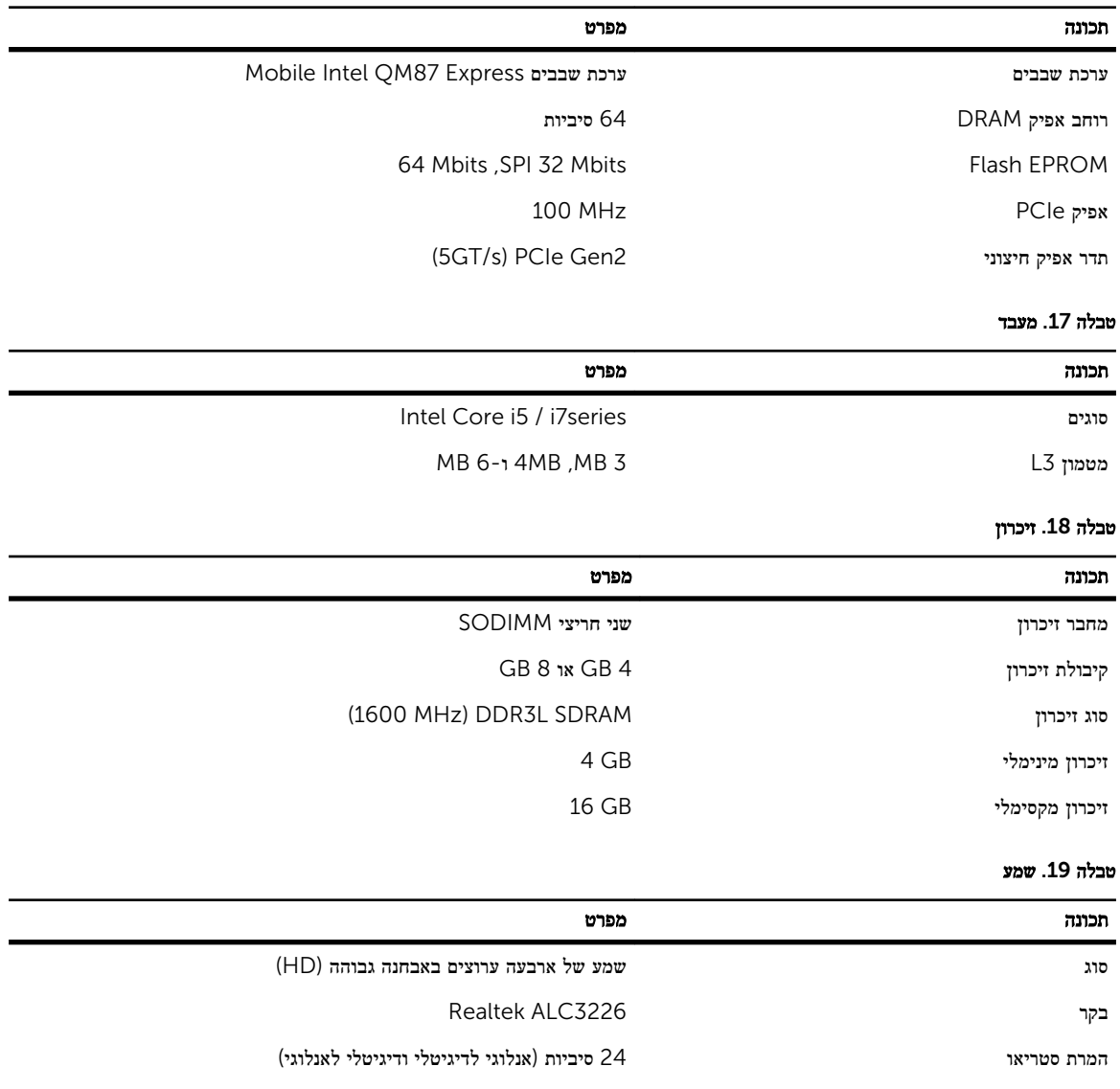

ממשק:

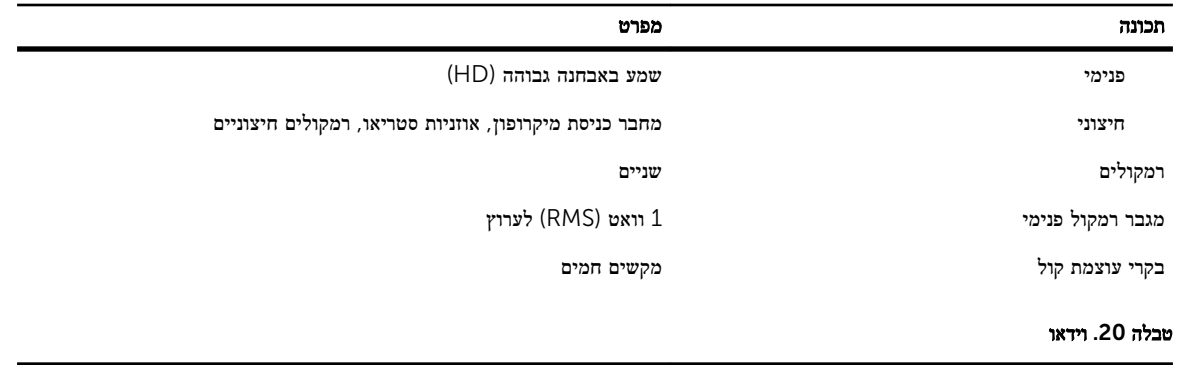

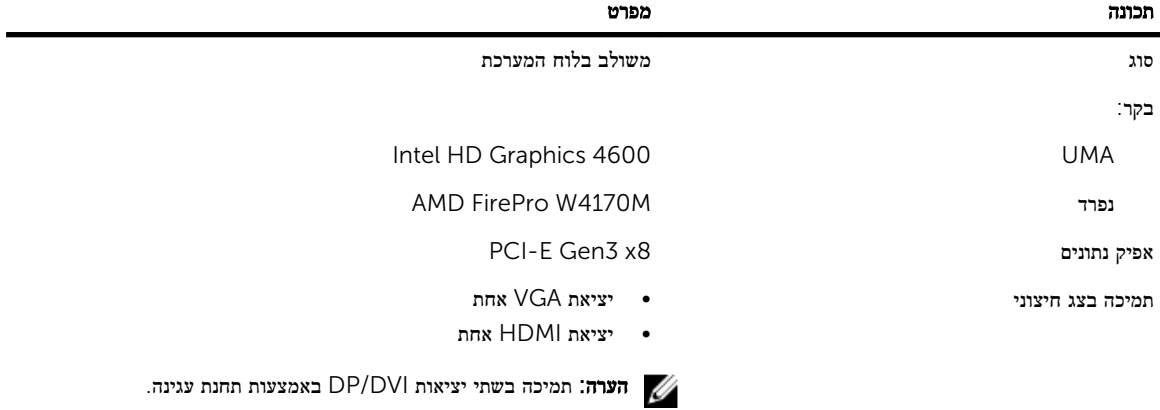

#### טבלה 21 . מצלמה

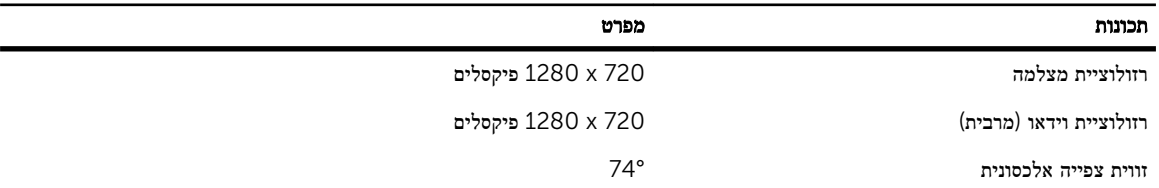

#### טבלה 22 . תקשורת

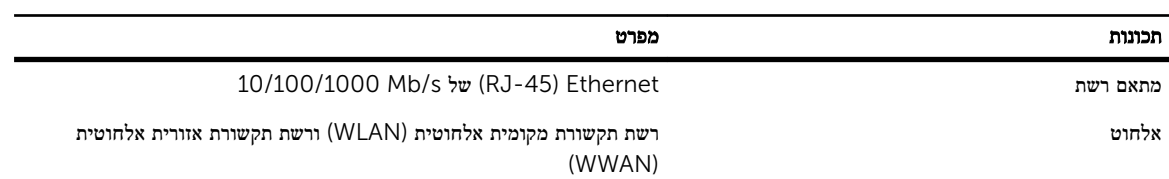

#### טבלה 23 . יציאות ומחברים

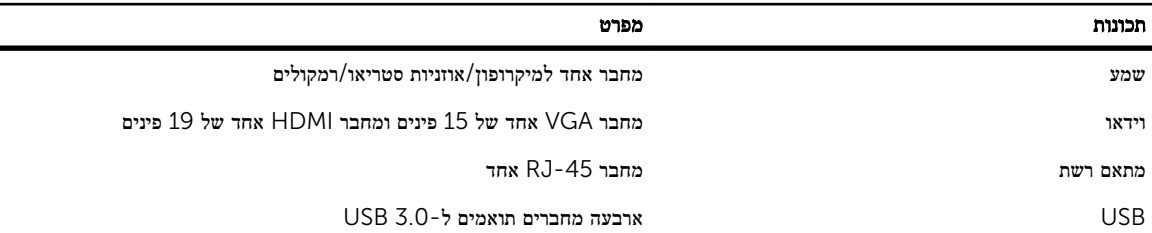
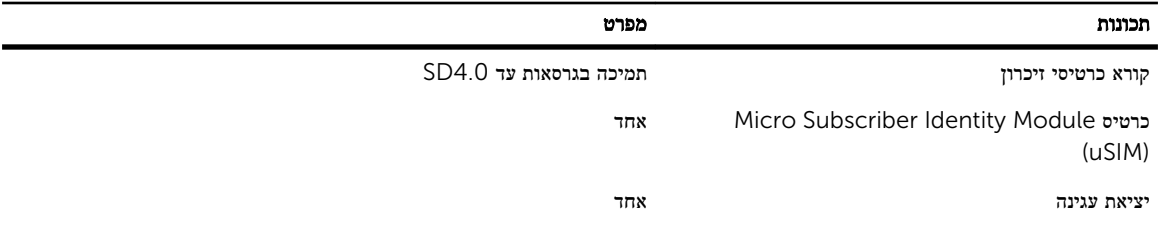

## טבלה 24 . כרטיס חכם ללא מגעים

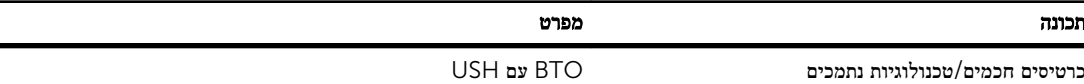

#### טבלה 25 . צג

 $\overline{\phantom{a}}$ 

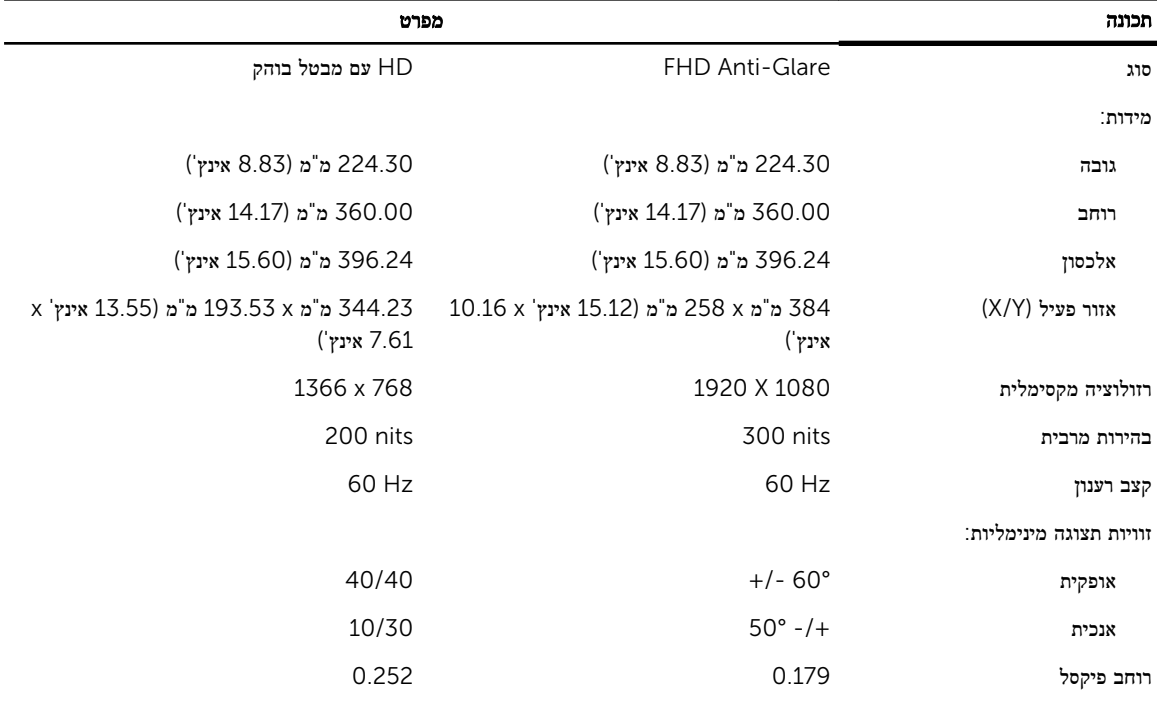

# טבלה 26 . מקלדת

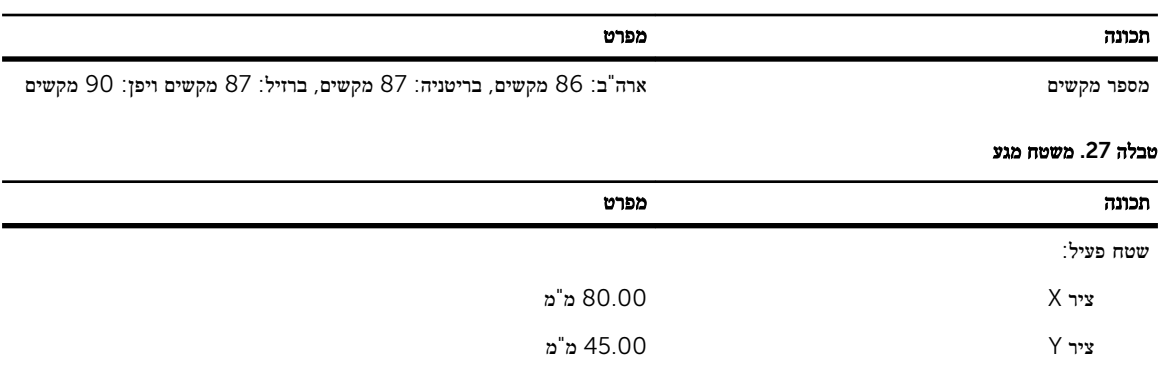

## טבלה 28 . סוללה

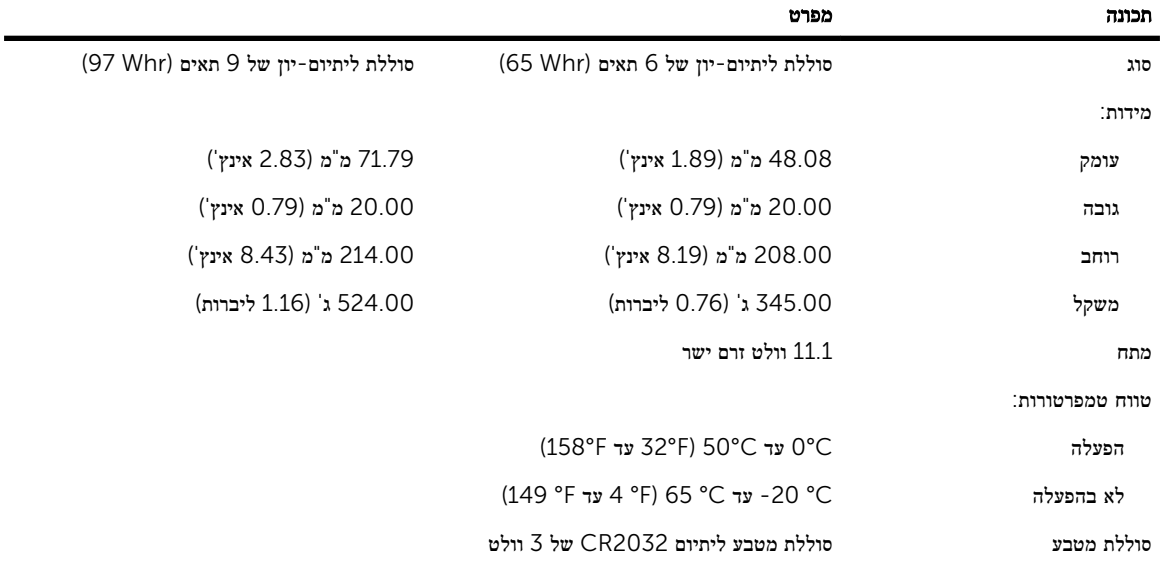

## טבלה 29 . מתאם זרם חילופין

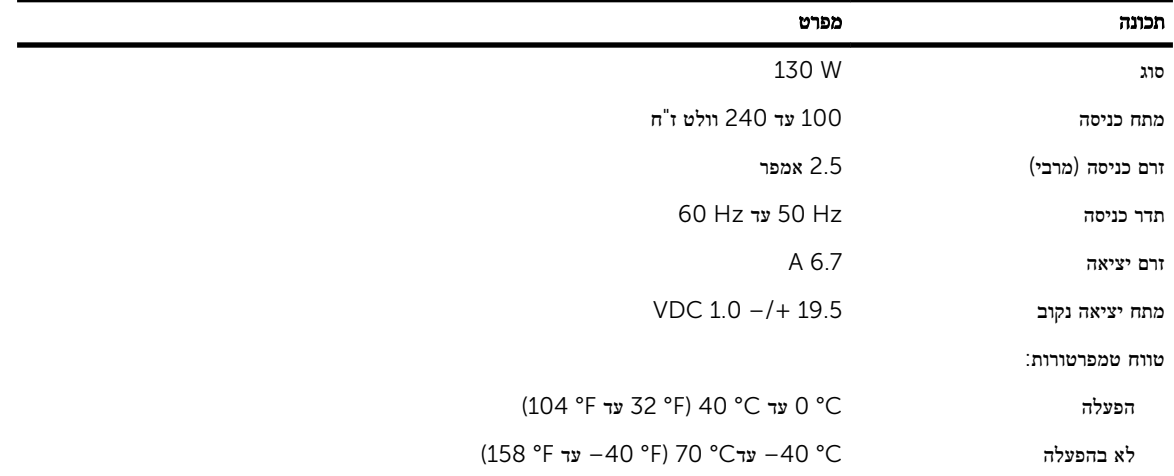

#### טבלה 30 . פיזי

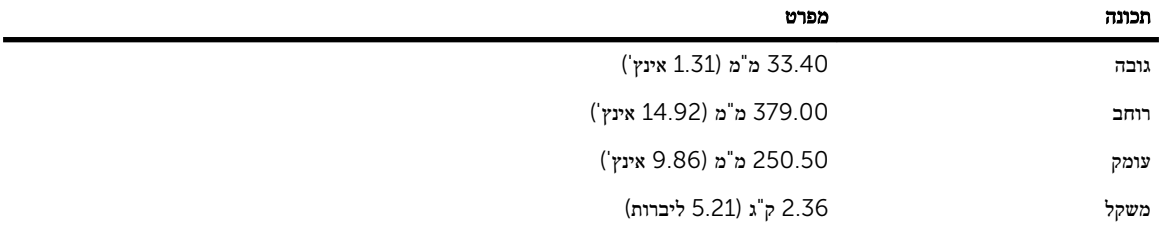

#### טבלה 31 . סביבתי

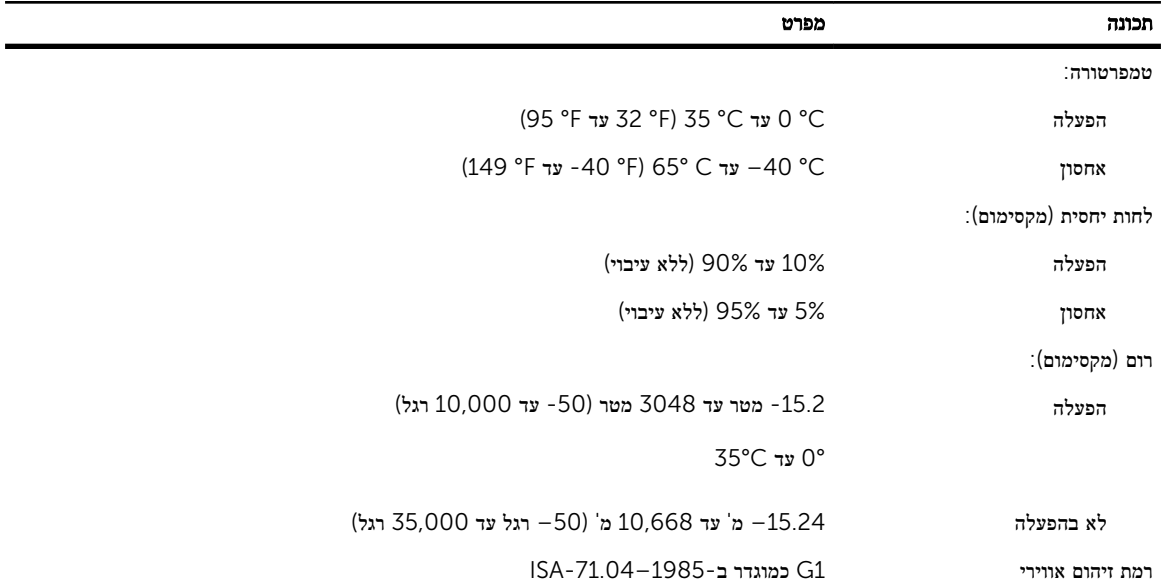

# Dell פנייה אל

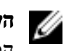

הערה: אם אין ברשותך חיבור אינטרנט פעיל, באפשרותך למצוא מידע ליצירת קשר בחשבונית הרכישה, תעודת המשלוח, החשבון או קטלוג המוצרים של .Dell

חברת Dell מציעה מספר אפשרויות לתמיכה, בטלפון או דרך האינטרנט. הזמינות משתנה בהתאם למדינה ולשירות, וייתכן כי חלק מהשירותים לא יהיה זמינים באזורך. כדי ליצור קשר עם Dell בנושאי מכירות, תמיכה טכנית או שירות לקוחות:

- 1. בקר באתר dell.com/support
	- 2. בחר קטגוריית תמיכה.
- 3. ברר פרטים לגבי הארץ או האזור שלך בתפריט הנפתח Choose a Country/Region (בחר ארץ/אזור) בחלק העליון של הדף.
	- 4. בחר בקישור המתאים לשירות או לתמיכה הנחוצים.